# **Dell Display Manager za Windows**

Verzija 2.3 Uputstvo za korišćenje

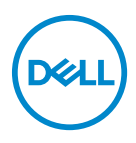

#### **OPREZ: OPREZ označava potencijalno oštećenje hardvera ili gubitak podataka ukoliko se uputstva ne prate.**

NAPOMENA: NAPOMENA označava važne informacije koje vam pomažu da na bolji način iskoristite svoj računar.

**© 2022-2024 Dell Inc. ili njenih podružnica. Sva prava zadržana.** Dell Technologies, Dell i drugi zaštitni znaci su zaštitni znaci kompanije Dell Inc. ili njenih filijala. Drugi zaštitni znaci su vlasništvo odgovarajućih vlasnika.

2024 - 01

Rev. A03

# **Sadržaj**

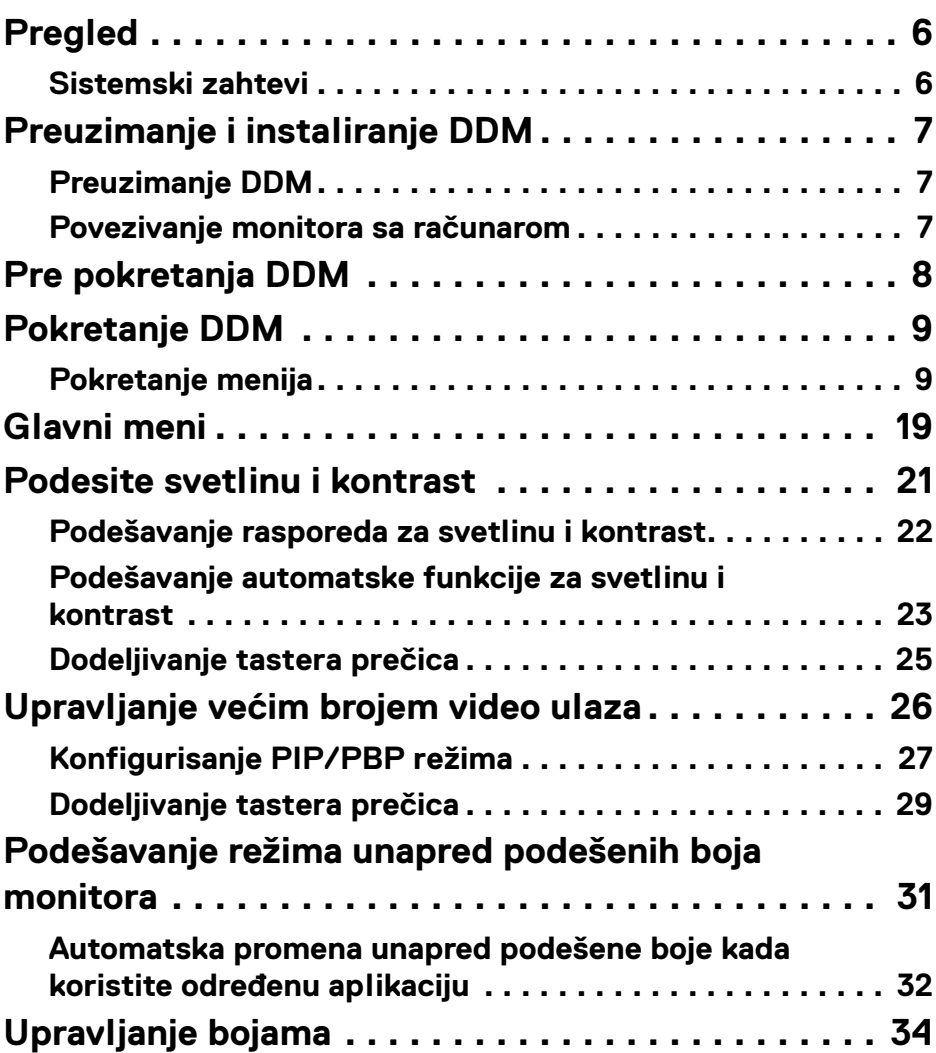

 $(\nvert \text{PEL})$ 

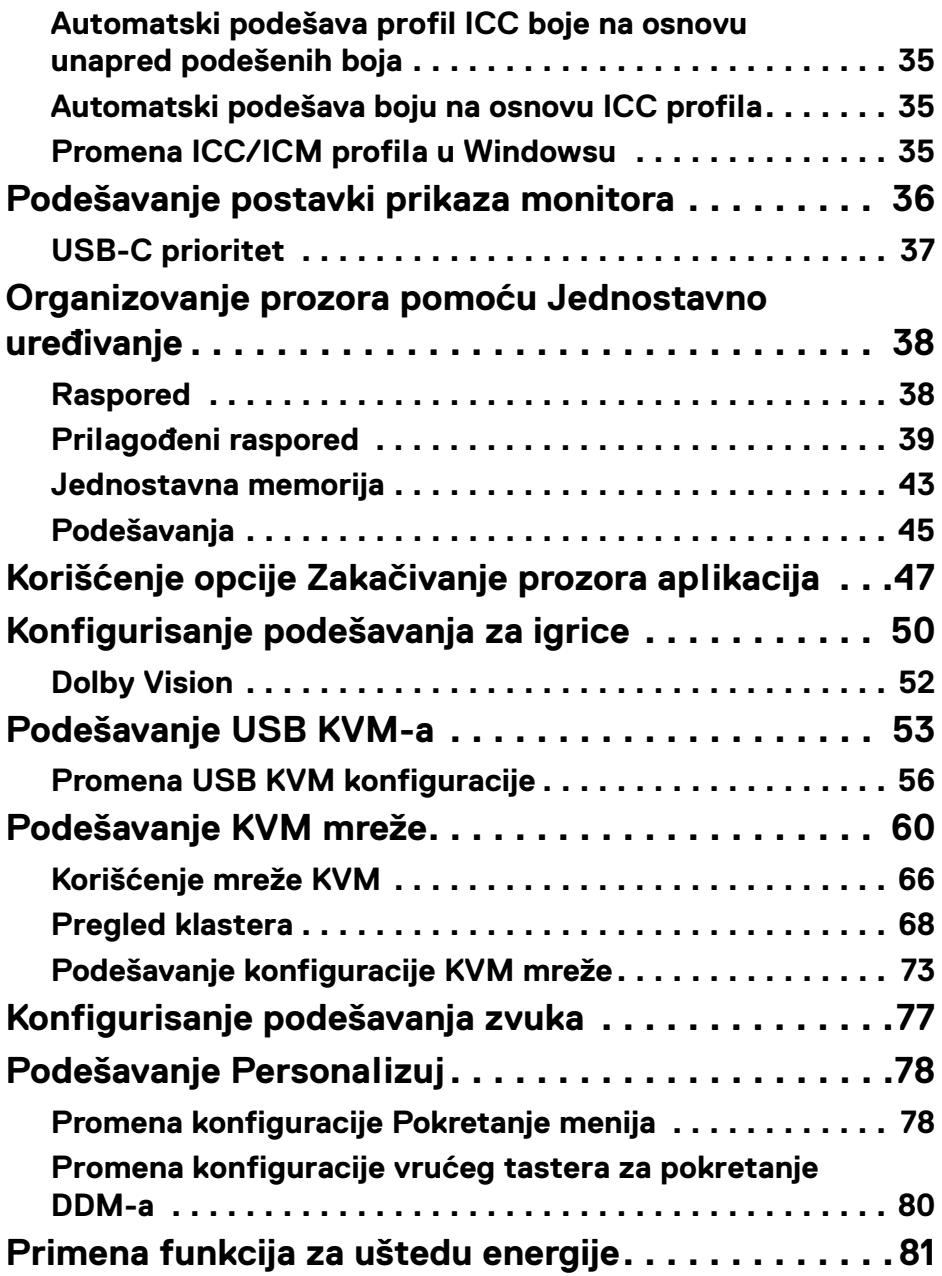

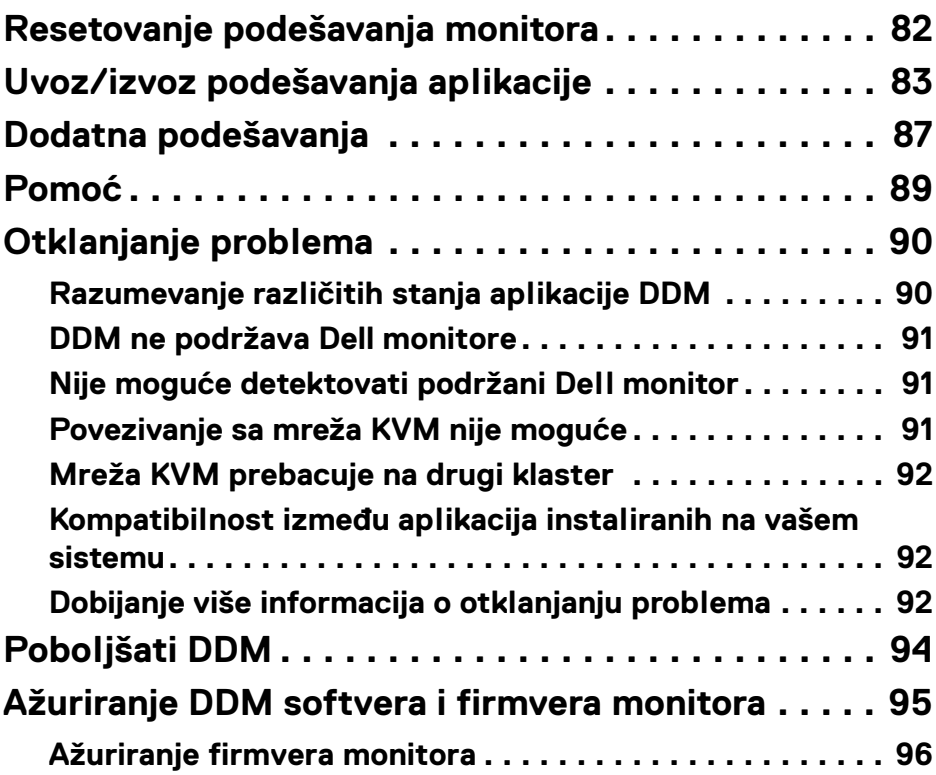

 $\left(\begin{smallmatrix} 0 & 0 \\ 0 & 0 \\ 0 & 0 \end{smallmatrix}\right)$ 

# <span id="page-5-0"></span>**Pregled**

Dell Display Manager (DDM) je Windows aplikacija koja se koristi za upravljanje monitorom ili grupom monitora.

DDM vam omogućava da konfigurišete podešavanja monitora, kontrolišete podešavanja napajanja, organizujete aplikacije u različitim rasporedima ekrana i druge funkcije na podržanim Dell monitorima.

Nakon instalacije DDM, on će se pokrenuti svaki put kada ponovo pokrenete računar. Ikona za brzi pristup dostupna je na sistemskoj traci zadataka, sa informacijama o povezanim monitorima kada pređete kursorom preko DDM ikone.

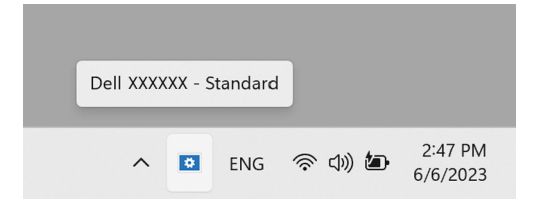

### <span id="page-5-1"></span>**Sistemski zahtevi**

DDM podržava sledeće Windows za x86:

- Windows 10 verzija 17763 i viša
- Windows 11

NAPOMENA: Određene funkcije zavise od hardvera. Pogledajte uputstvo za korišćenje monitora za informacije o raspoloživim funkcijama.

NAPOMENA: Snimci ekrana u ovom dokumentu služe samo u svrhe ilustracije. Neke funkcije možda nisu podržane na vašem monitoru.

# <span id="page-6-0"></span>**Preuzimanje i instaliranje DDM**

### <span id="page-6-1"></span>**Preuzimanje DDM**

- **1.** Potražite naziv modela svog monitora ili ga ukucajte n[a](https://www.dell.com/support) **<https://www.dell.com/support>**.
- **2.** Preuzmite DDM za Windows sa liste preuzimanja i instalirajte ga na svom računaru.

Takođe možete da posetite**<https://www.dell.com/support/ddm>** i da preuzmete softver sa sajta. Dell veb-lokacija za podršku detektuje operativni sistem računara, a link za preuzimanje Dell Display Manager-a će se pojaviti ako pretražujete sa računara sa operativnim sistemom Windows. Alternativno, Windows operativni sistem se može izabrati iz padajuće liste za operativni sistem.

### <span id="page-6-2"></span>**Povezivanje monitora sa računarom**

**1.** Povežite monitor sa računarom prateći korake koji su navedeni u uputstvo za korišćenje monitora.

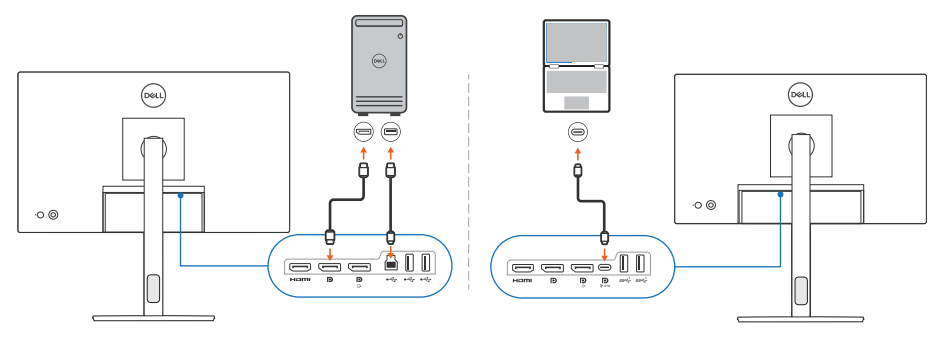

NAPOMENA: Šeme povezivanja služe samo u svrhe ilustracije. Pogledajte uputstvo za korišćenje monitora za kompletne informacije.

DØL

# <span id="page-7-0"></span>**Pre pokretanja DDM**

Pre pokretanja DDM, izaberite **Others (Ostalo)** na prikazu na ekranu (OSD) monitora i uverite se da je funkcija **DDC/CI** podešena na **On (Uključeno)**.

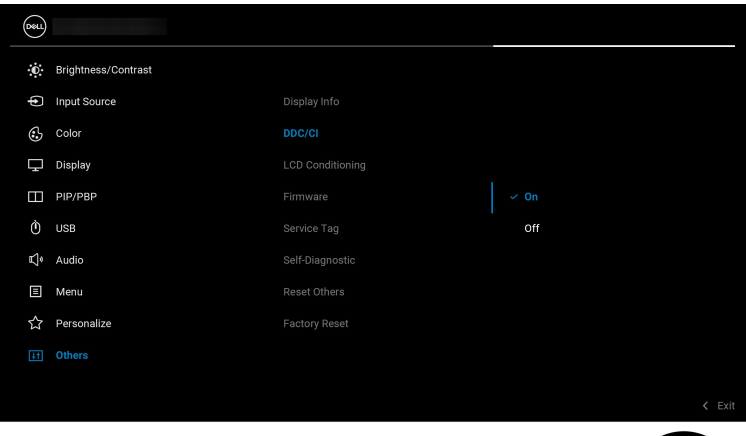

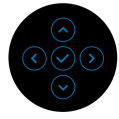

NAPOMENA: Omogućena je samo opcija **Easy Arrange (Jednostavno uređivanje)** ako je funkcija **DDC/CI** postavljena na Off (Isključeno).

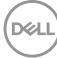

# <span id="page-8-0"></span>**Pokretanje DDM**

### <span id="page-8-1"></span>**Pokretanje menija**

Kliknite na ikonu DDM na sistemskoj traci zadataka da biste otvorili polje **Menu Launcher (Pokretanje menija)**. Kada je na računar povezano više Dell monitora, iz padajućeg menija možete da izaberete bilo koji monitor da biste podesili podešavanja tog monitora. Alternativno, Menu Launcher (Pokretanje menija) možete otvoriti iz menija programa.

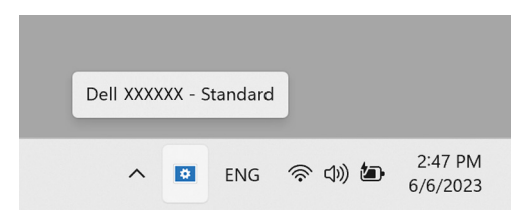

Polje **Menu Launcher (Pokretanje menija)** pruža brzi pristup sledećim obično korišćenim funkcijama:

- **Brightness/Contrast (Svetlina/kontrast)**
- **Color (Boja)**
- **Display (Displej)**
- **Easy Arrange (Jednostavno uređivanje)**
- **Audio (Zvuk)**
- **KVM / Network KVM (Mreža KVM)** (opcionalno)
- **Gaming (Igrice)** (opcionalno)

DØL

#### **Brightness/Contrast (Svetlina/kontrast)**

Omogućuje vam da podesite nivo svetline i kontrasta (ili osvetljenosti) izabranog modela. Ako imate više monitora, izaberite monitor sa padajuće liste ili pomerite dijalog na monitor koji želite da podesite.

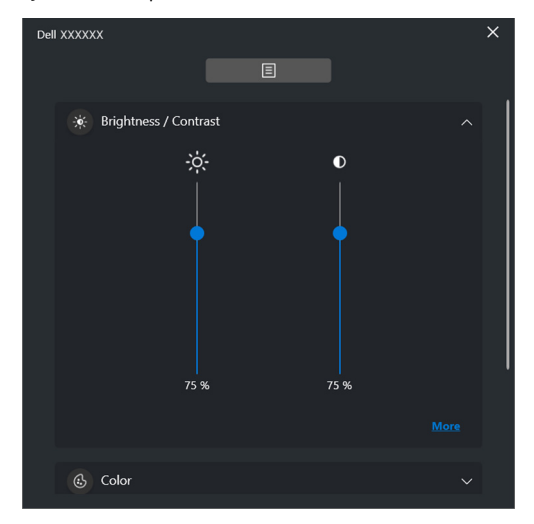

NAPOMENA: Minimalna vrednost podešavanja kontrasta je podešena na 25% da bi se održala vidljivost na ekranu.

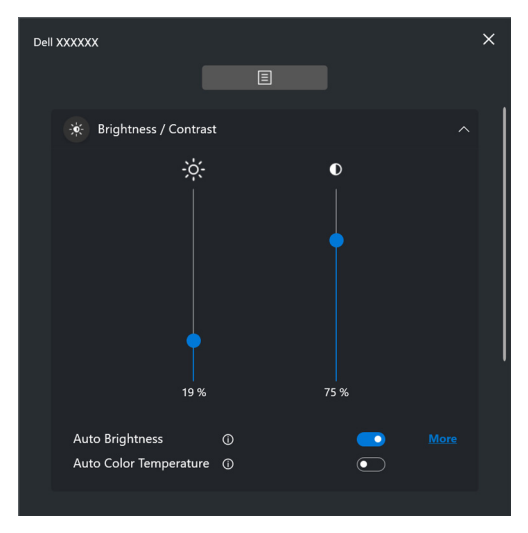

NAPOMENA: Automatska funkcija je dostupna na monitorima opremljenim senzorom ambijentalnog svetla.

**D**&LL

#### **Color (Boja)**

Promenite unapred podešenu boju na ekranu tako da odgovara željama korisnika. Za dodatna podešavanja kliknite na **More (Više)**.

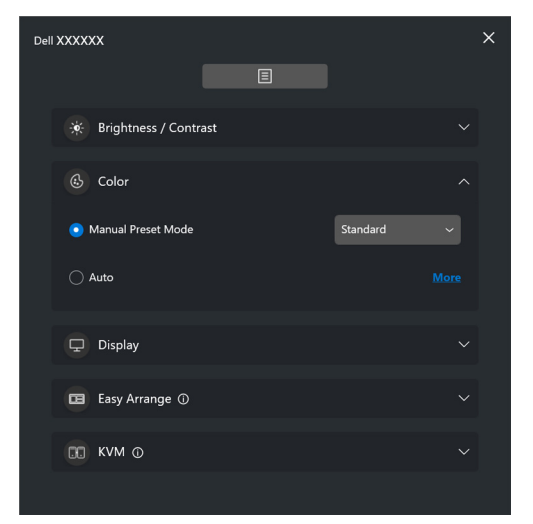

NAPOMENA: Za više informacija, pogledajte **[Automatska promena](#page-31-0)  [unapred podešene boje kada koristite određenu aplikaciju](#page-31-0)**.

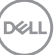

#### **Display (Displej)**

Omogućava vam da podesite rezoluciju i brzinu osvežavanja izabranog monitora. Za dodatna podešavanja kliknite na **More (Više)**.

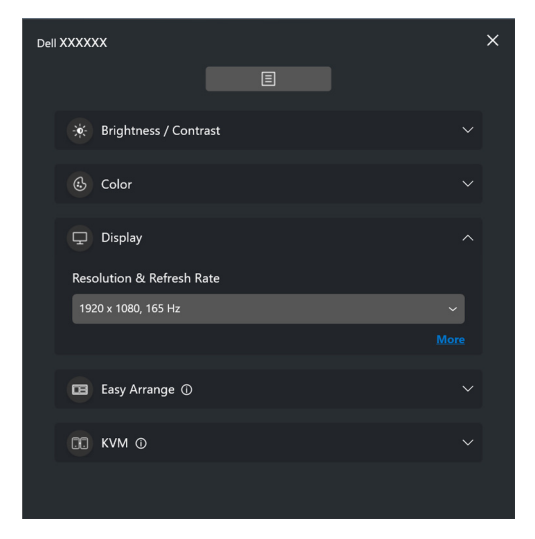

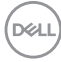

#### **Easy Arrange (Jednostavno uređivanje)**

Prikazana je lista preporučenih ili nedavno korišćenih rasporeda i jednostavnih memorijskih profila za brzi izbor, kao što je prikazano na sledećoj slici. Funkcija **Custom Layout (Prilagođeni raspored)** vam omogućava da sačuvate trenutni raspored prozora na ekranu kao prilagođeni raspored.

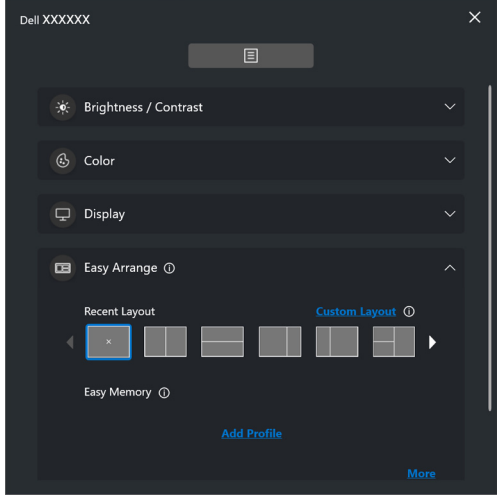

DELI

#### **Audio (Zvuk)**

Za monitore koji podržavaju **Audio Profiles (Profili zvuka)**, možete da izaberete željeni profil na kartici **Audio (Zvuk)**.

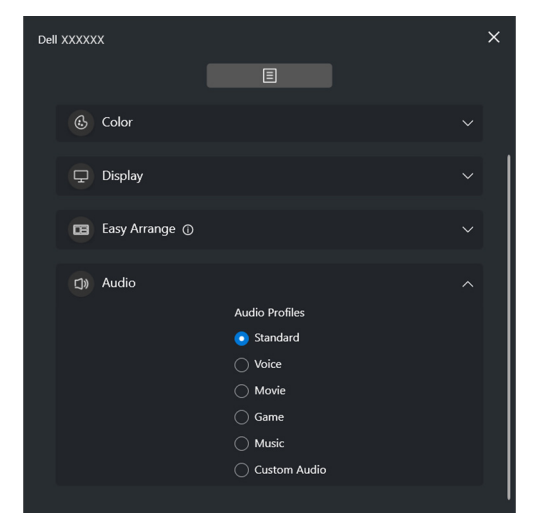

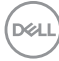

#### **KVM**

Nakon podešavanja KVM-a, možete prebacivati tastaturu i miša između računara. Pogledajte **[Podešavanje USB KVM-a](#page-52-0)** da biste koristili **Setup wizard (Čarobnjaka za podešavanje)**.

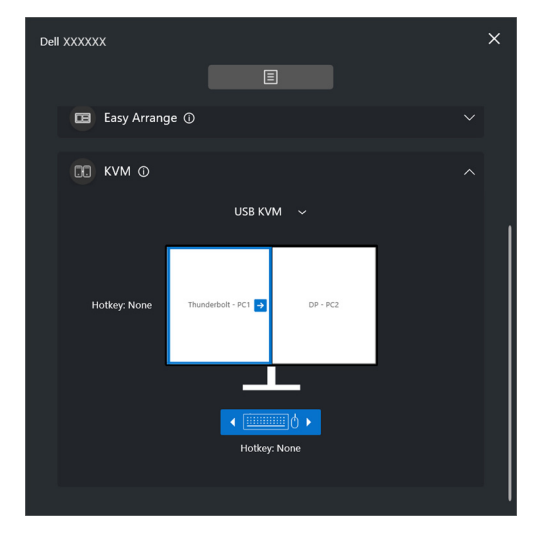

#### **Network KVM (Mreža KVM)**

Na kartici **KVM** odaberite **Network KVM (Mreža KVM)** iz padajućeg menija. Ovaj meni obezbeđuje brzi pristup opcijama koje se baziraju na trenutnom statusu Network KVM (Mreža KVM). Pogledajte odeljak **[Podešavanje KVM mreže](#page-59-0)** da biste koristili **Setup wizard (Čarobnjaka za podešavanje)**.

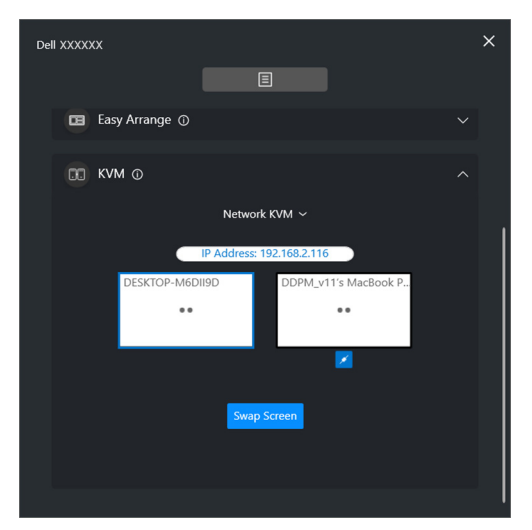

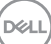

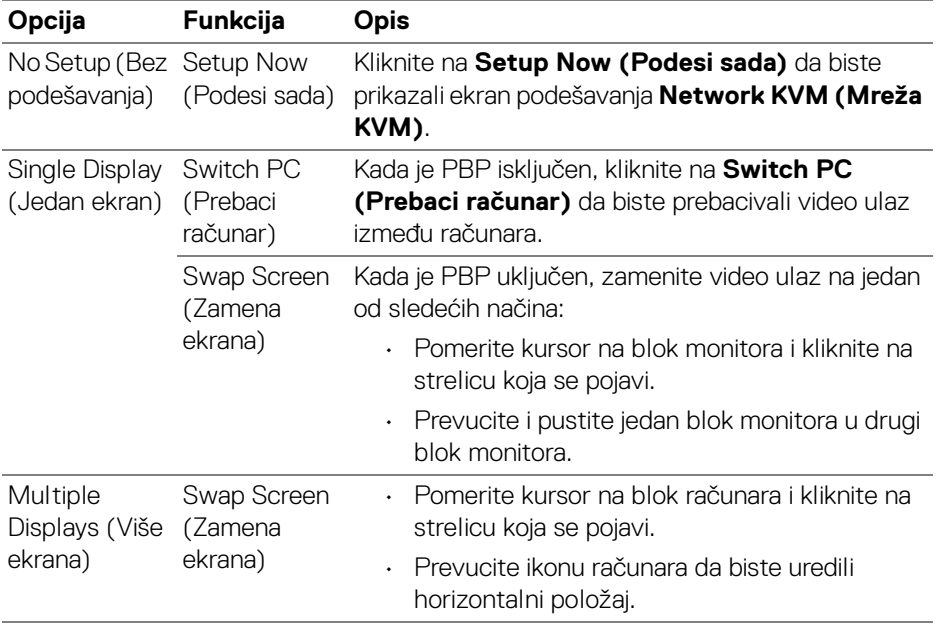

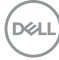

### **Gaming (Igrice)**

Za monitore koji podržavaju Vision Engine, možete da izaberete i promenite režime Vision Engine iz funkcije **Gaming (Igrice)**.

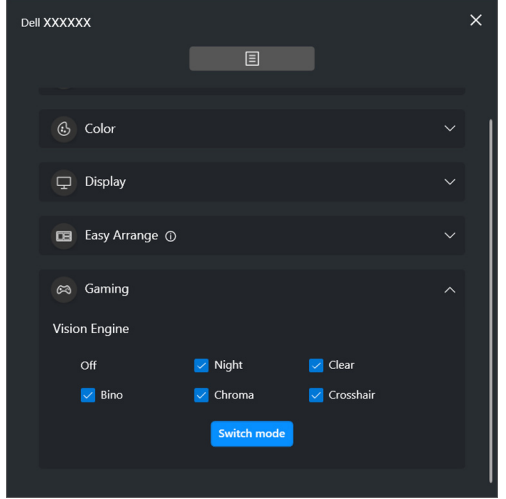

DELI

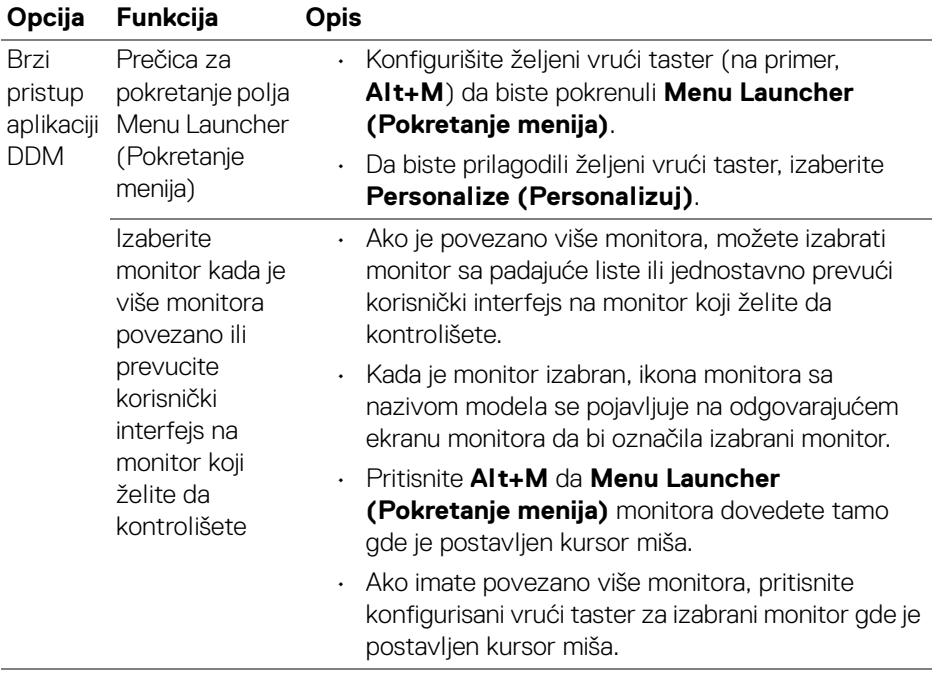

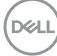

# <span id="page-18-0"></span>**Glavni meni**

Pokrenite DDM na jedan od sledećih načina:

• Na sistemskoj traci zadataka, desnim tasterom miša kliknite na ikonu **DDM**, a zatim izaberite **Open Dell Display Manager (Otvori Dell Display Manager)**.

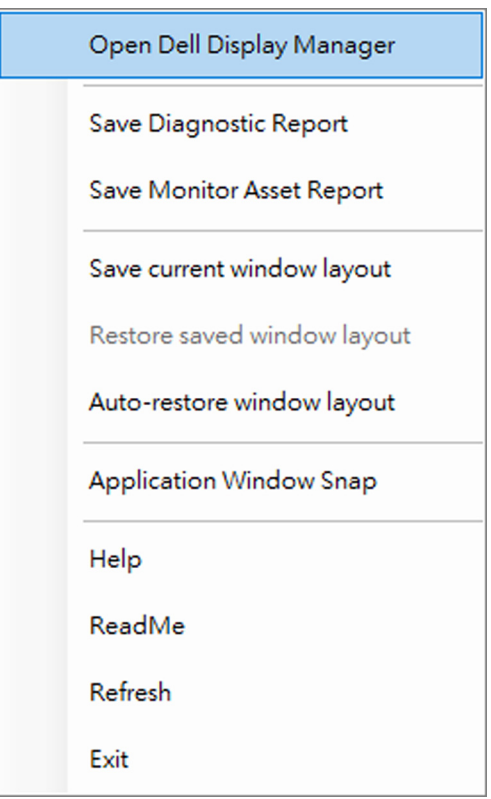

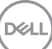

• Kliknite na ikonu **Menu Launcher (Pokretanje menija)** da biste pokrenuli glavni meni.

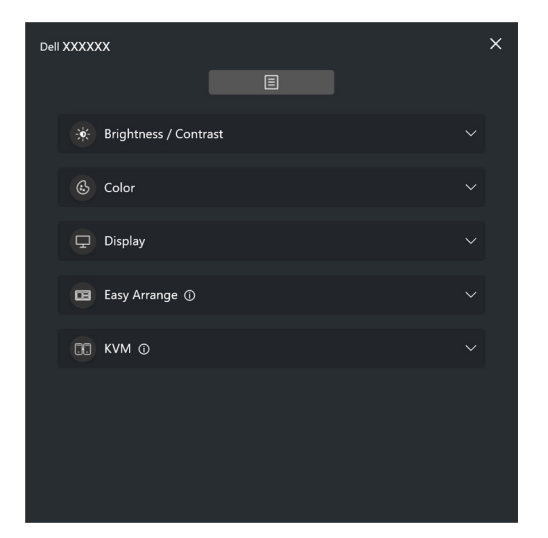

Sistem menija pruža skup menija i podmenija za podešavanje funkcija DDM.

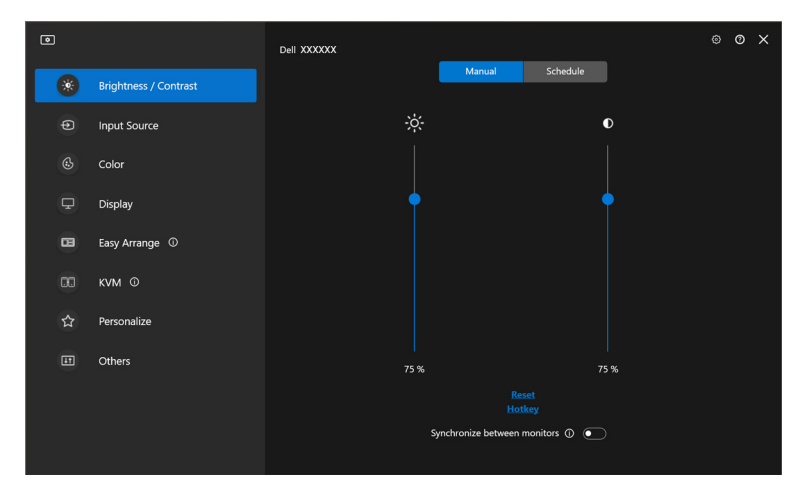

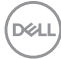

# <span id="page-20-0"></span>**Podesite svetlinu i kontrast**

U meniju DDM, izaberite **Brightness/Contrast (Svetlina/kontrast)** da biste promenili nivoe svetline i kontrasti.

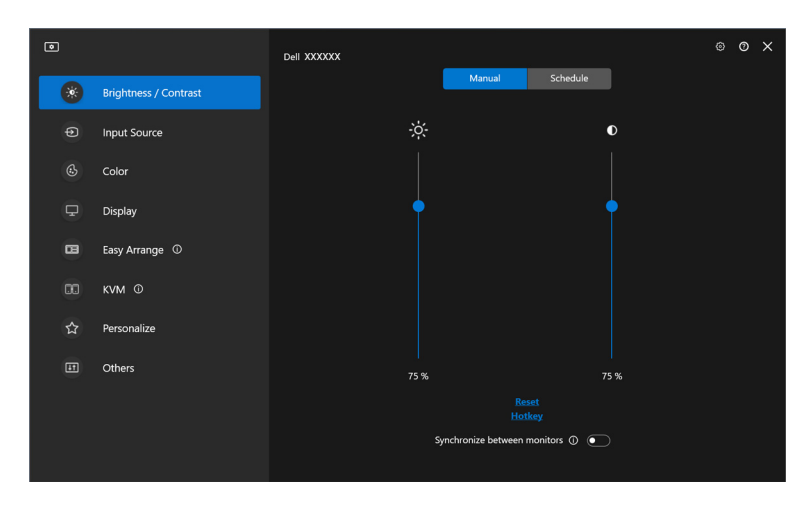

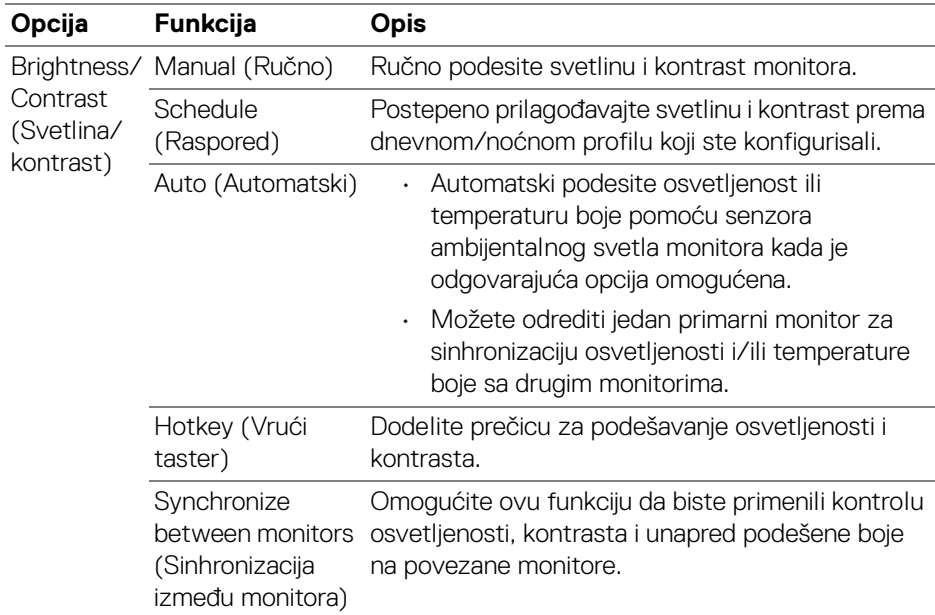

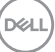

NAPOMENA: Sinhronizacija kontrole monitora je dostupna samo kada su povezana dva ili više monitora sa istom jedinicom za svetlinu/ kontrast.

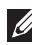

NAPOMENA: Minimalna vrednost podešavanja kontrasta je podešena na 25% da bi se održala vidljivost na ekranu.

NAPOMENA: Ručno podešavanje funkcija **Brightness (Svetlina)** i **Contrast (Kontrast)**, **Auto Brightness (Automatsko osvetljenje)** i **Auto Color Temperature (Automatska temperatura boje)** je onemogućeno kada je aktiviran **Smart HDR (Pametni HDR)** ili **Dolby Vision** i prikazuje se HDR sadržaj.

### <span id="page-21-0"></span>**Podešavanje rasporeda za svetlinu i kontrast**

Izaberite karticu **Schedule (Raspored)** da biste podesili raspored svetline i kontrasta prema dnevnom/noćnom profilu koji ste konfigurisali.

**1.** Izaberite karticu **Schedule (Raspored)** u meniju **Brightness/Contrast (Svetlina/kontrast)**. Podesite nivo svetline i kontrasta pomeranjem klizača nagore ili nadole. Podrazumevane vrednosti profila prate trenutna podešavanja monitora. Kliknite na dugme **Settings (Podešavanja)** da biste konfigurisali tajming profila ili pregledali efekat prelaza profila.

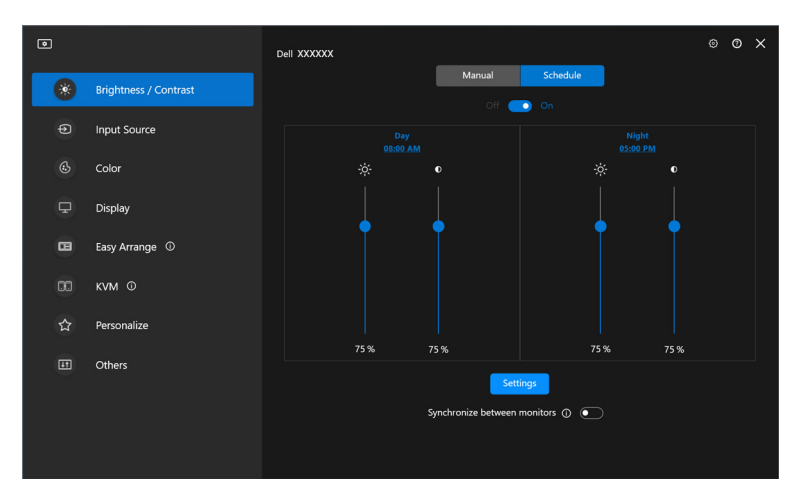

DØLI

**2.** Podesite vreme početka i trajanja za **Day (Dnevno)** i **Night (Noćno)** vreme. Kliknite na **Close (Zatvori)** da biste sačuvali i izašli iz menija.

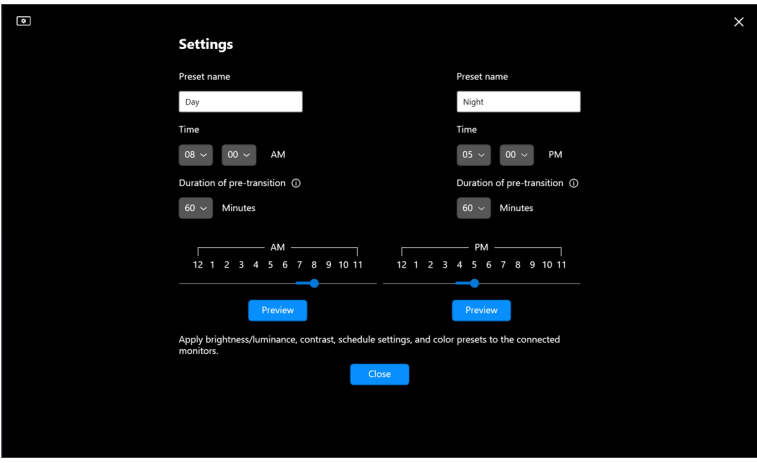

NAPOMENA: Funkcija rasporeda je dostupna na monitorima opremljenim senzorom ambijentalnog svetla.

#### <span id="page-22-0"></span>**Podešavanje automatske funkcije za svetlinu i kontrast**

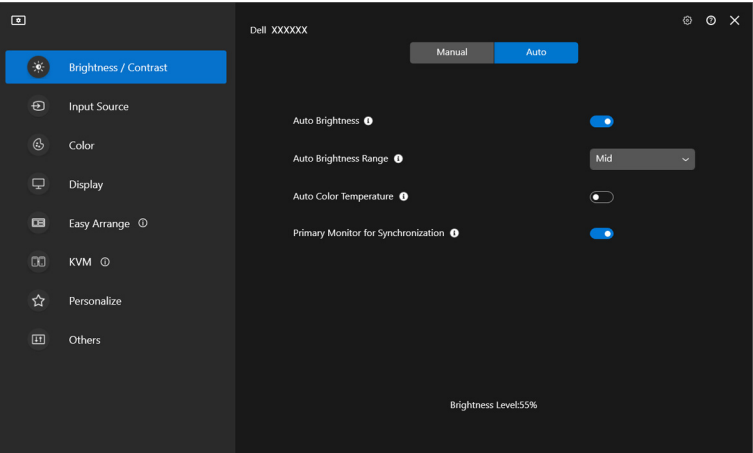

**D**<sup></sup>

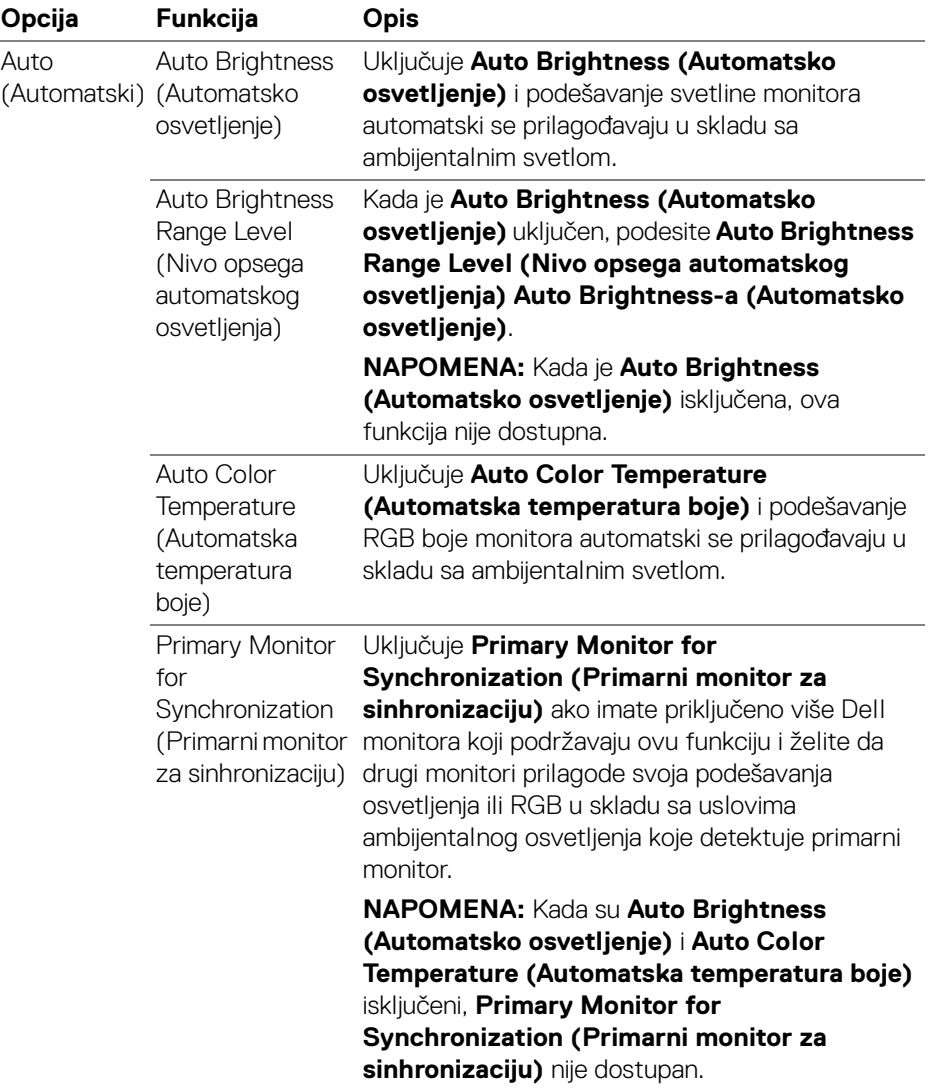

NAPOMENA: Automatska funkcija je dostupna na monitorima opremljenim senzorom ambijentalnog svetla.

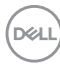

### <span id="page-24-0"></span>**Dodeljivanje tastera prečica**

Kliknite na **Hotkey (Vrući taster)** u meniju **Brightness/Contrast (Svetlina/ kontrast)**, dodelite prečicu za podešavanje svetline i kontrasta.

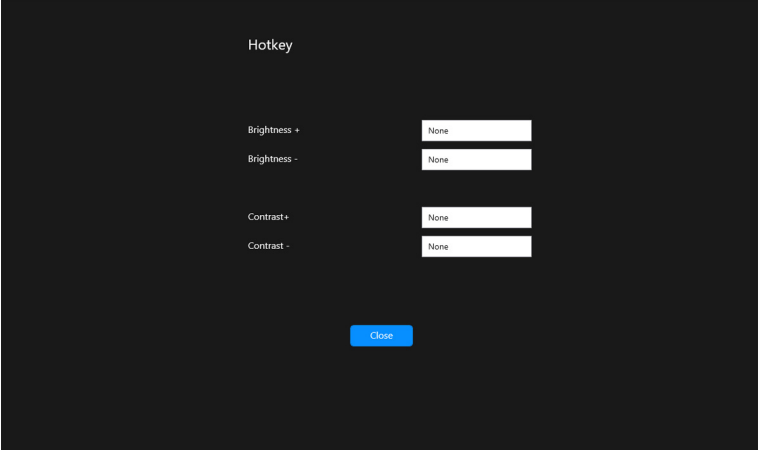

Ako je više monitora povezano, konfigurisani vrući tasteri će biti sinhronizovani na svim monitorima. Da biste pokrenuli podešavanja svetline/kontrasta ili osvetljenosti, pomerite mišem preko željenog monitora.

DELI

# <span id="page-25-0"></span>**Upravljanje većim brojem video ulaza**

Meni **Input Source (Ulazni izvor)** vam omogućava da upravljate većim brojem video ulaza koji su povezani sa vašim Dell monitorom. To vam olakšava prebacivanje između ulaza dok radite na više računara.

Pod stavkom **General (Opšte)**, prikazani su svi ulazni video portovi dostupni na vašem monitoru. Svakom ulazu možete dodeliti ime i USB port za otpremanje.

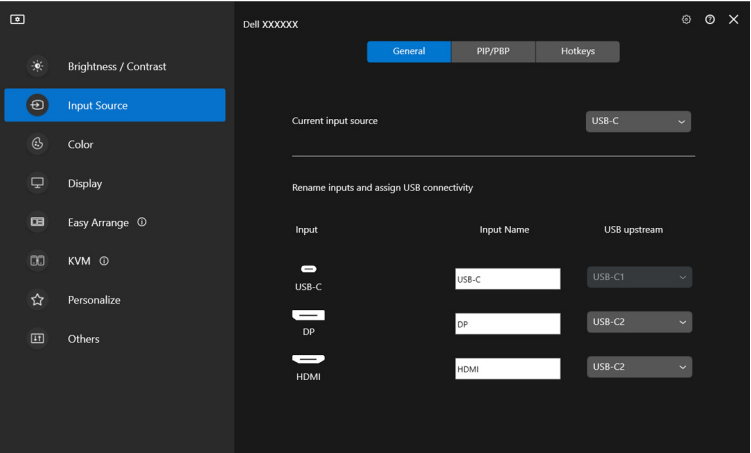

NAPOMENA: Za više informacija, pogledajte uputstvo za korišćenje monitora u vezi sa raspoloživim ulazima.

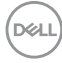

### <span id="page-26-0"></span>**Konfigurisanje PIP/PBP režima**

- **1.** Kliknite na **PIP/PBP** da biste omogućili funkciju podeljenog ekrana na podržanim modelima.
- **2.** Kliknite na **Toggle between positions (Prebacivanje između položaja)** da promenite PIP položaj.
- **3.** Sa padajuće liste **Input 1 (Ulaz 1)** izaberite glavni ulaz, a zatim izaberite sekundarni ulaz sa padajuće liste **Input 2 (Ulaz 2)** da biste promenili glavni ili sekundarni ulaz.
- **4.** Kliknite na **USB Switch (USB prekidač)** da prebacite USB port za otpremanje koji je povezan sa aktivnim ulaznim izvorima.

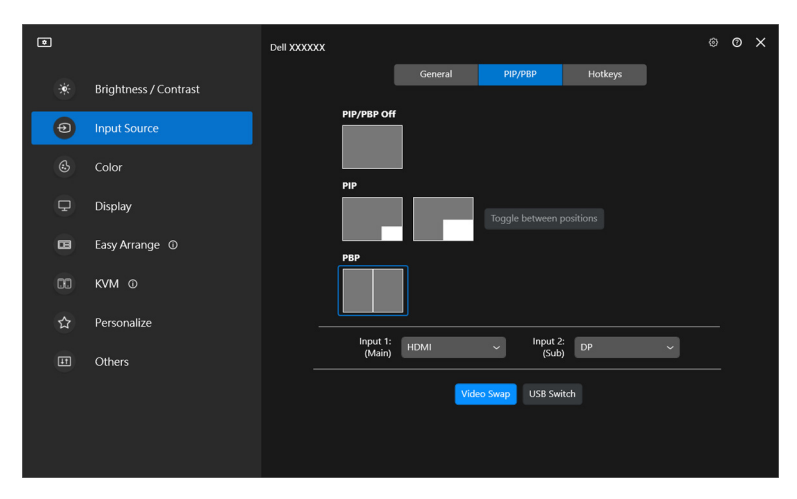

DØL

**5.** Kliknite na **Video Swap (Zamena video ulaza)** da zamenite ulazne izvore.

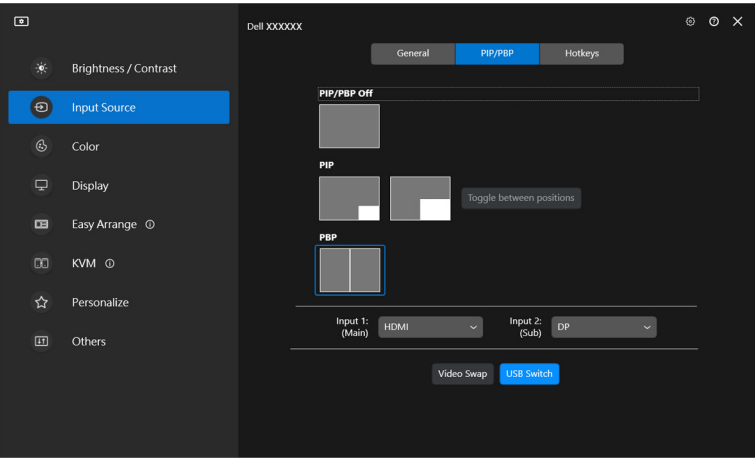

NAPOMENA: Za više informacija, pogledajte uputstvo za korišćenje monitora u vezi sa raspoloživim PIP/PBP funkcijama.

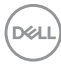

### <span id="page-28-0"></span>**Dodeljivanje tastera prečica**

Možete da definišete tastere prečica za brzi pristup funkcijama **Input Source (Ulazni izvor)**.

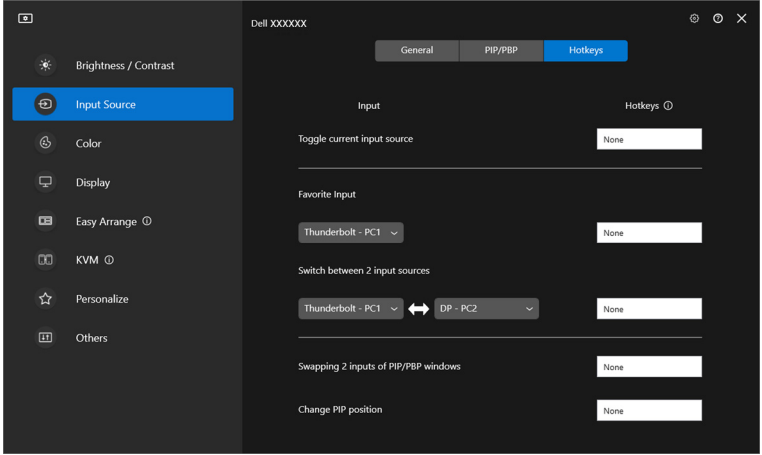

Alternativno, promenite izvor ulaza sa padajuće liste **Current input source (Trenutni izvor ulaza)**.

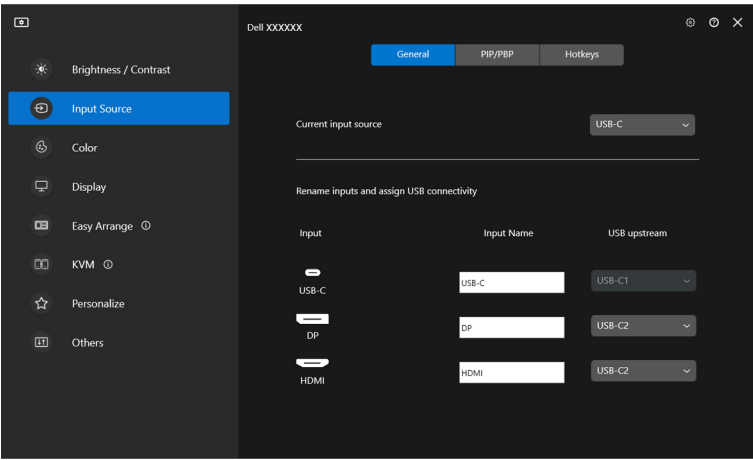

DELI

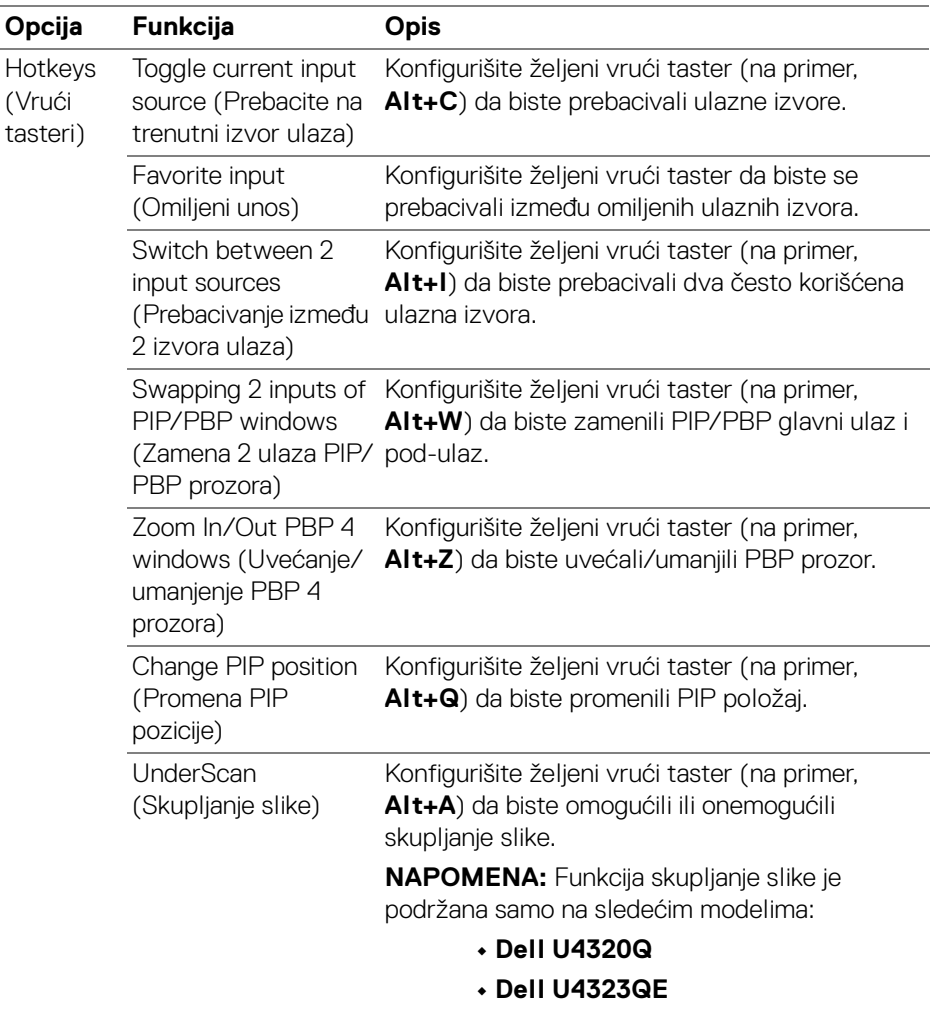

NAPOMENA: Za više informacija, pogledajte uputstvo za korišćenje monitora u vezi sa raspoloživim PIP/PBP funkcijama.

NAPOMENA: Ako je povezano više monitora, konfigurisani vrući tasteri će biti sinhronizovani na svim monitorima radi lakšeg korišćenja. Da biste pokrenuli funkciju za izabrani monitor, pomerite miša na monitor i pritisnite vrući taster.

**30 │ Upravljanje većim brojem video ulaza**

DELL

# <span id="page-30-0"></span>**Podešavanje režima unapred podešenih boja monitora**

Meni **Color (Boja)** vam omogućava da povežete unapred određeni režim boja sa aplikacijom. Kada izaberete **Auto Mode (Automatski režim)**, DDM se automatski prebacuje na odgovarajući unapred određeni režim boja kadgod se povezana aplikacija aktivira. Unapred određeni režim boja dodeljen određenoj aplikaciji može biti isti na svakom povezanom monitoru ili može da se razlikuje na različitim monitorima.

Da biste dodali novu aplikaciju na listu dodeljivanja, kliknite na **Add application (Dodaj aplikaciju)** da biste izabrali aplikacije ili je prevucite iz **Windows Programi/ Radna površina** i spustite na trenutnu listu. Za svaku aplikaciju izaberite unapred određeni režim boje iz padajuće liste da biste ga dodelili aplikacijama.

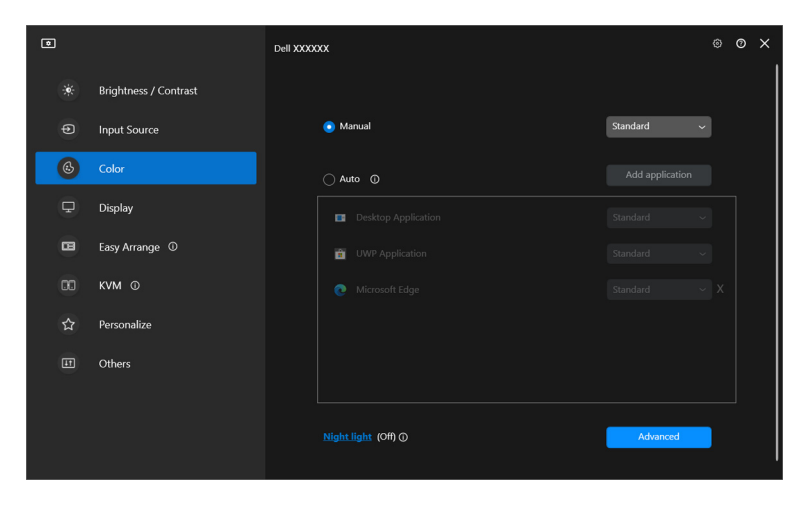

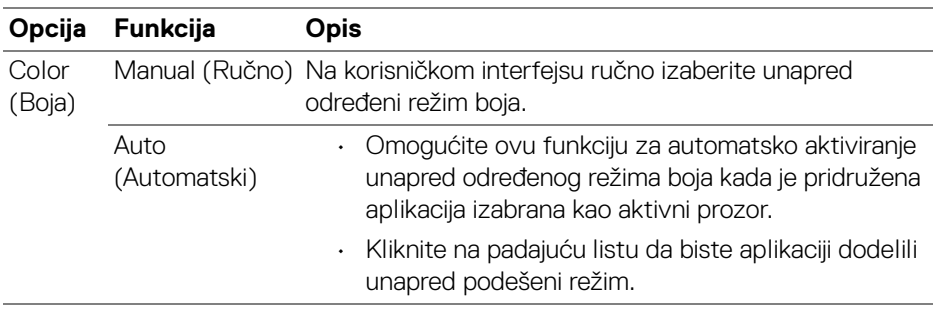

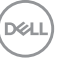

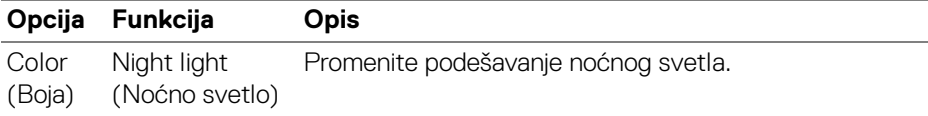

#### <span id="page-31-0"></span>**Automatska promena unapred podešene boje kada koristite određenu aplikaciju**

- **1.** Izaberite **Auto (Automatski)**.
- **2.** Kliknite na **Add application (Dodaj aplikaciju)**.

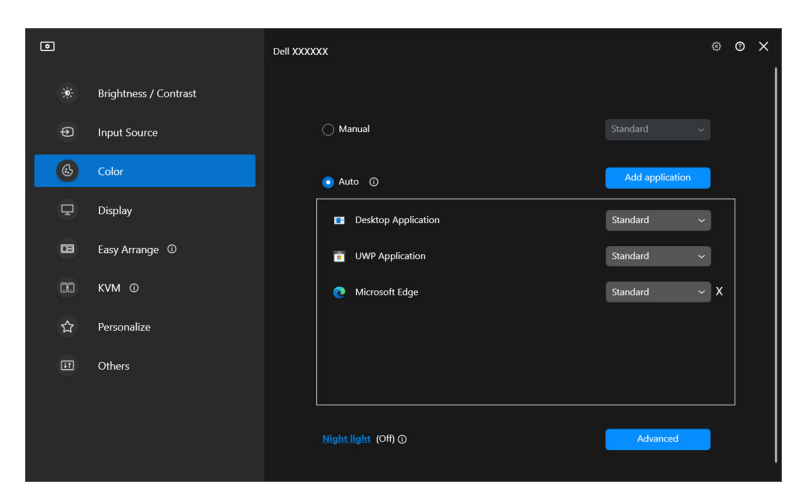

**3.** Izaberite željene aplikacije i kliknite na **OK**.

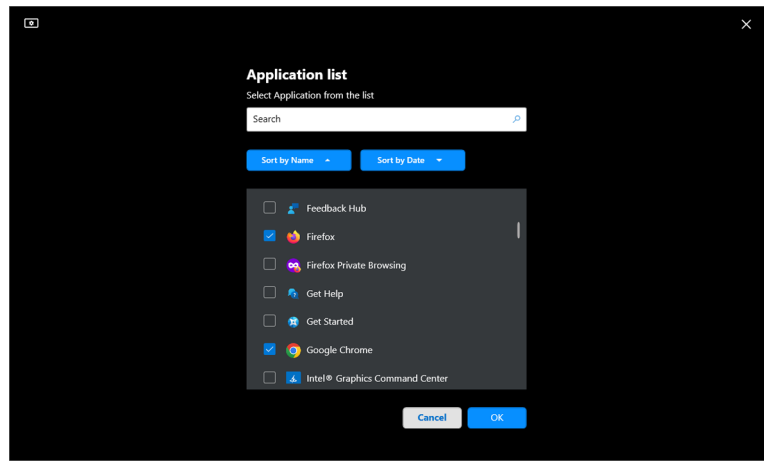

DELL

**4.** Izaberite željenu unapred podešenu boju kada koristite aplikaciju.

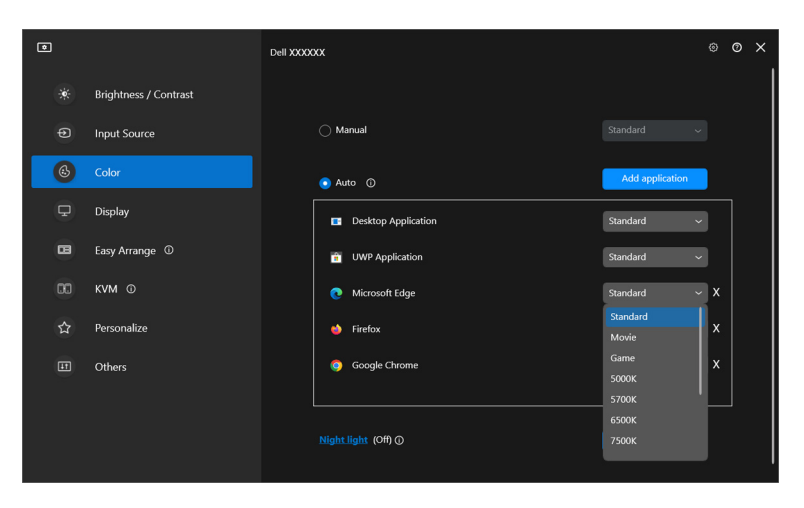

NAPOMENA: Dodele unapred određenog režima boja za datoteke komandi, skriptove, prečice i datoteke koje se ne mogu izvršiti, kao što su zip arhive ili zapakovane datoteke, nisu podržane.

DELI

# <span id="page-33-0"></span>**Upravljanje bojama**

Ova funkcija pruža optimalno iskustvo boja tako što uparuje prostor boja monitora sa profilom International Color Consortium (ICC).

Na podržanim Dell modelima, opcije **Color management (Upravljanje bojama)** su dostupne pritiskom na dugme **Advanced (Napredno)** u meniju **Color (Boja)**. Možete izabrati **Automatically adjust the ICC color profile based on color preset (Automatski podešava profil ICC boje na osnovu unapred podešenih boja)** ili **Automatically adjust the color based on ICC profile (Automatski podešava boju na osnovu ICC profila)**.

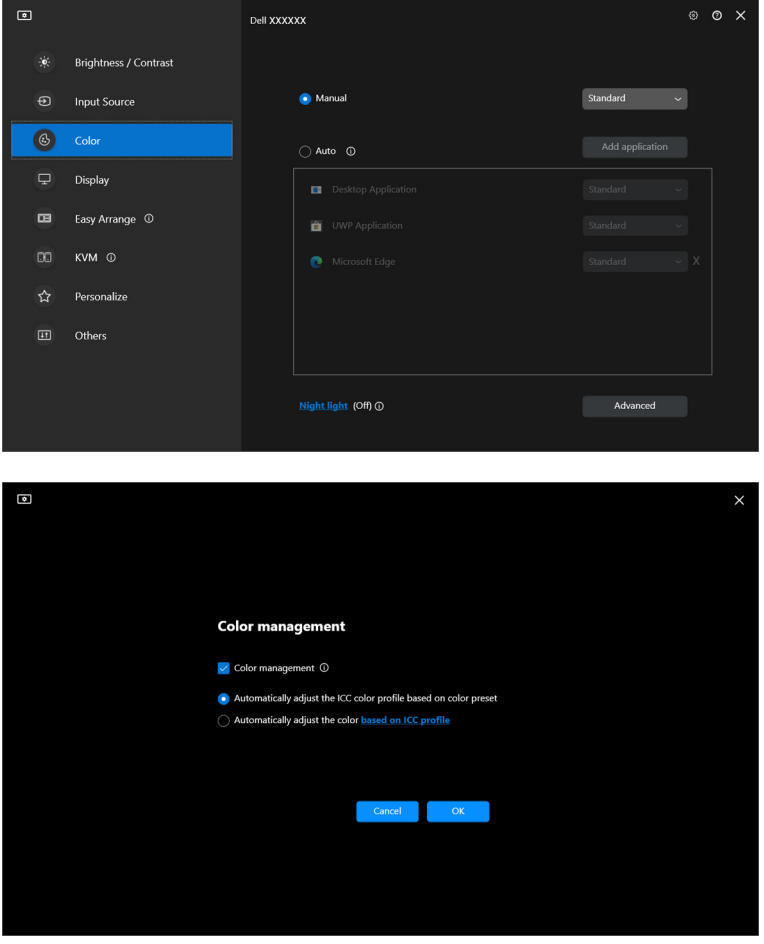

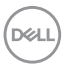

### <span id="page-34-0"></span>**Automatski podešava profil ICC boje na osnovu unapred podešenih boja**

Odgovarajući ICC profil u Windowsu će se promeniti kada promenite unapred podešenu boju iz OSD menija monitora.

### <span id="page-34-1"></span>**Automatski podešava boju na osnovu ICC profila**

Odgovarajuća unapred podešena boja je podešena na monitoru kada promenite ICC profil u Windowsu. Možete da kliknete link ICC profila da dodate profil boja instaliran za monitor.

NAPOMENA: Trenutno, ova funkcija nije podržana kada je ekran podešen na **prikaži samo na spoljnom monitoru**.

### <span id="page-34-2"></span>**Promena ICC/ICM profila u Windowsu**

Izaberite profil boje sa padajuće liste **Color Profile (Profil boja)** u podešavanju **Display (Displej)**.

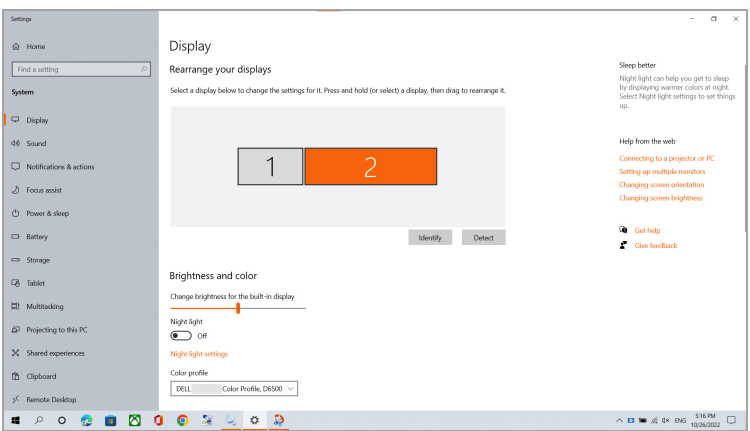

# <span id="page-35-0"></span>**Podešavanje postavki prikaza monitora**

U meniju DDM izaberite **Display (Displej)** da biste promenili uobičajena podešavanja monitora.

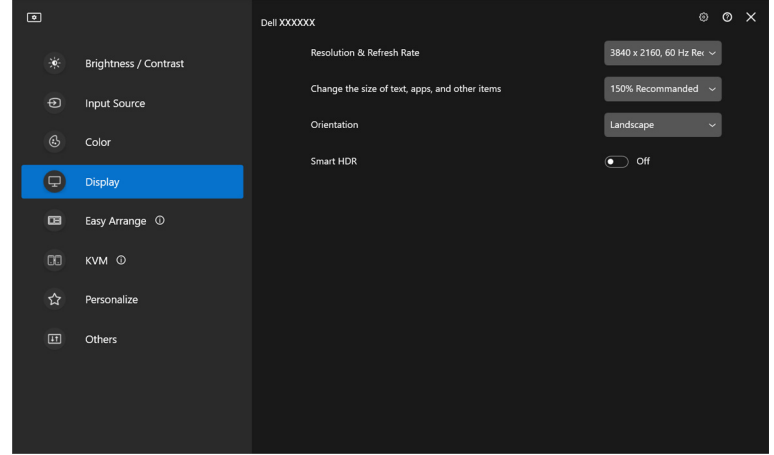

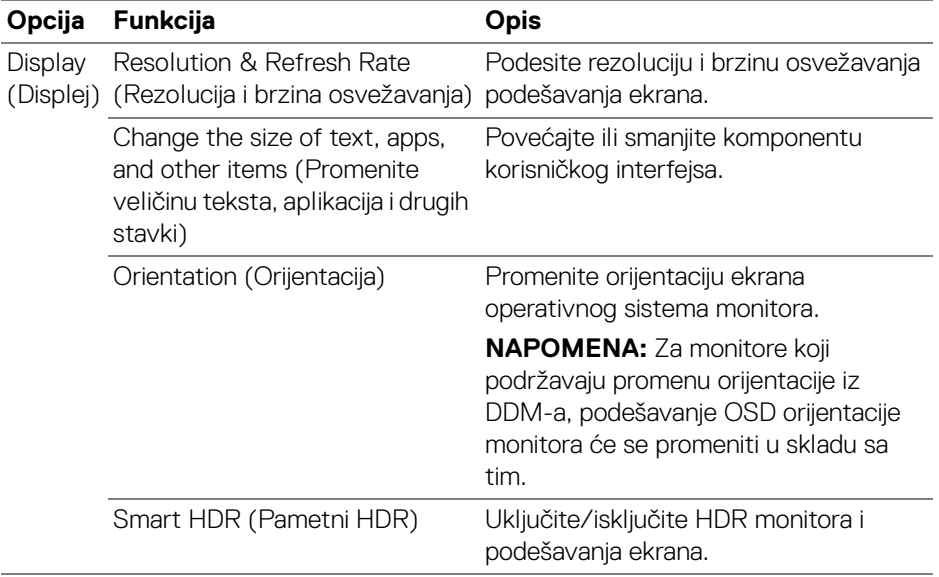

#### NAPOMENA: Pametni HDR funkcija je dostupna samo za monitore koji podržavaju ovu funkciju. DELL
## **USB-C prioritet**

U meniju **Display (Displej)**, pritisnite **Advanced (Napredno)** da biste podesili željenu opciju **USB-C prioritization (USB-C prioritet)**.

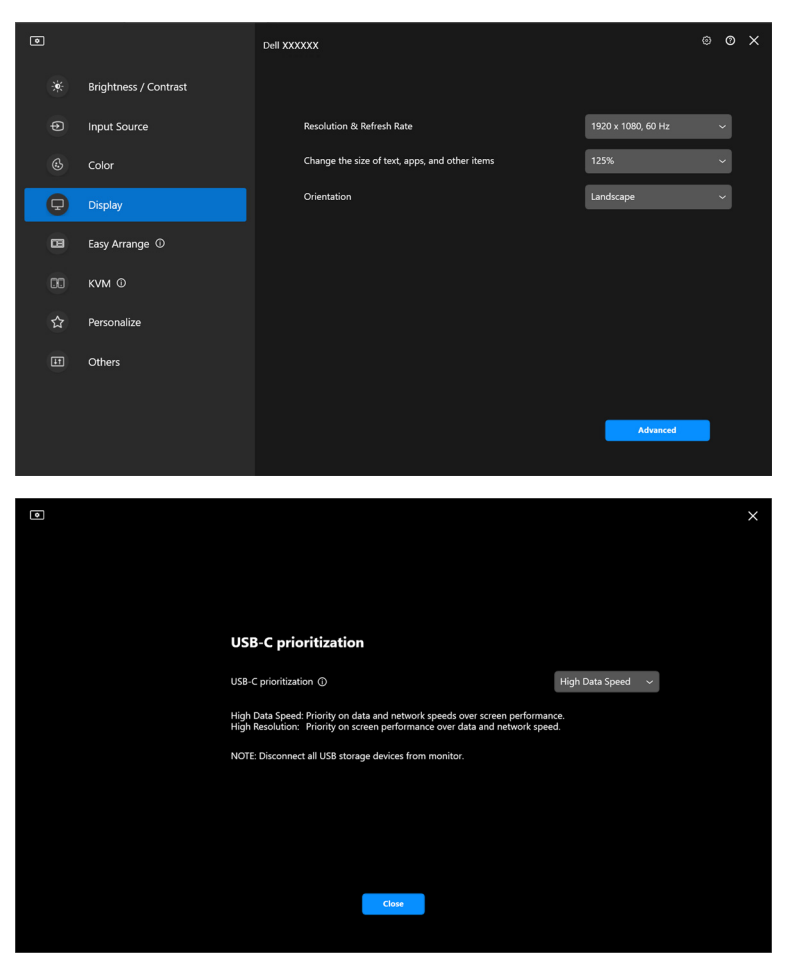

NAPOMENA: **USB-C prioritization (USB-C prioritet)** je dostupan samo za monitore koji podržavaju ovu funkciju.

## **Organizovanje prozora pomoću Jednostavno uređivanje**

Meni **Easy Arrange (Jednostavno uređivanje)** pojednostavljuje način na koji se aplikacije prikazuju u prozorima na vašem monitoru.

### **Raspored**

Postupite na sledeći način da biste organizovali prozore:

- **1.** Izaberite bilo koji od unapred određenih rasporeda da biste praktično podelili ekran na više zona.
- **2.** Prevucite aplikaciju u izabranu zonu da biste je postavili u zonu. Aplikacija će se prebaciti u izabranu zonu.

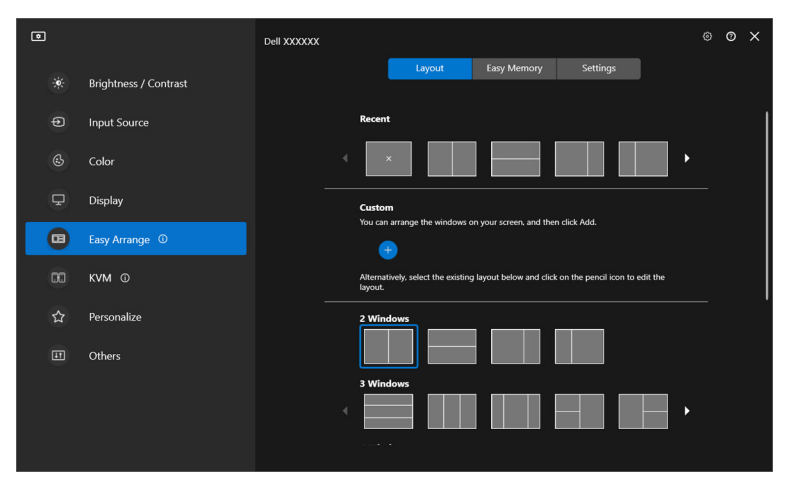

Horizontalni režim rasporeda **Easy Arrange (Jednostavno uređivanje)**

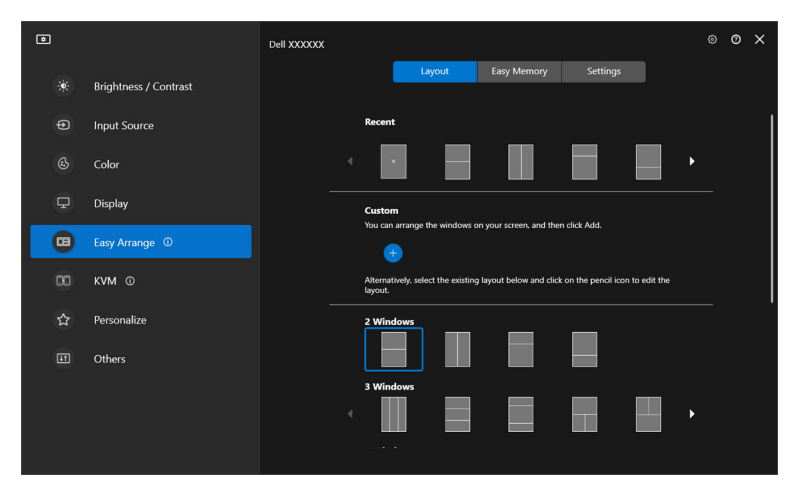

Vertikalni režim rasporeda **Easy Arrange (Jednostavno uređivanje)** se prikazuje kada rotirate monitor

## **Prilagođeni raspored**

Možete da dodate novi prilagođeni raspored u skladu sa svojim željama. Izvršite sledeće korake da biste dodali novi prilagođeni raspored:

**1.** Rasporedite prozore na ekranu, a zatim kliknite na ikonu **+**. Raspored će biti podešen prema izgledu rasporeda vaših prozora.

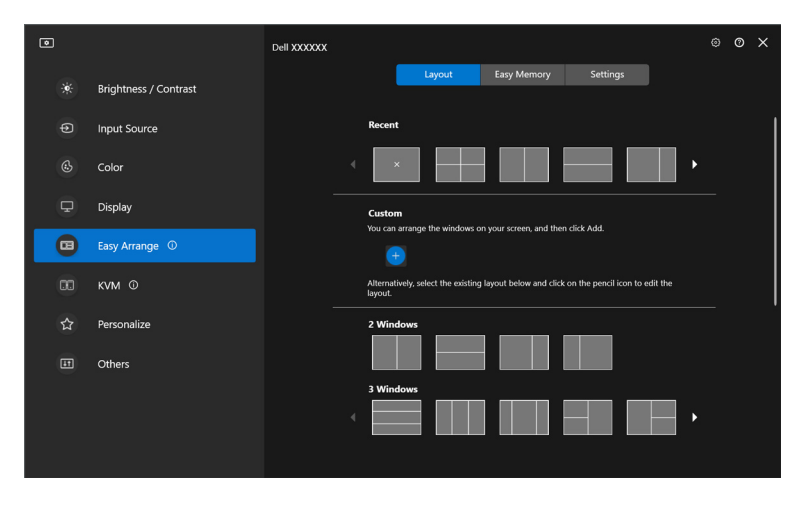

DØLI

**2.** U dijalogu za čuvanje izaberite ime rasporeda za novi izgled.

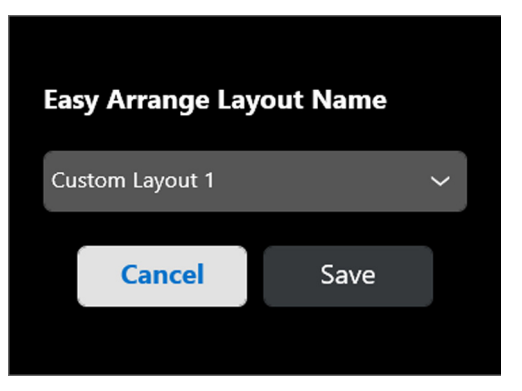

**3.** Kliknite na **Save (Sačuvaj)** da završite prilagođavanje.

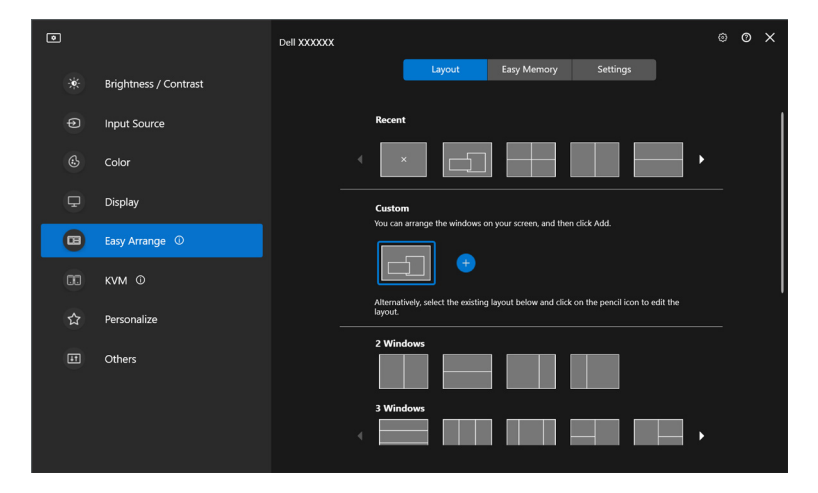

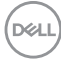

Takođe možete da uredite bilo koji postojeći raspored prema vašim željama. Izvršite sledeće korake da biste prilagodili postojeći raspored:

**1.** Zadržite kursor miša iznad rasporeda koji želite da prilagodite i kliknite na ikonu olovke.

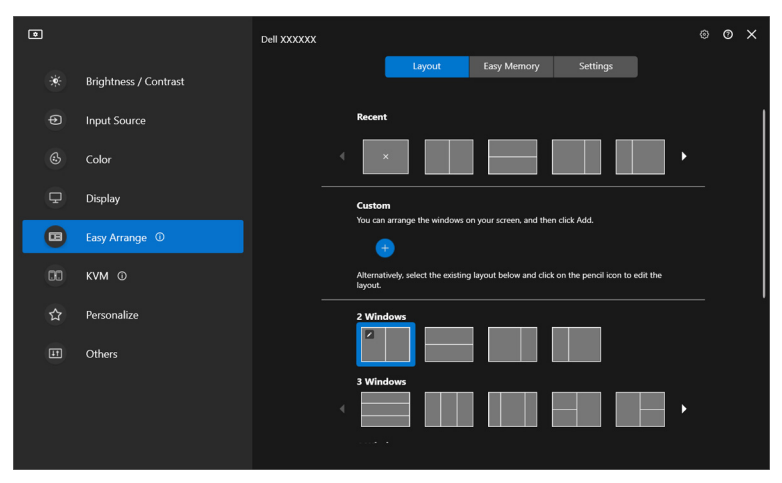

**2.** Raspored sa CRVENIM koordinatnim linijama pojavljuje se na ekranu. Pritisnite na CRVENE koordinatne linije da biste podesili raspored.

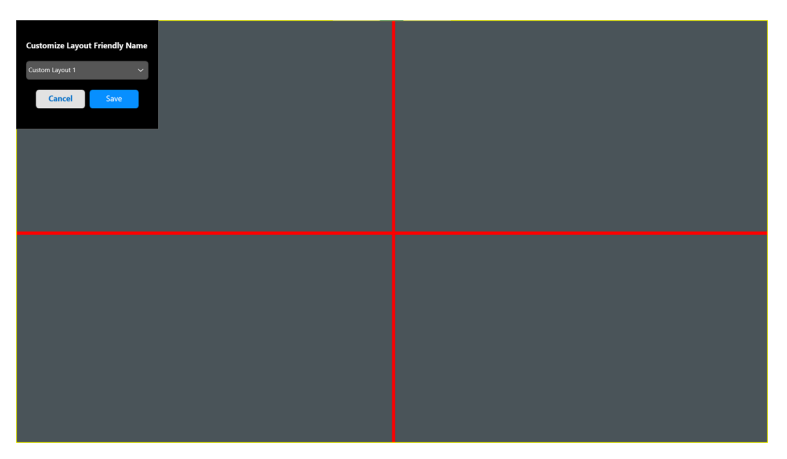

DØL

**3.** CRVENA linija mreže postaje ZELENA linija dok vučete liniju da biste podesili veličinu rasporeda. Otpustite liniju kada završite.

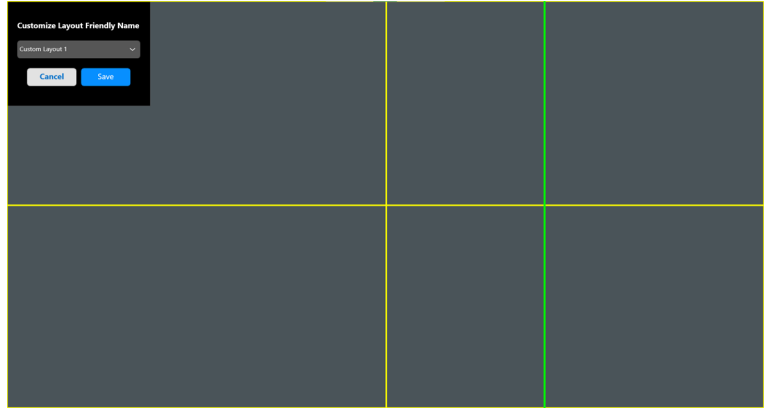

**4.** U dijalogu za čuvanje izaberite ime rasporeda za novi izgled.

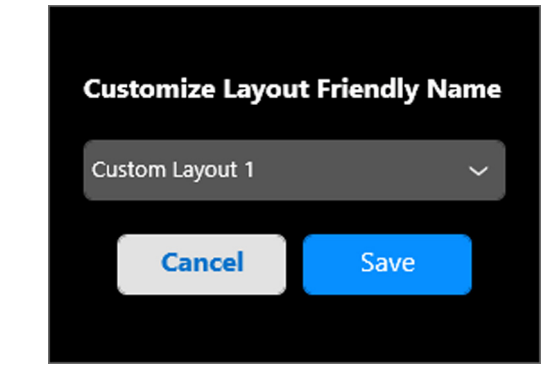

**5.** Kliknite na **Save (Sačuvaj)** da završite prilagođavanje.

### **Jednostavna memorija**

**Easy Memory (Jednostavna memorija)** omogućava korisniku da sačuva aplikaciju ili datoteke na svojoj particiji u različite profile i da ih vrati ručno, do zakazanog vremena ili pri pokretanju sistema. Izvršite sledeće korake da biste kreirali profil i pokrenuli ga:

**1.** Kliknite na ikonu **+** da biste kreirali novi profil.

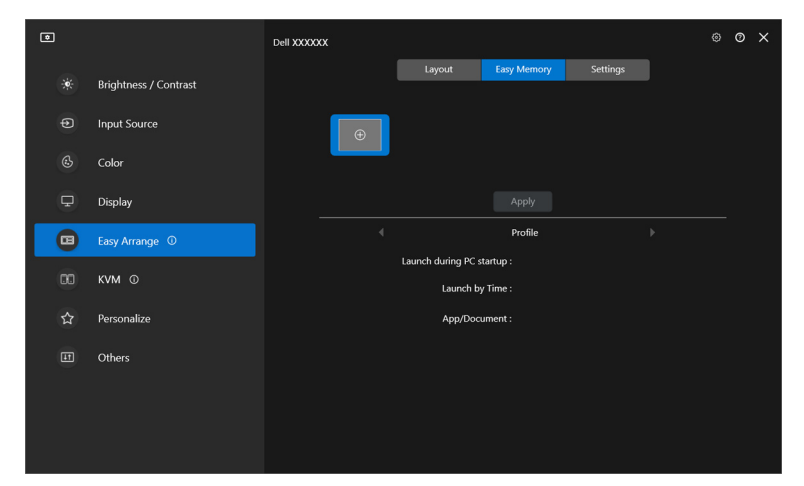

**2.** Unesite naziv profila i odaberite raspored. Kliknite na **Next (Dalje)**.

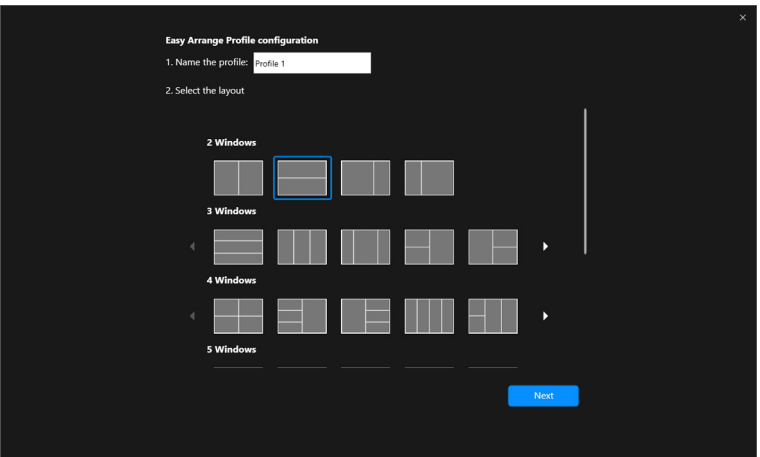

DØL

**3.** Dodelite aplikaciju ili datoteku koja će biti prikazana na svakoj particiji klikom na **+** ili prevlačenjem datoteke u particiju. Kliknite na **Next (Dalje)**.

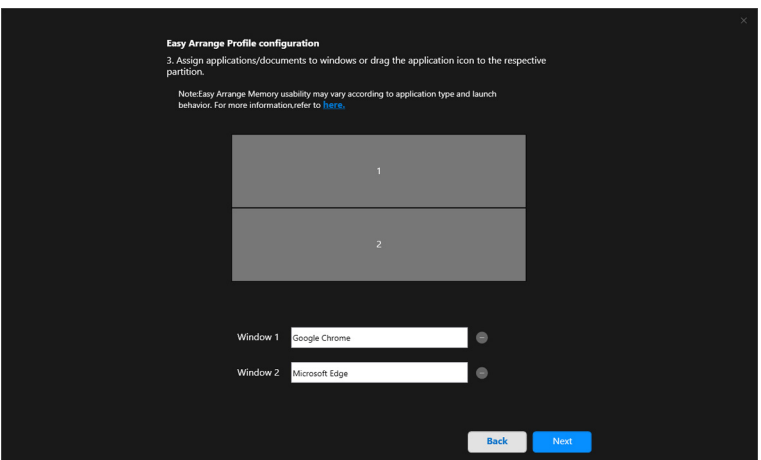

**4.** Konfigurišite vreme za pokretanje profila i kliknite na **Finish (Završi)**.

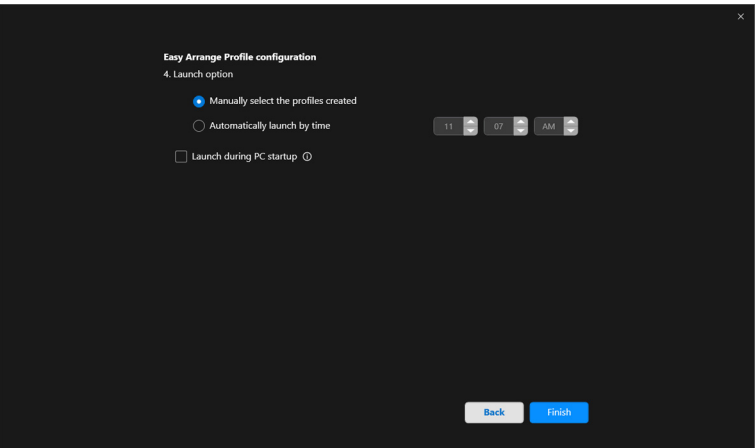

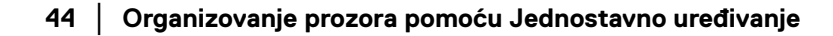

DELL

**Easy Arrange (Jednostavno uređivanje)** Upotrebljivost memorije može da varira u zavisnosti od tipa aplikacije i ponašanja pri pokretanju. **Easy Memory (Jednostavna memorija)** radi sa aplikacijama opšte produktivnosti, kao što su Microsoft Office, Adobe, veb pregledači i druge.

**Easy Memory (Jednostavna memorija)** možda neće moći da izvrši podelu prozora pri pokretanju ako se dogodi nešto od sledećeg:

- Nakon pokretanja (tj. ekrana za prijavu, dijaloga o grešci ili nesačuvane datoteke) aplikacija prikazuje iskačući okvir za dijalog
- Aplikacija se pokreće u režimu celog ekrana
- Datoteke se otvaraju kao pojedinačne kartice u okviru aplikacije
- Preklapanje rasporeda Jednostavno uređivanje

### **Podešavanja**

Konfigurišite lične željene postavke.

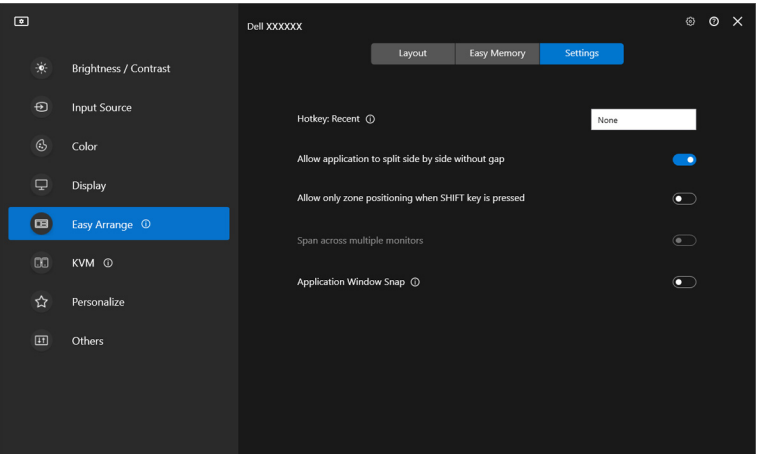

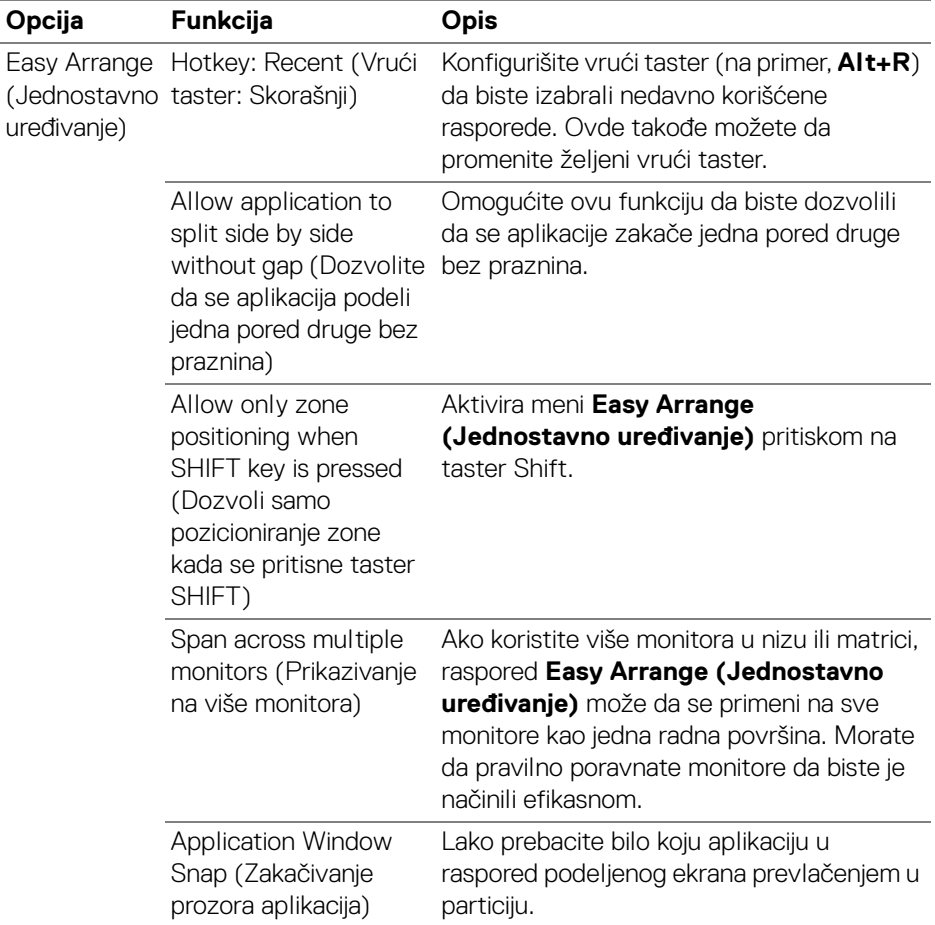

NAPOMENA: Ako prozor aplikacije ne može da stane u zonu koja je definisana funkcijom Easy Arrange (Jednostavno uređivanje), aplikacija se možda neće pravilno prikazati.

NAPOMENA: Span across multiple monitors (Prikazivanje na više monitora) može da se omogući samo za sve povezane monitore koji imaju iste fizičke dimenzije, rezoluciju, podešavanja skaliranja i koji su postavljeni jedan pored drugog.

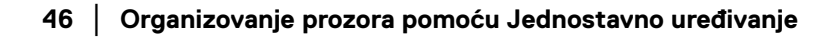

DELI

## **Korišćenje opcije Zakačivanje prozora aplikacija**

### Opcija **Application Window Snap (Zakačivanje prozora aplikacija)** je

predviđena da brzo omogući postavljanje aplikacije na bilo kom ekranu. Kada je ova funkcija omogućena u DDM-u, prevlačenje aplikacije aktivira plutajući meni koji sadrži nedavno korišćene raspored **Easy Arrange (Jednostavno uređivanje)**. Spustite aplikaciju na bilo koji od navedenih rasporeda da biste izvršili postavljanje prozora.

Kada je ova funkcija uključena, ona zamenjuje opciju **Easy Arrange (Jednostavno uređivanje)** tako da korisnik može lako da prikači svoju aplikaciju na odgovarajući monitor i zonu u poslednja četiri najskorije korišćena **Easy Arrange (Jednostavno uređivanje)** rasporeda.

Ovu funkciju možete omogućiti na jedan od sledećih načina:

• Pokrenite DDM, idite na meni **Easy Arrange (Jednostavno uređivanje)**, i omogućite funkciju **Application Window Snap (Zakačivanje prozora aplikacija)**.

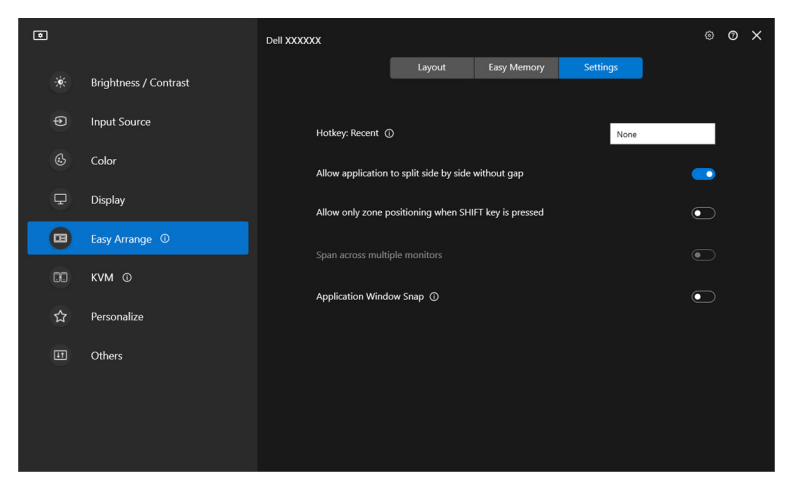

DØLI

• Desnim tasterom miša kliknite ikonu DDM na statusnoj traci i izaberite opciju **Application Window Snap (Zakačivanje prozora aplikacija)** da biste omogućili ovu funkciju.

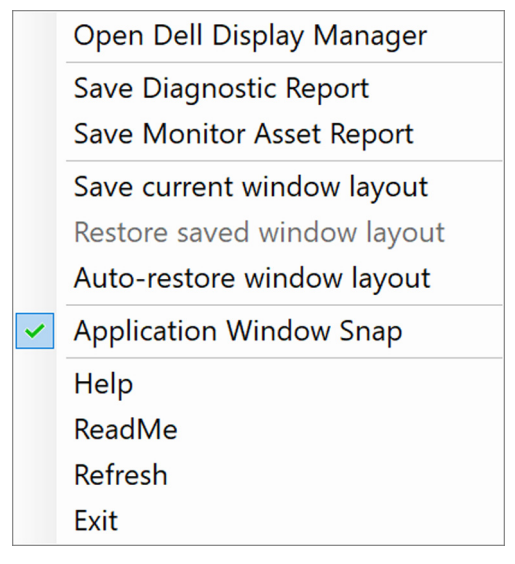

• Prevucite prozor aplikacije i pustite ga u jednu od zona na plutajućem meniju.

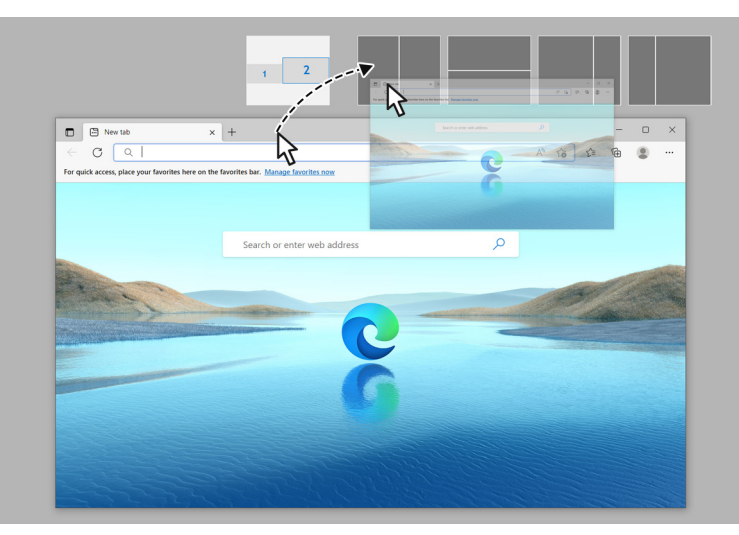

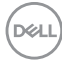

• Aplikacija će biti prebačena u izabranu zonu.

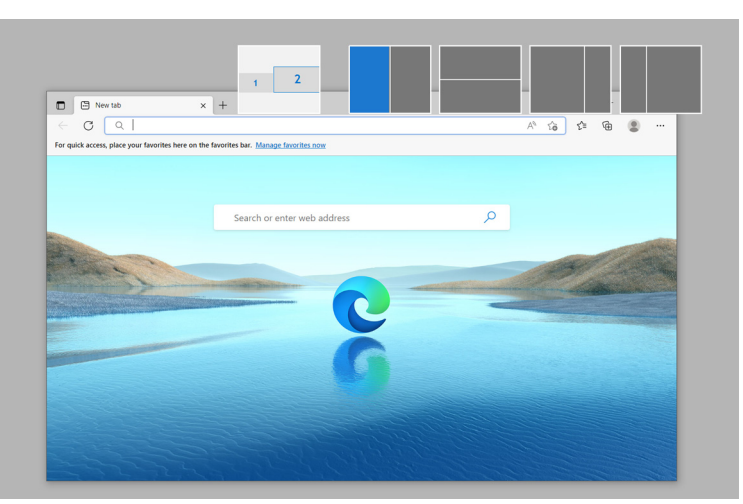

Ovu funkciju možete isključiti u meniju **Easy Arrange (Jednostavno uređivanje)** kada želite da koristite opciju **Span across multiple monitors (Prikazivanje na više monitora)**.

**D**<sup></sup>

## **Konfigurisanje podešavanja za igrice**

Možete da konfigurišete meni **Gaming (Igrice)** koji je dostupan samo na Alienware i Dell monitorima za igre.

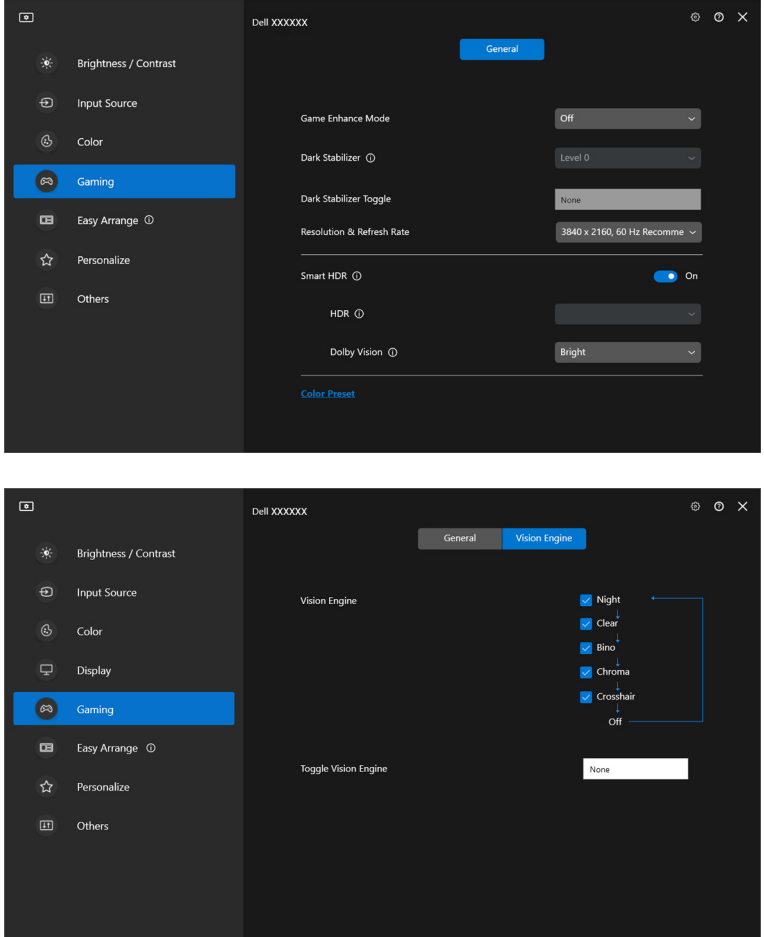

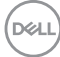

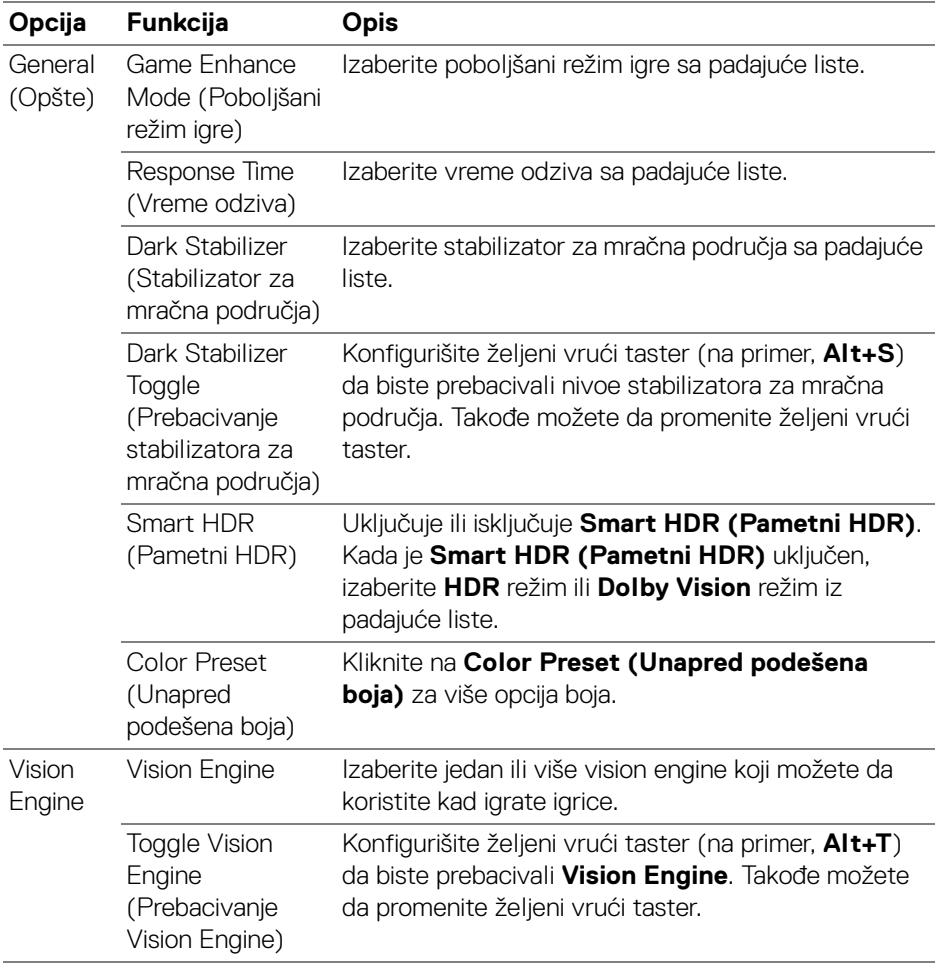

NAPOMENA: Funkcije menija za Gaming (Igrice) i dostupne opcije se razlikuju u zavisnosti od modela monitora.

(dell

## **Dolby Vision**

**Dolby Vision** vam omogućava da podesite režim Dolby Vision HDR na:

- **Bright (Svetlo)**: U skladu sa postavkama režima Dolby Vision Svetlo.
- **Dark (Tamno)**: U skladu sa postavkama režima Dolby Vision Tamno.
- **Game (Igra)**: Ovaj režim će biti automatski aktiviran čim se detektuju Dolby Vision igre. Takođe, ovaj režim možete izabrati da biste omogućili Dolby Vision za igre.

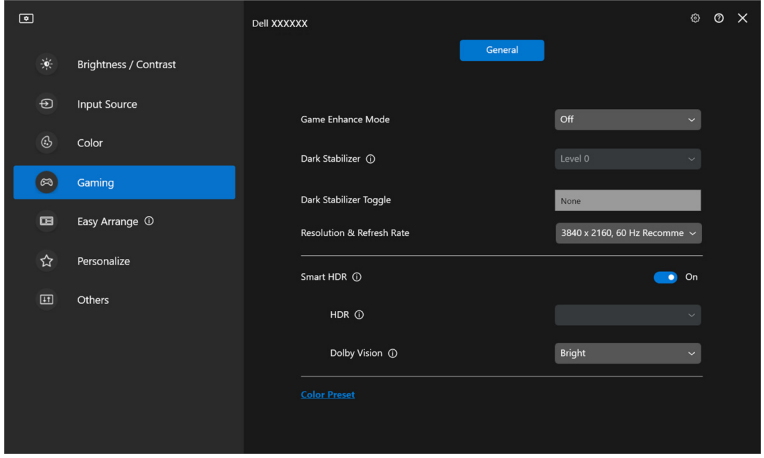

NAPOMENA: Ova funkcija je onemogućena kada se ne prikazuje Dolby Vision sadržaj ili kada je Smart HDR (Pametni HDR) postavljen na Off (Isključeno), ili je izabran Custom Color HDR (Prilagođena boja HDR) (pod Smart HDR (Pametni HDR)).

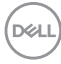

# **Podešavanje USB KVM-a**

Monitori sa USB KVM podrškom dozvoljavaju povezanim računarima da dele tastaturu i miša tokom podešavanja.

Da biste podesili, izaberite **USB KVM**, kliknite na **Next (Dalje)** i pratite uputstva na ekranu da biste podesili računare koji su povezani sa monitorom.

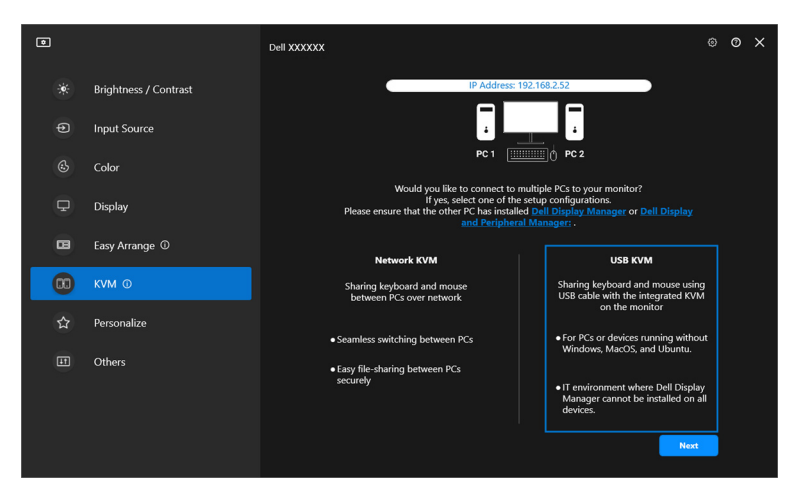

**1.** Uparite izvore ulaza sa njihovim konektorima i dodelite željena imena.

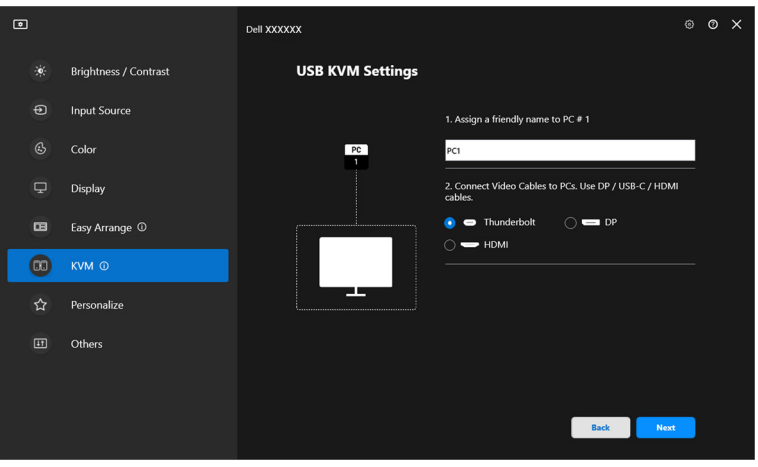

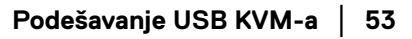

DØLI

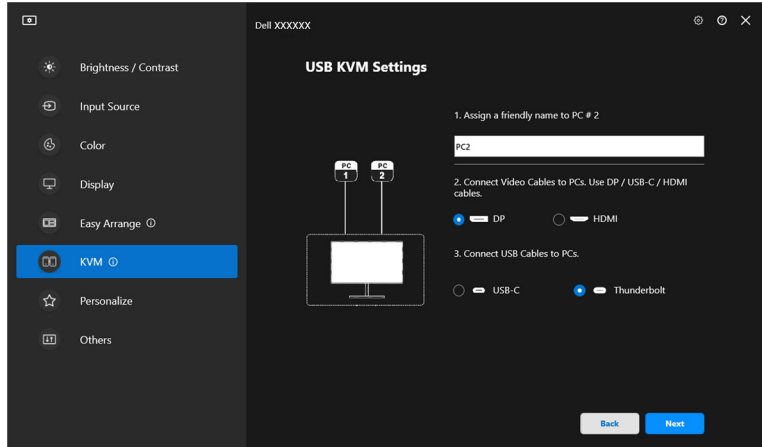

**2.** Povežite tastaturu i miša sa monitorom.

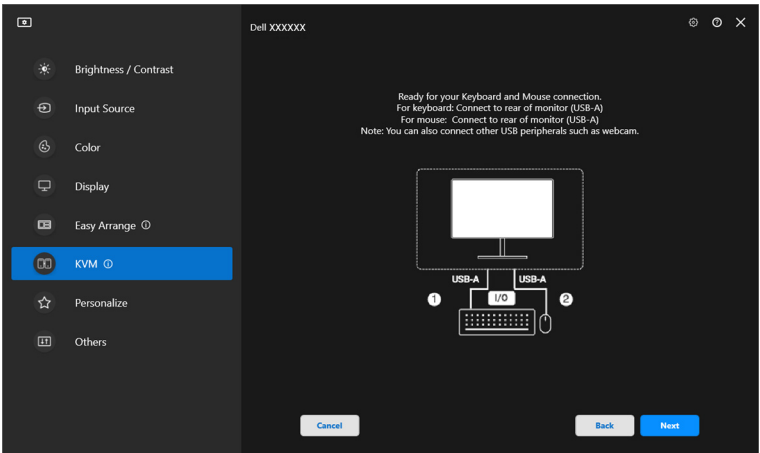

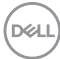

**3.** Izaberite željeni raspored.

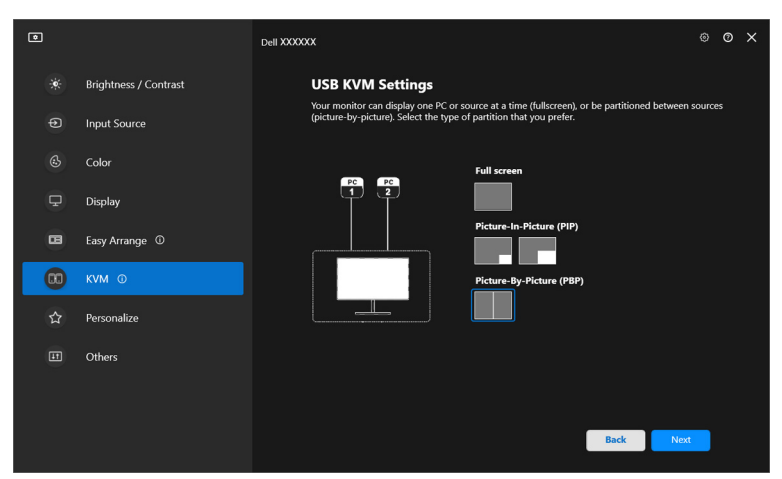

**4.** Kliknite na **Download (Preuzimanje)** da biste preuzeli **Dell Display Manager (Windows)** ili **Dell Display and Peripheral Manager (Mac)** za druge računare koje želite da povežete. Kliknite na **Finish (Završi)** da biste sačuvali i izašli iz KVM podešavanja.

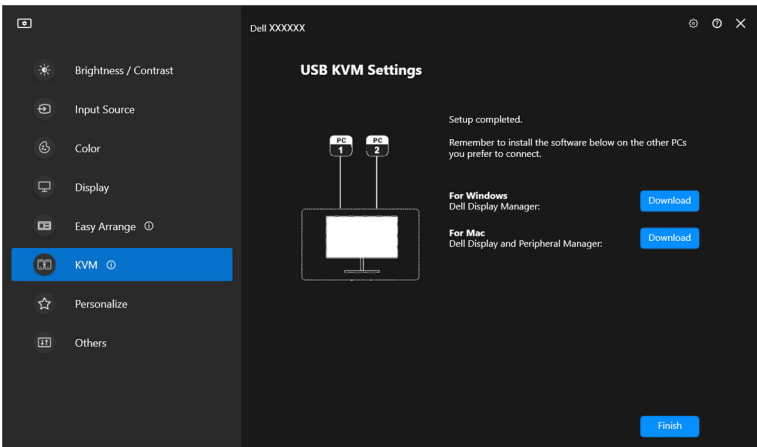

NAPOMENA: DDM komunicira sa vašim monitorom čak i kada monitor prikazuje video zapis sa drugog računara. Možete da instalirate Dell Display Manager (Windows) ili Dell Display and Peripheral Manager (Mac) na računaru koji često koristite i kontrolišete prebacivanje ulaza sa njega. Takođe možete da

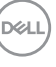

instalirate Dell Display Manager (Windows) ili Dell Display and Peripheral Manager (Mac) na drugim računarima povezanim sa monitorom.

## **Promena USB KVM konfiguracije**

Možete da promenite **USB KVM** konfiguraciju kada završite sa podešavanjem KVM-a bilo ponovnim izvršavanjem instrukcija za podešavanje ili promenom konfiguracije ekrana klikom na **Configure screen (Konfigurisanje ekrana)**.

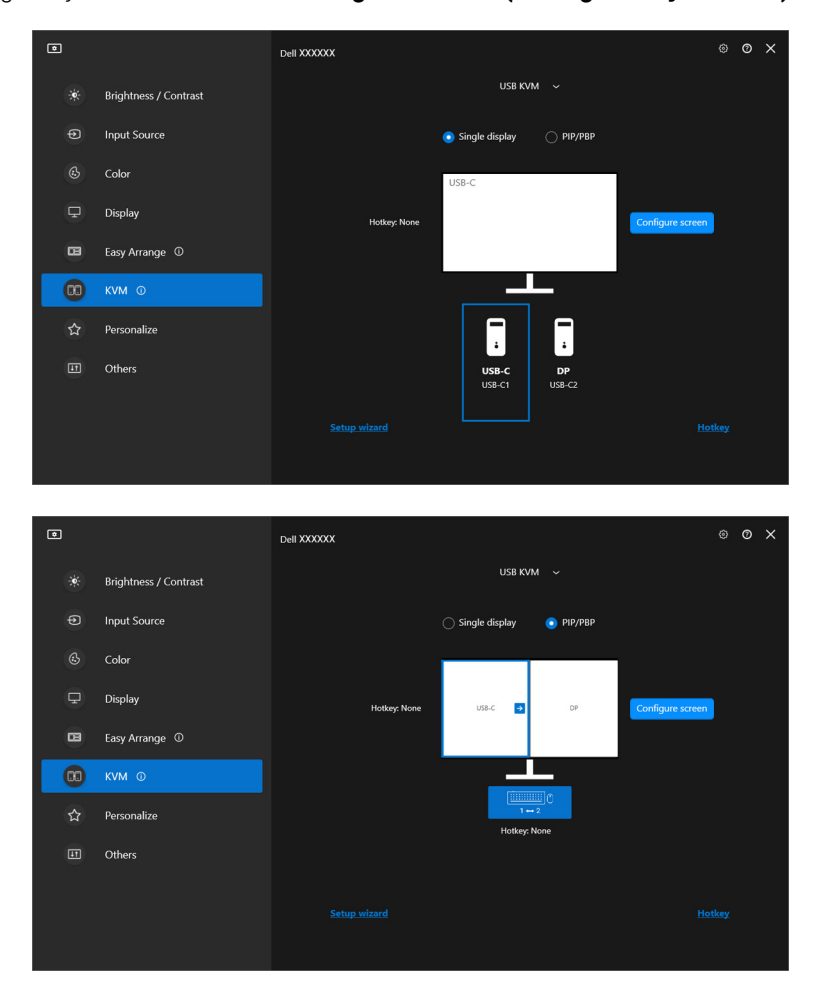

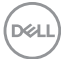

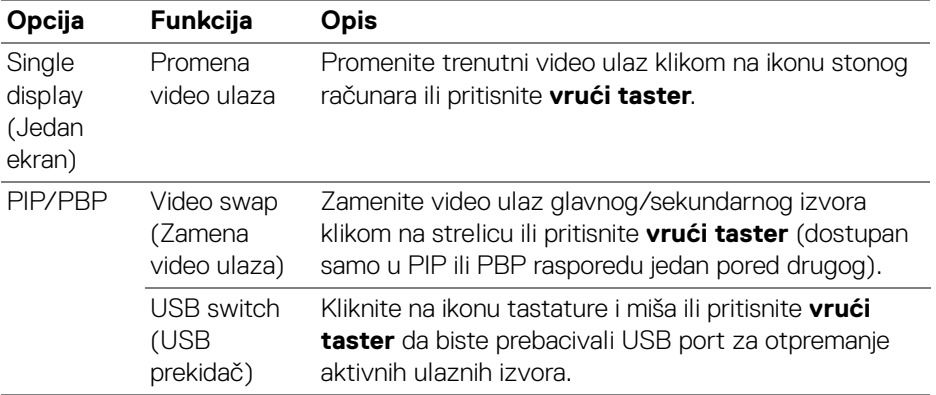

**1.** Kliknite na **Configure screen (Konfigurisanje ekrana)** da biste ušli na stranicu **KVM configure screen (Konfiguriši ekran KVM)** i promenili raspored ekrana.

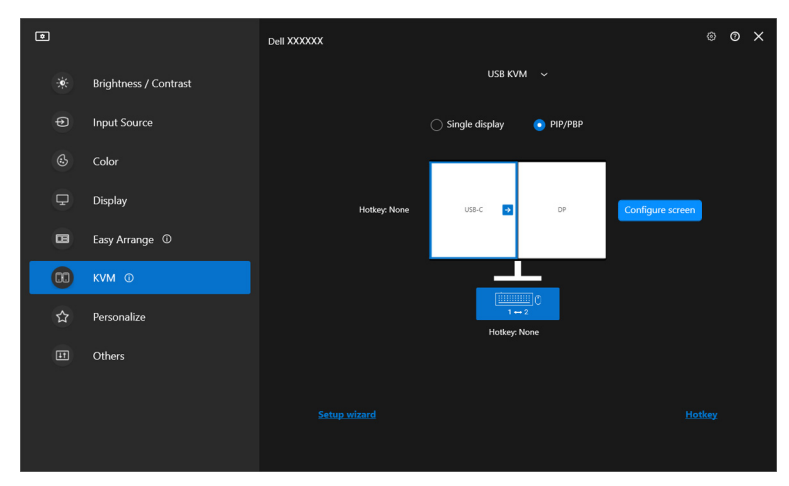

DELI

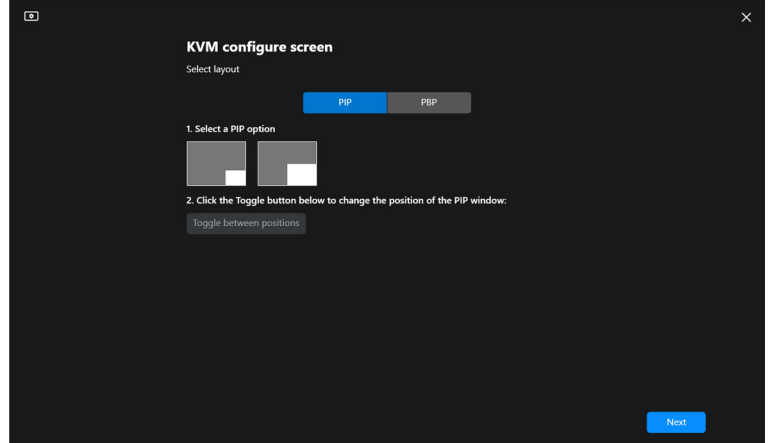

**2.** Kliknite na **Hotkey (Vrući taster)** da biste ušli na stranicu **Hotkeys (Vrući tasteri)** i konfigurišite KVM vruće tastere.

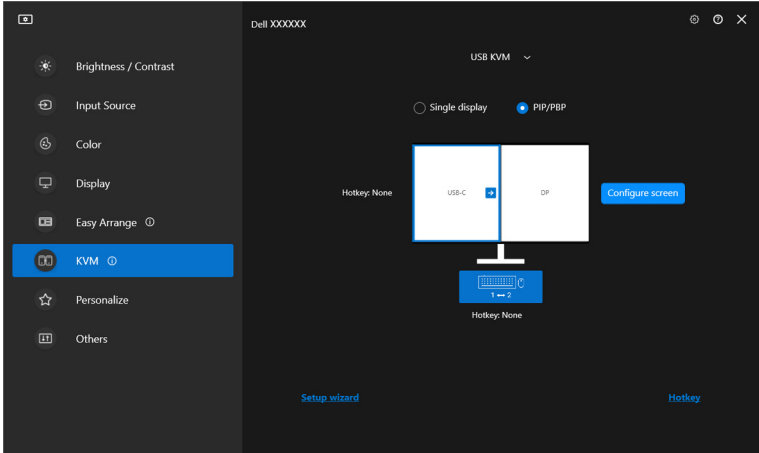

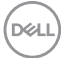

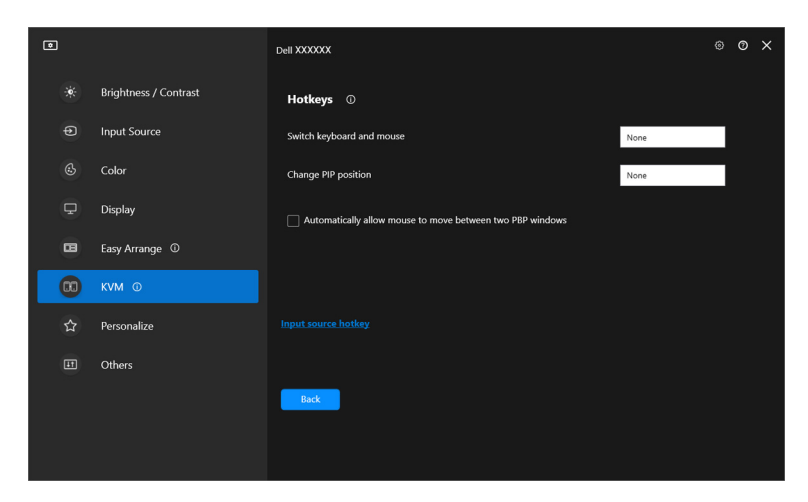

NAPOMENA: Biće prikazani samo relevantni vrući tasteri u skladu sa konfiguracijom vašeg ekrana.

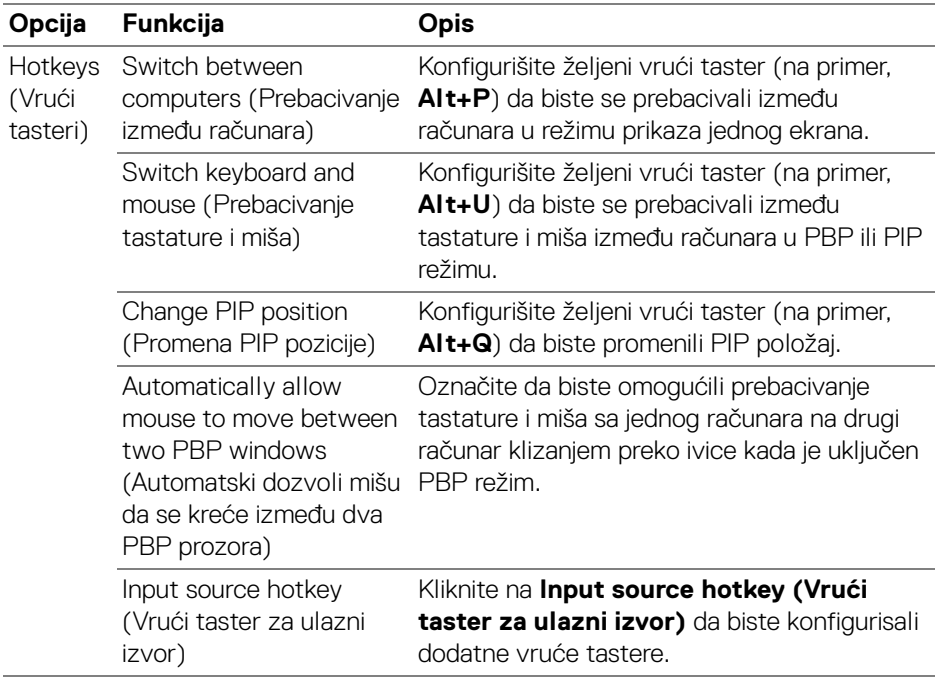

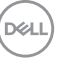

# **Podešavanje KVM mreže**

Za monitore koji podržavaju funkciju **Network KVM (Mreža KVM)**, svaki računar može da deli svoju povezanu tastaturu i miša sa drugim računarima koji su povezani na istu mrežu. Takođe omogućava prenos datoteka između računara preko mreže.

**Network KVM (Mreža KVM)** je dostupna u KVM čarobnjaku. Kliknite na blok **Network KVM (Mreža KVM)** i pratite uputstva na ekranu da biste podesili **Network KVM (Mreža KVM)**.

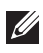

NAPOMENA: **Network KVM (Mreža KVM)** je dostupna samo za odabrane monitore koji podržavaju ovu funkciju.

- NAPOMENA: Prekinite vezu **Network KVM (Mreža KVM)** pre nego što prebacite na sledećeg korisnika. **Network KVM (Mreža KVM)** će se ponovo povezati sa trenutnim klasterom kada je **Network KVM (Mreža KVM)** uključen, kada se računar probudi iz suspenzije, kada se povezuje na podržani monitor ili kada se promeni konfiguracija mreže. Pristupni podaci se čuvaju posebno za svakog korisnika.
	- **1.** Odaberite blok **Network KVM (Mreža KVM)**, a zatim kliknite **Next (Dalje)** da biste započeli podešavanje.

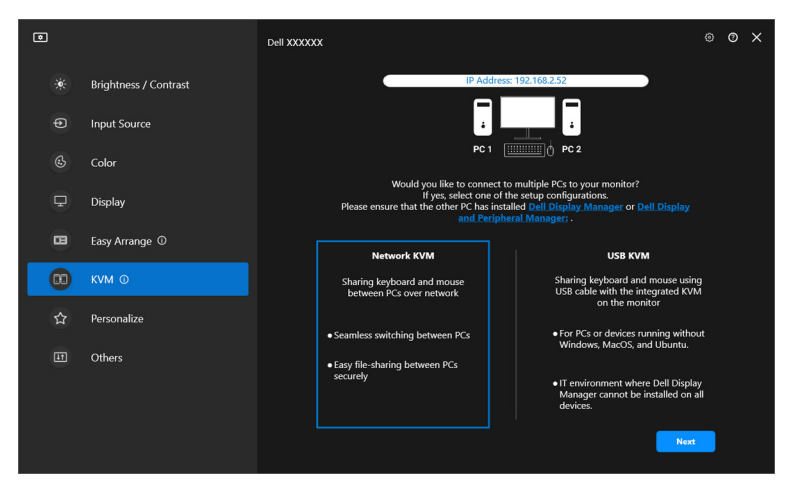

NAPOMENA: Ako DDM ili DDPM nije instalira na ciljnom računaru, kliknite na **Dell Display Manager (Windows)** ili **Dell Display and Peripheral Manager (Mac)** da biste pristupili Dell stranici podrške i preuzeli aplikaciju za ciljni računar. Uverite se da ste završili sve stavke na kontrolnoj listi.DELI

- **2. Network KVM (Mreža KVM)** skenira sve računare koji su u istoj podmreži da bi odredio najbolji režim za podešavanje.
	- Ako je dostupan samo jedan monitor i svi računari u podmreži su povezani na njega, **Network KVM (Mreža KVM)** bira režim **Single display (Jedan ekran)** i automatski ga povezuje. Nastavite na **[Režim Jedan ekran](#page-64-0)**.

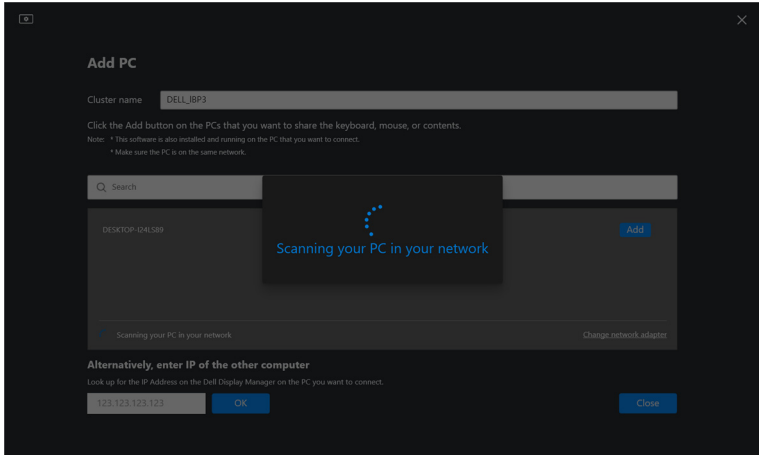

• Ako u podmreži postoje računari koji su povezani sa različitim monitorima, **Network KVM (Mreža KVM)** prikazuje stranicu **Add PC (Displej računar)**. Kliknite na **Add (Dodaj)** da biste povezali računar.

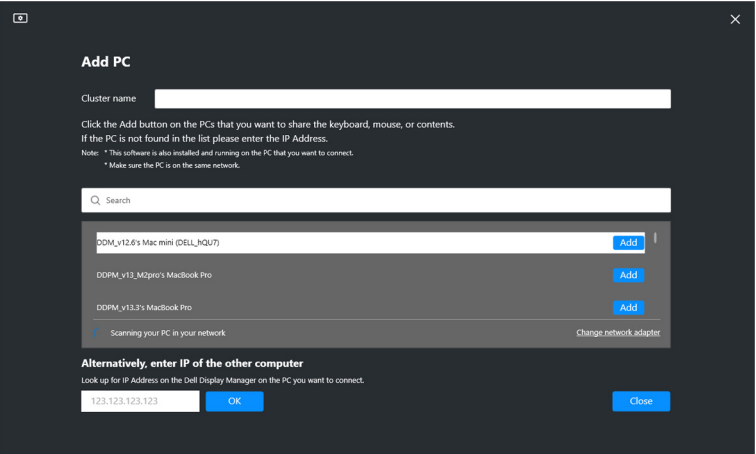

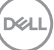

• Ako skeniranje ne identifikuje nijedan dostupan računar, pratite uputstva na ekranu za rešavanje problema, a zatim kliknite na **Retry (Pokušaj ponovo)** da biste započeli drugo skeniranje.

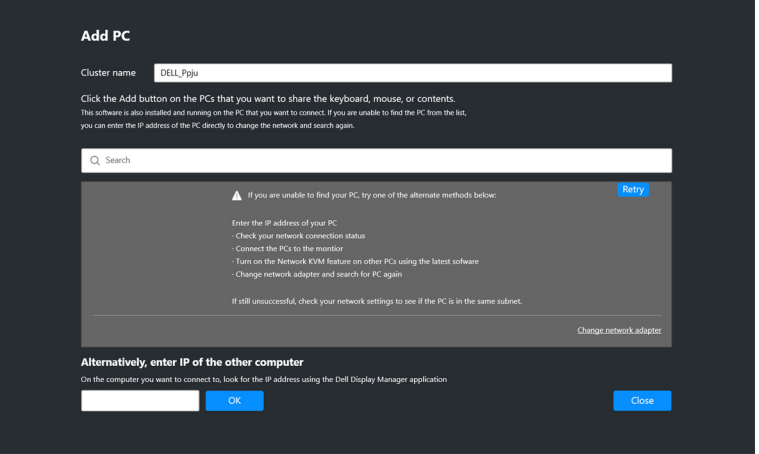

- NAPOMENA: Ako računar koji želite da dodate još uvek nije pronađen, kliknite na **Change Network Adapter (Promeni mrežni adapter)** da biste promenili adapter za skeniranje. Možete kliknuti na **Enter IP (Unesi IP)** da biste ručno uneli IP za uspostavljanje veze.
	- **3.** Kada prvi put povezujete računar sa drugim monitorom, na udaljenom računaru sa kojim se povezujete pojavljuje se PIN. Unesite PIN na lokalnom računaru da biste nastavili proces povezivanja.

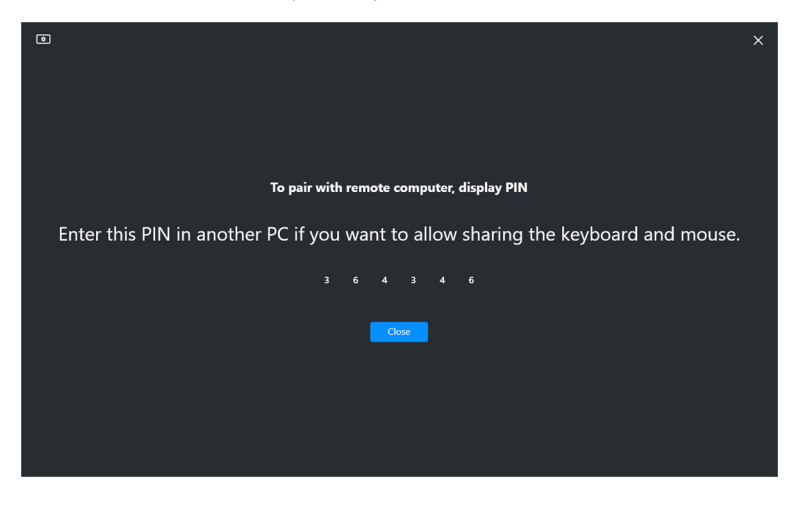

DØL

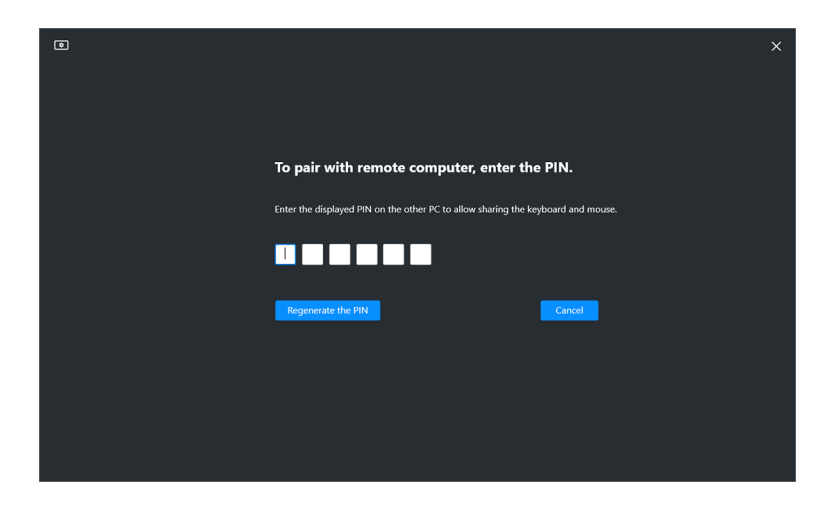

NAPOMENA: Ako je lokalni računar povezan sa drugim udaljenim računarom, ekran će od korisnika tražiti da klikne na **Show (Prikaži)** da bi se prikazao PIN kod.

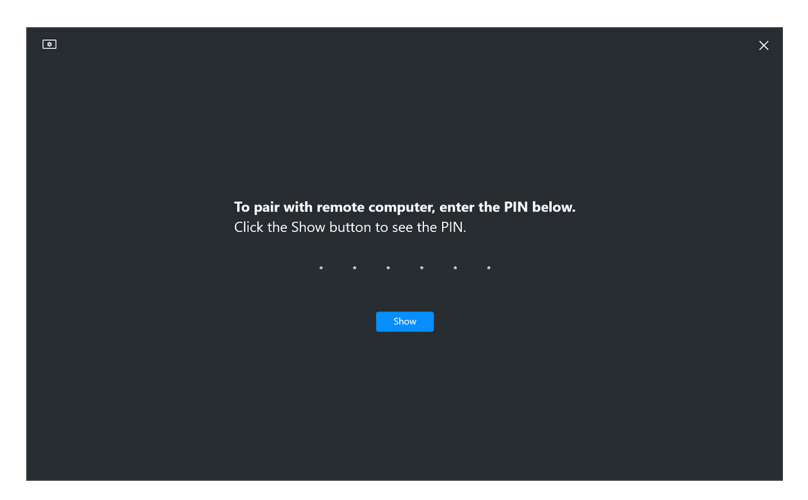

**4.** Kada je udaljeni računar povezan, računar se prikazuje kao **Added (Dodat)**.

DØL

**5. Network KVM (Mreža KVM)** bira najbolji režim podešavanja u zavisnosti od statusa povezanih računara.

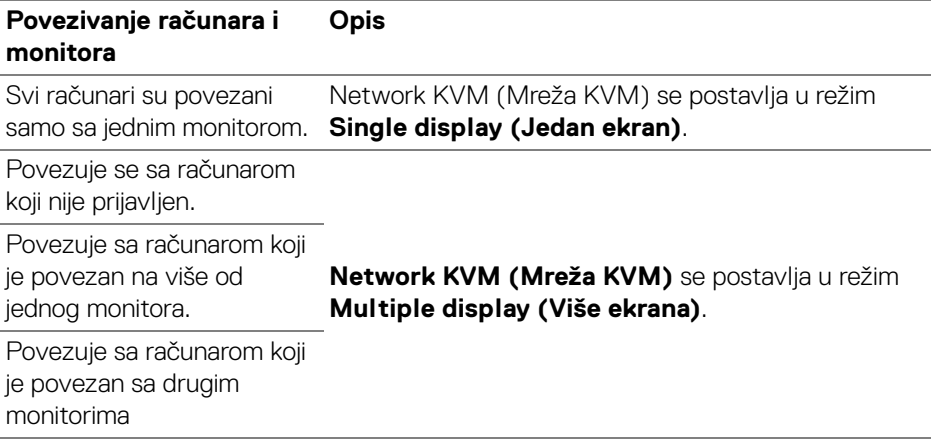

NAPOMENA: **Network KVM (Mreža KVM)** omogućava kontrolu računara pre nego što se prijavite na Windows ili odjavite iz njega. Prekida se nakon prijavljivanja/odjave i ponovo se povezuje kada je **Network KVM (Mreža KVM)** ponovo dostupan, uzrokujući odloženu vezu tokom procesa prijavljivanja/odjave.

#### <span id="page-64-0"></span>**Režim Jedan ekran**

Za režim **Single display (Jedan ekran)**, izaberite željeni PBP raspored i kliknite na **Finish (Završi)** da biste završili podešavanje.

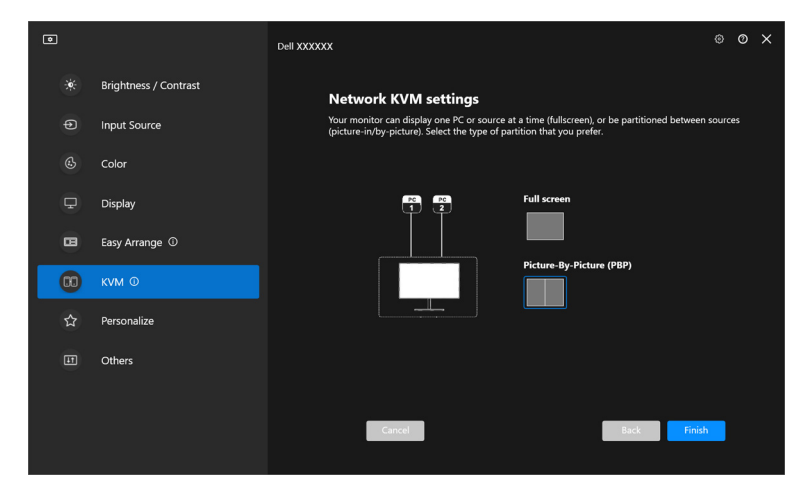

NAPOMENA: **Network KVM (Mreža KVM)** podržava prikaz preko celog ekrana i PBP, ali ne podržava PIP.

**Network KVM (Mreža KVM)** automatski čuva do pet nedavno korišćenih klastera. Izaberite nedavni klaster sa padajuće liste da biste nastavili ili uredili prethodni sačuvani klaster.

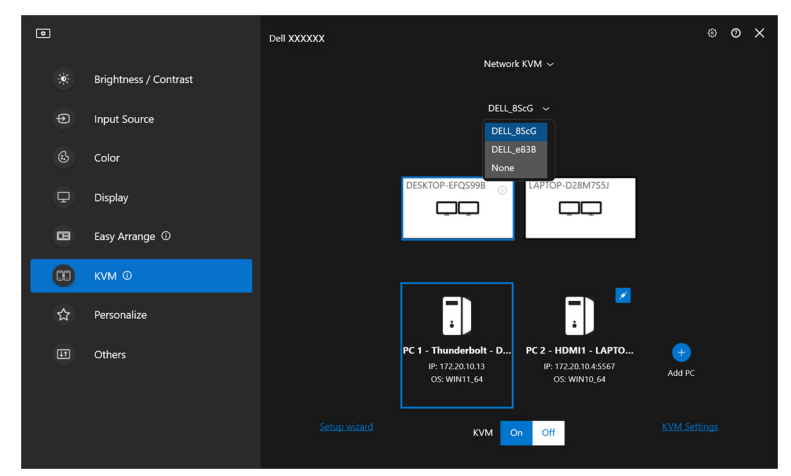

NAPOMENA: Za upravljanje nedavnim klasterima, pogledajte **[Podešavanje](#page-72-0)  [konfiguracije KVM mreže](#page-72-0)**.

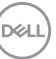

## **Korišćenje mreže KVM**

Povezani računari se ponašaju kao jedan **Klaster** da bi se pokrenule KVM funkcije. Svaki **Klaster** može da sadrži do maksimalno četiri računara.

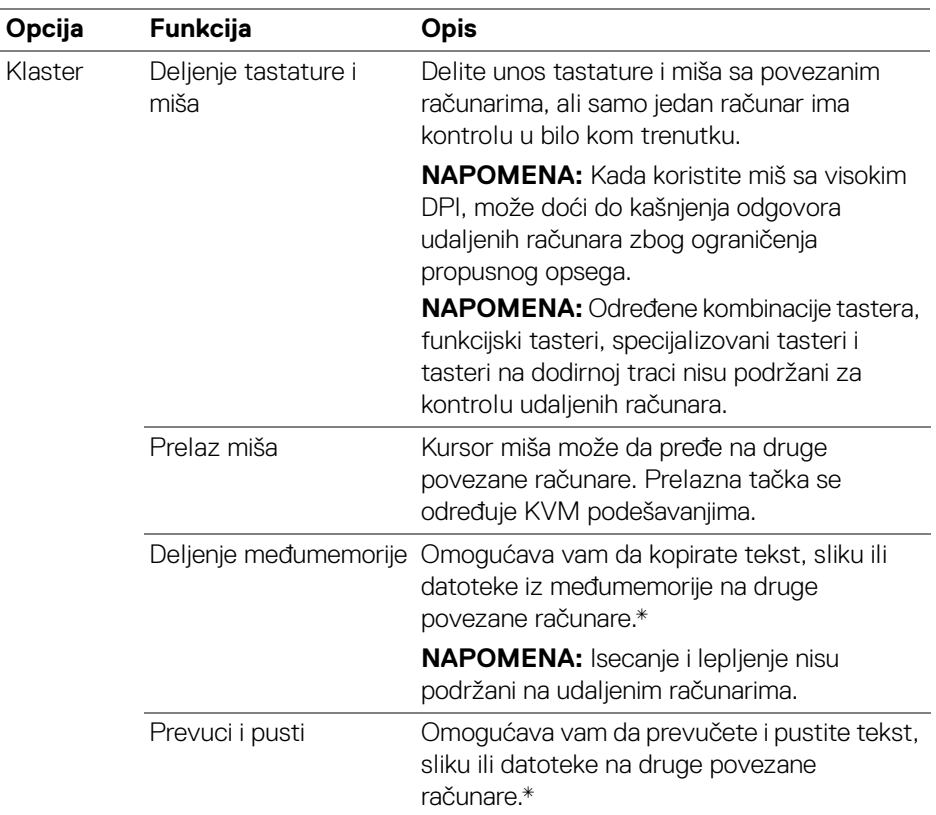

**OPREZ: Dell Display Manager omogućava bezbedno deljenje datoteka između računara sa end-to-end enkripcijom. Međutim, on ne funkcioniše kao softver za zaštitu od malvera, ne pruža skeniranje ili zaštitu od zlonamernih datoteka tokom prenosa. Izričito se preporučuje da instalirate anti-malver ili druge bezbednosne alate pre korišćenja prenosa datoteka i sadržaja u Network KVM (Mreža KVM). Ako ne želite da delite datoteke između računara, možete ići na KVM Settings (KVM podešavanja) > Manage Cluster (Upravljaj klasterima) da biste isključili ovu opciju.**

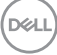

- NAPOMENA: Imate opciju da podesite tačku prelaza miša kroz raspored ekrana laptopa. Ako postoji ekran pozicioniran između tačaka prelaza u podešavanju monitora sa PBP režimom, miš možda neće moći da se pomeri na taj ekran. U takvim slučajevima Network KVM (Mreža KVM) može automatski da prerasporedi položaje vaših monitora.
- NAPOMENA: Uspostavljeni **Klaster** možda neće vratiti vezu nakon što se Network KVM (Mreža KVM) ponovo uključi iz isključenog stanja, nakon što se glavni računar probudi iz stanja suspenzije ili nakon povezivanja na podržani monitor. U ovom slučaju, možete ručno prebaciti klaster sa padajuće liste ili možete ručno da povežete oflajn računar sa glavnom stranicom **Network KVM (Mreža KVM)**.

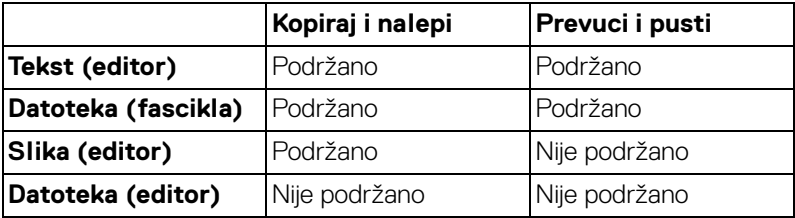

\*Pogledajte donju tabelu za podržane radnje Kopiraj i nalepi i Prevuci i pusti.

Kada kopirate datoteke na drugi računar, pojavljuje se dijalog **File Transfer (Prenos datoteka)**. Možete pratiti trenutni napredak prenosa, pogledati grešku ili otkazati transfer.

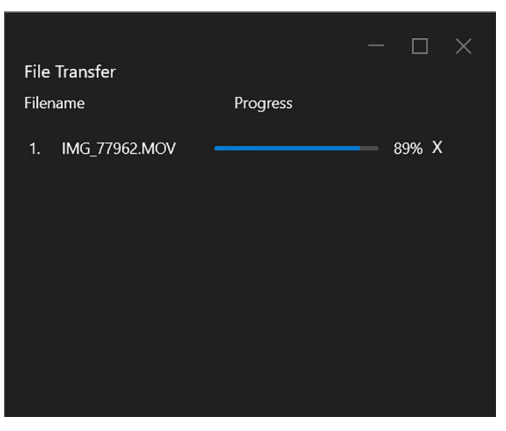

NAPOMENA: Nazivi datoteka sa znakovima koji su zabranjeni pod operativnim sistemom Windows nisu podržani.

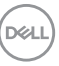

### **Pregled klastera**

**Network KVM (Mreža KVM)** prikazuje trenutni pregled klastera nakon što se završi podešavanje.

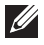

NAPOMENA: Pregled **Network KVM (Mreža KVM)** može da se razlikuje u zavisnosti od tipa podešavanja.

#### **Jedan ekran (PBP isključen)**

• Kliknite na **Configure screen (Konfigurisanje ekrana)** da biste ušli na stranicu **KVM configure screen (Konfiguriši ekran KVM)** i promenili raspored ekrana.

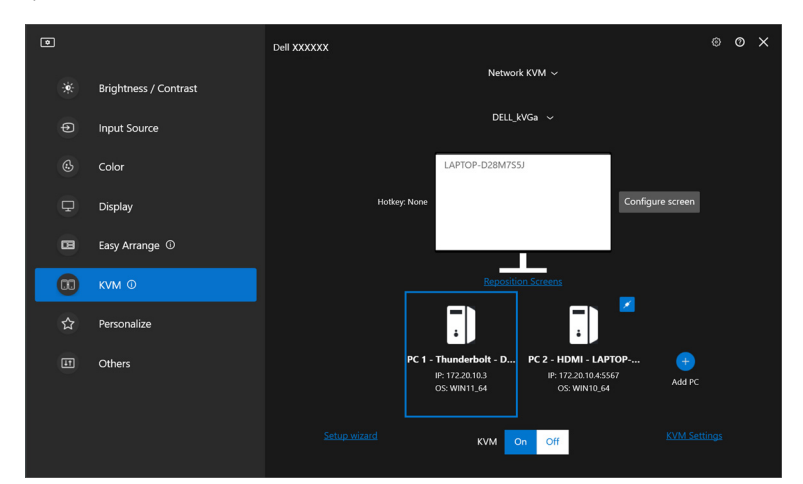

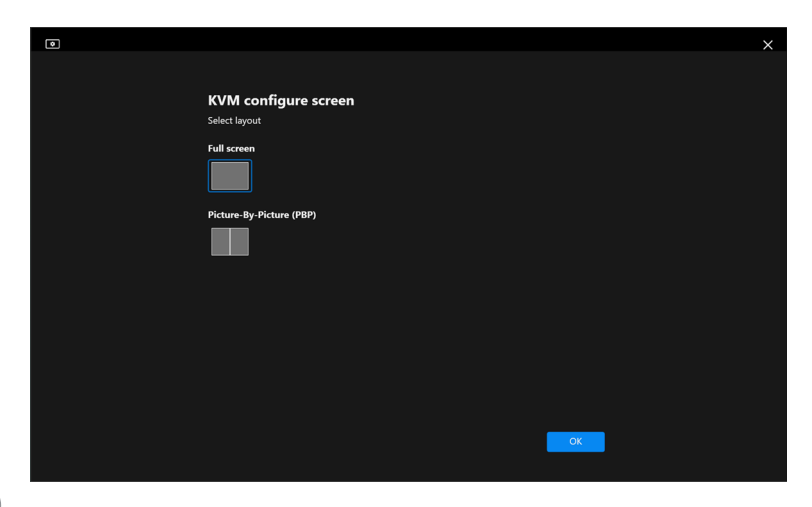

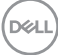

• Kliknite na **Reposition Screens (Ponovo postavite ekrane)** da biste ušli na stranicu **Display (Displej)** i zamenili položaje računara.

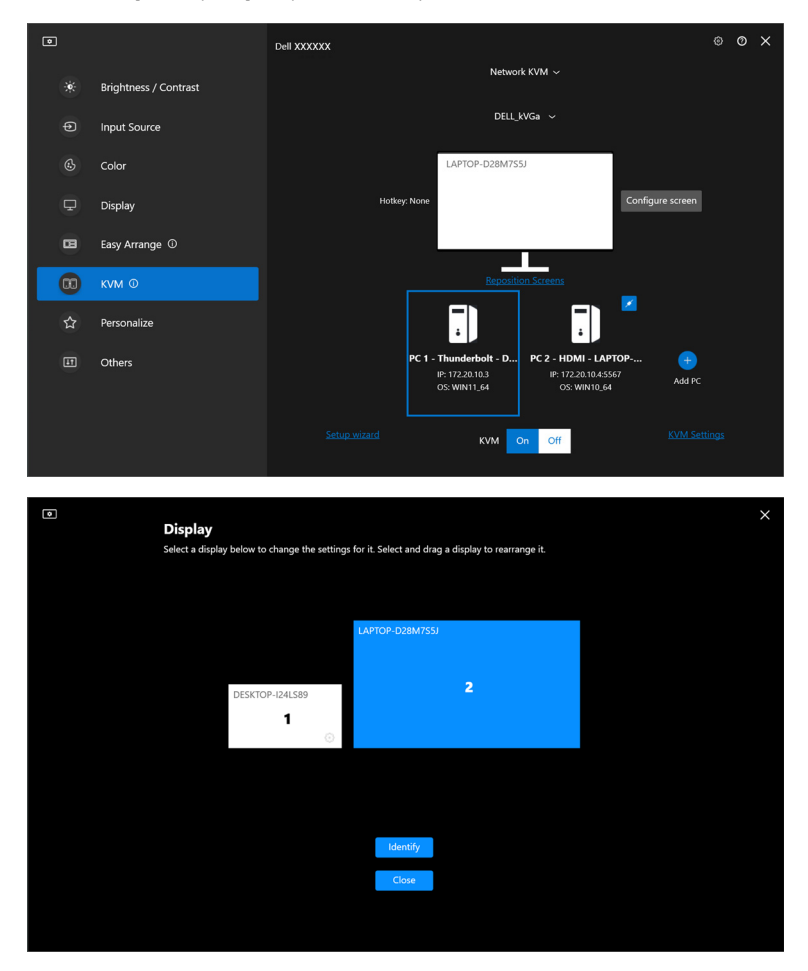

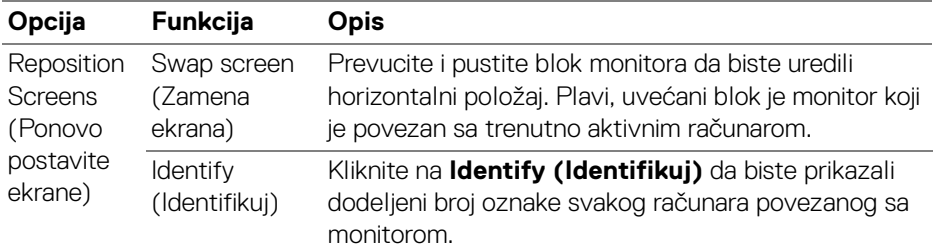

### **Jedan ekran (PBP uključen)**

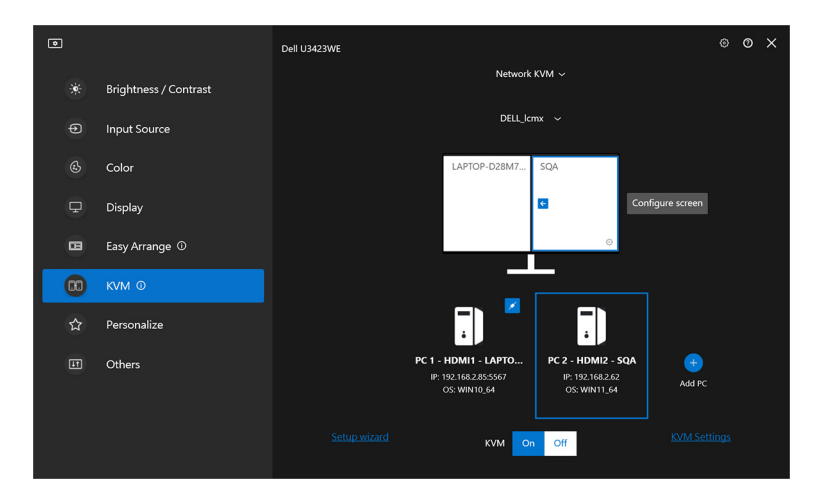

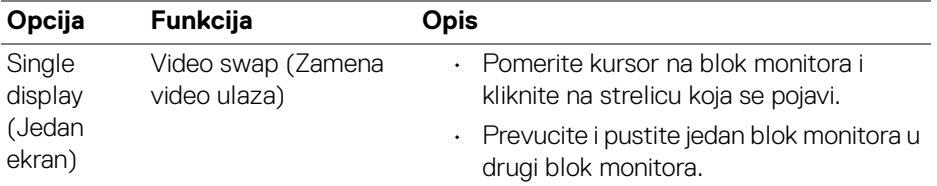

NAPOMENA: Za prebacivanje vrućeg tastera na računaru, pogledajte **[Podešavanje konfiguracije KVM mreže](#page-72-0)**.

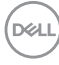

#### **Više ekrana**

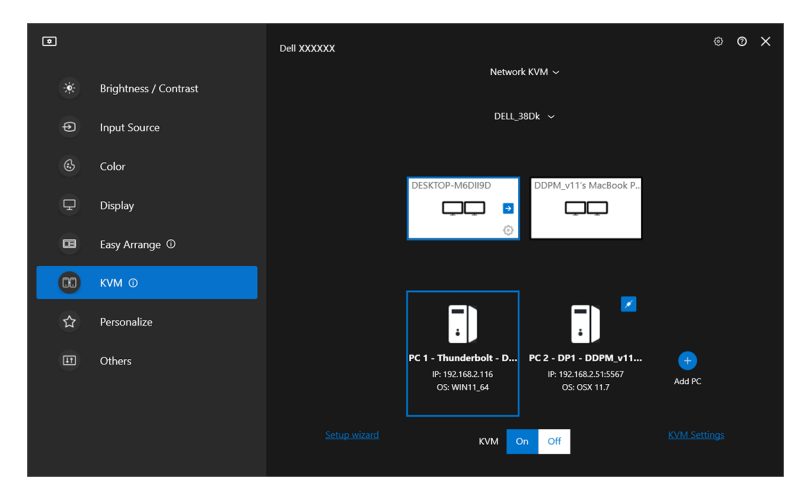

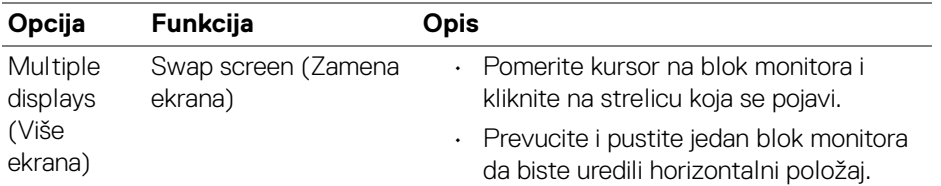

NAPOMENA: Pregledajte podešavanja prikaza na svakom računaru u svom operativnom sistemu da biste procenili izgled više ekrana i podešavanja.

NAPOMENA: Možete da povežete i kontrolišete do četiri računara u **Network KVM (Mreža KVM)** podešavanju.

NAPOMENA: Ako **DDM** nije u mogućnosti da očita PBP poziciju preko DDC/CI, **Network KVM (Mreža KVM)** automatski bira podešavanje više ekrana, što raspoređuje računare u horizontalne položaje umesto da nadgleda PBP položaje.

DØLI

### **Pregled sistema**

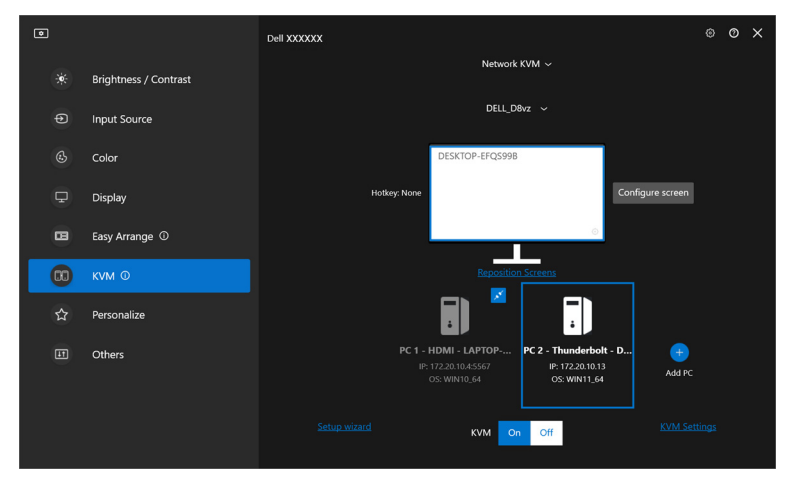

Informacije o svim računarima u klasteru se prikazuju na dnu menija **KVM**. Lokalni računar ima plavu ivicu. Povezani računari su prikazani belom bojom, a računari koji nisu povezani prikazani su sivom bojom.

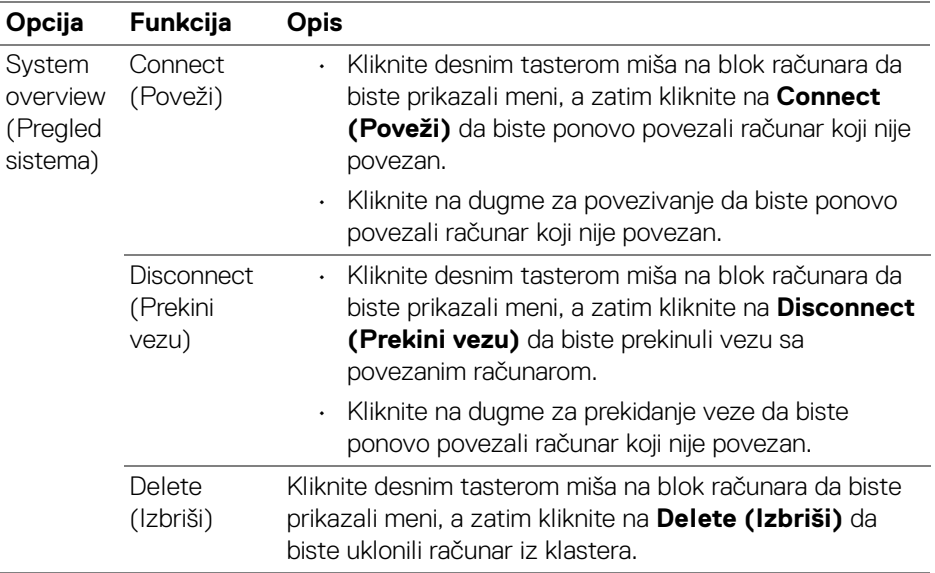

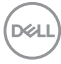
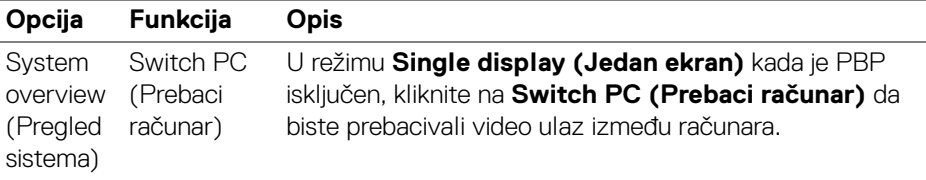

### **Podešavanje konfiguracije KVM mreže**

Možete da promenite **Network KVM (Mreža KVM)** konfiguraciju koristeći **KVM Settings (KVM podešavanja)** u donjem desnom uglu **KVM** menija.

#### **Mreža**

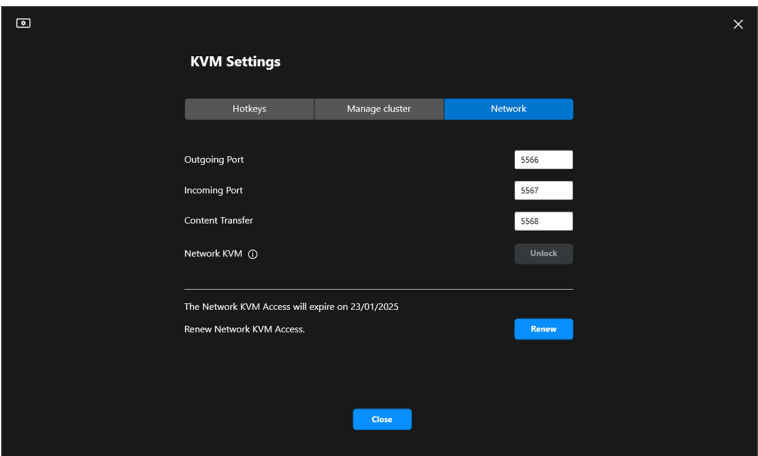

DELL

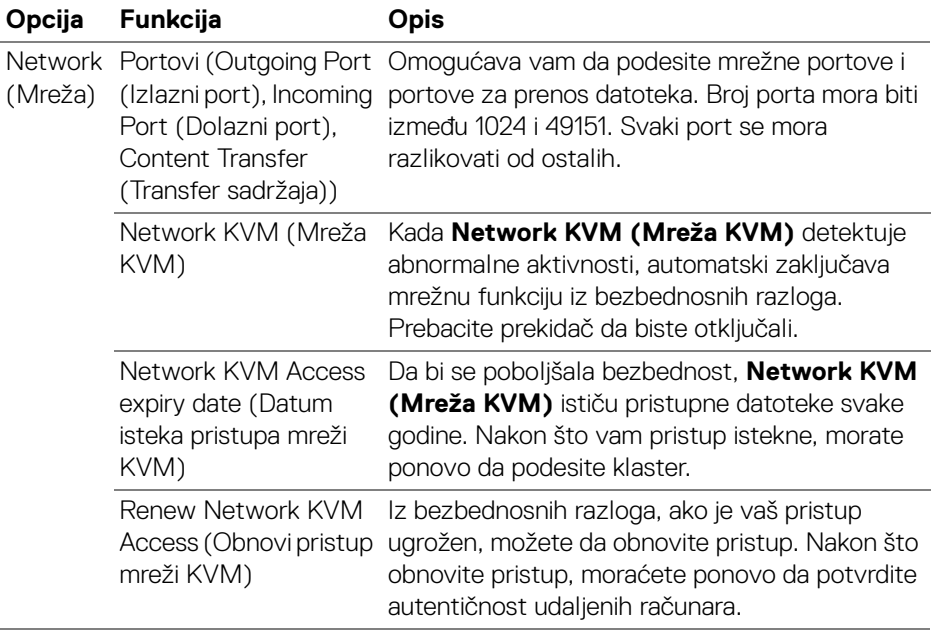

#### **Upravljanje klasterima**

Možete da promenite konfiguraciju pet najskorijih klastera.

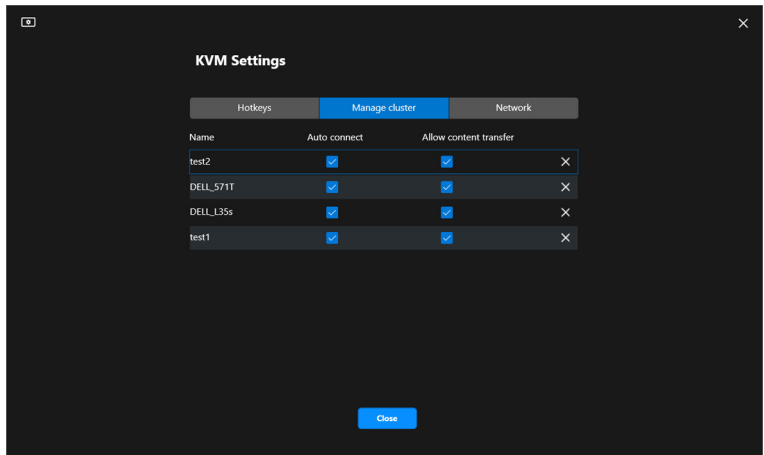

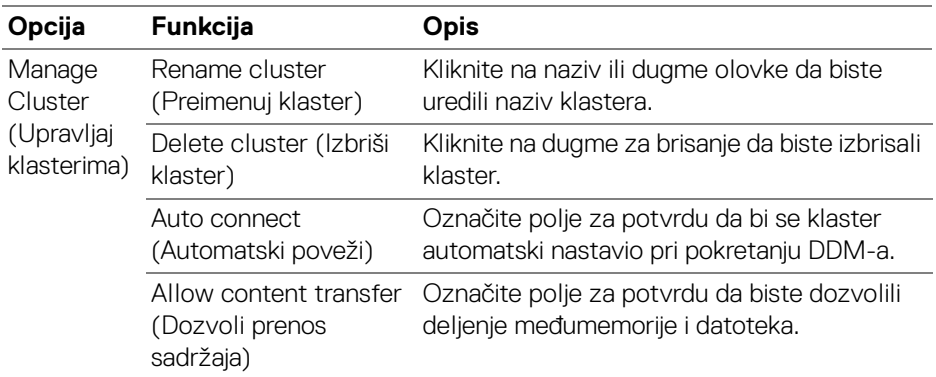

NAPOMENA: Podešavanja za prenos sadržaja i automatsko povezivanje prate početna podešavanja kreatora klastera i mogu se izmeniti u **KVM settings (KVM podešavanja)**. Podešavanja se sinhronizuju sa drugim povezanim računarima u istom klasteru.

**D**<sup></sup>

#### **Vrući tasteri**

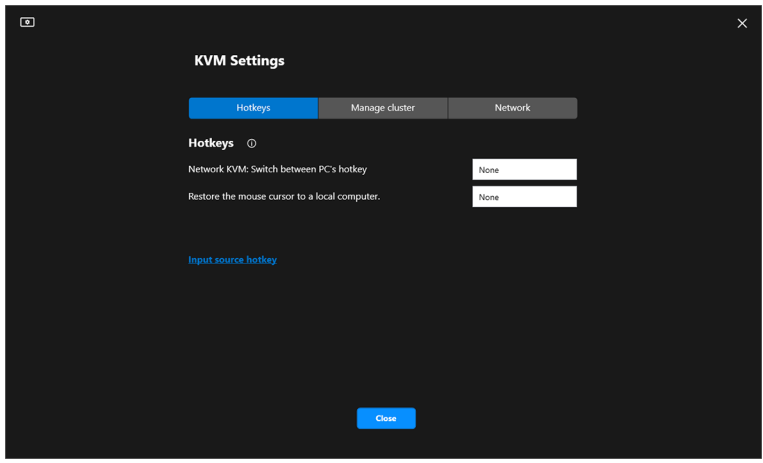

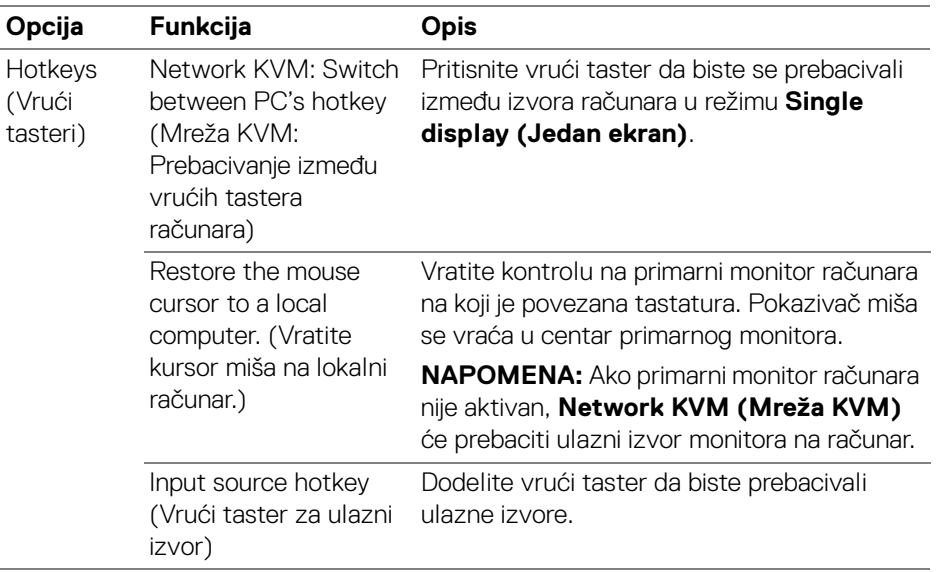

NAPOMENA: Podešavanja vrućeg tastera u Network KVM (Mreža KVM) automatski se sinhronizuju sa svim povezanim računarima u klasteru.

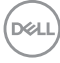

## **Konfigurisanje podešavanja zvuka**

U meniju **Audio (Zvuk)**, podesite željeni **Audio Profiles (Profili zvuka)** za svoj monitor.

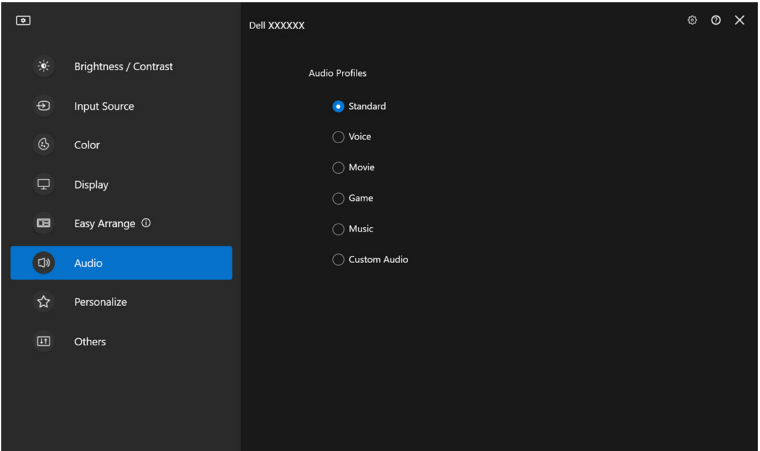

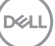

## **Podešavanje Personalizuj**

### **Promena konfiguracije Pokretanje menija**

**1.** Kliknite na **Configure (Konfiguriši)** da biste promenili funkciju za brzi pristup na **Menu Launcher (Pokretanje menija)**.

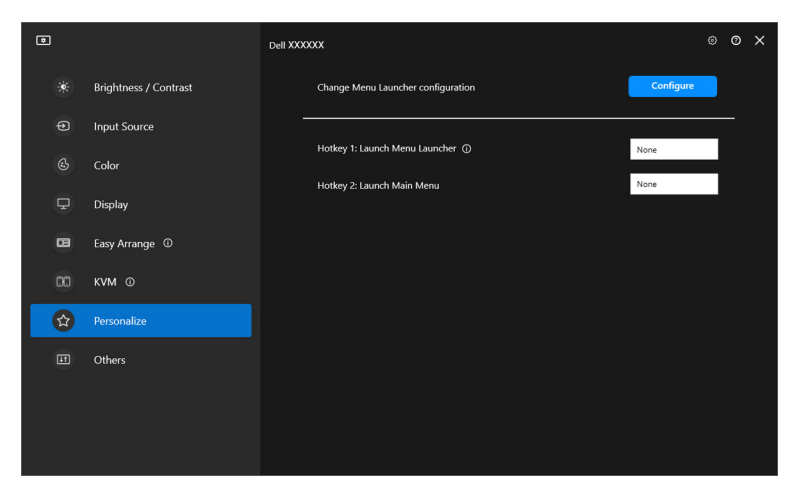

**2.** Izaberite funkciju sa padajuće liste. Kliknite na **Add function (Dodaj funkciju)** da biste dodali još funkcija u **Menu Launcher (Pokretanje menija)**.

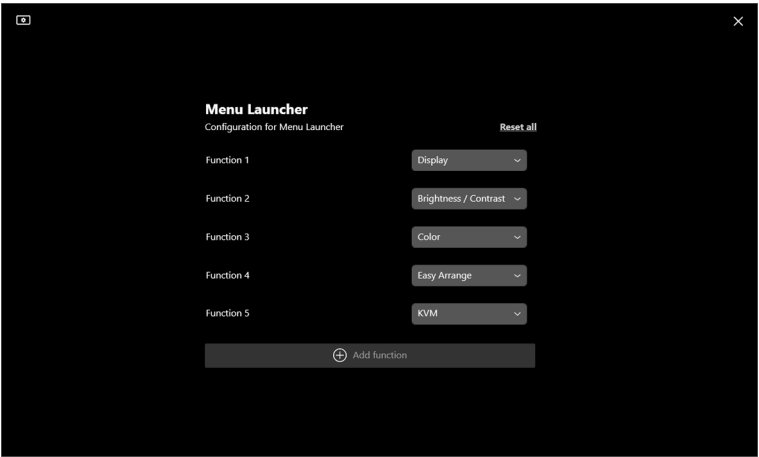

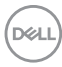

**3.** Kliknite na **Reset all (Resetuj sve)** da biste resetovali funkcije **Menu Launcher-a (Pokretanje menija)**.

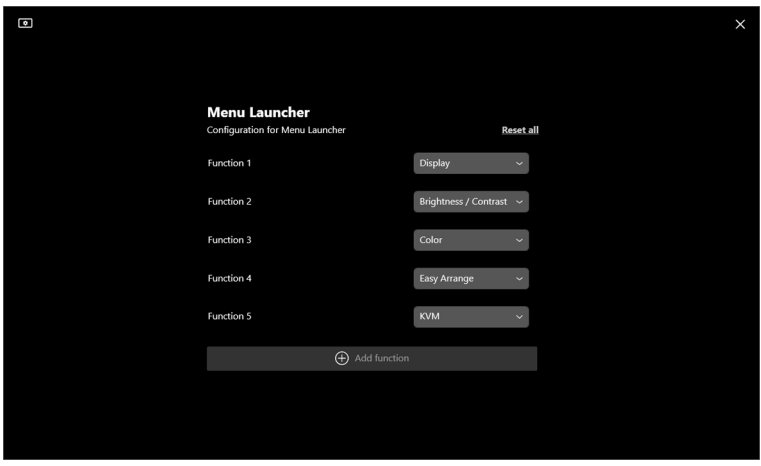

NAPOMENA: Dostupne funkcije mogu da se razlikuju u zavisnosti od konfiguracije vašeg monitora.

#### **Promena konfiguracije vrućeg tastera za pokretanje DDM-a**

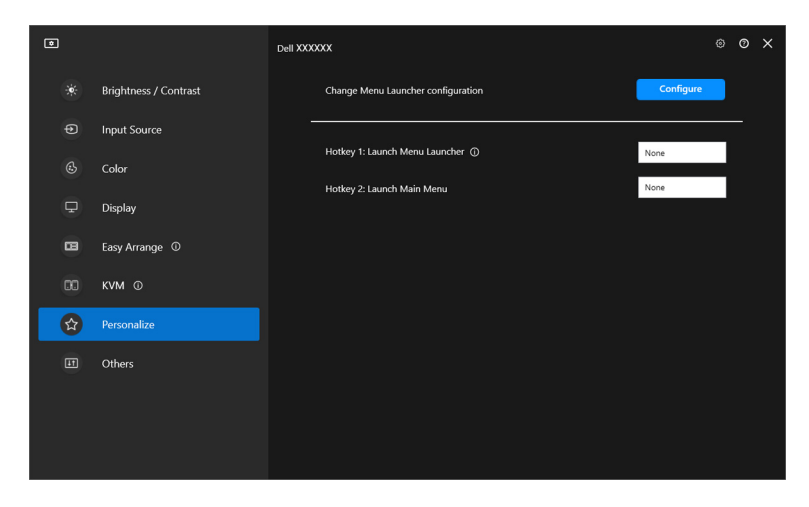

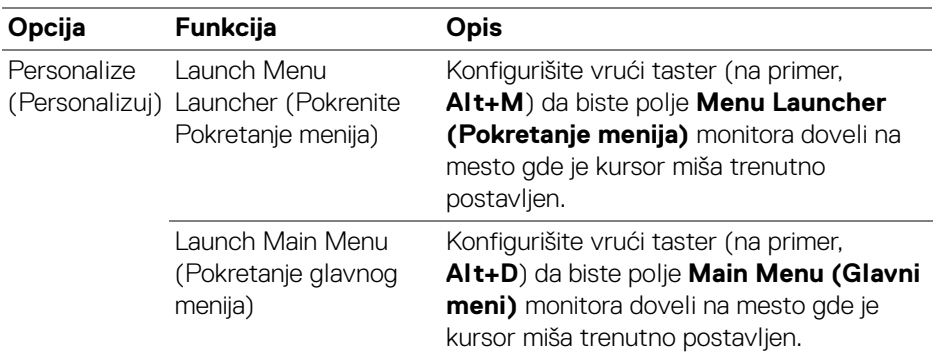

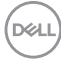

# **Primena funkcija za uštedu energije**

Na podržanim modelima Dell monitora, opcije za čuvanje energije **PowerNap** su dostupne u meniju **Others (Ostalo)**. Možete izabrati da podesite osvetljenje monitora na minimalni nivo ili da prebacite monitor u stanje spavanja kada se aktivira čuvar ekrana.

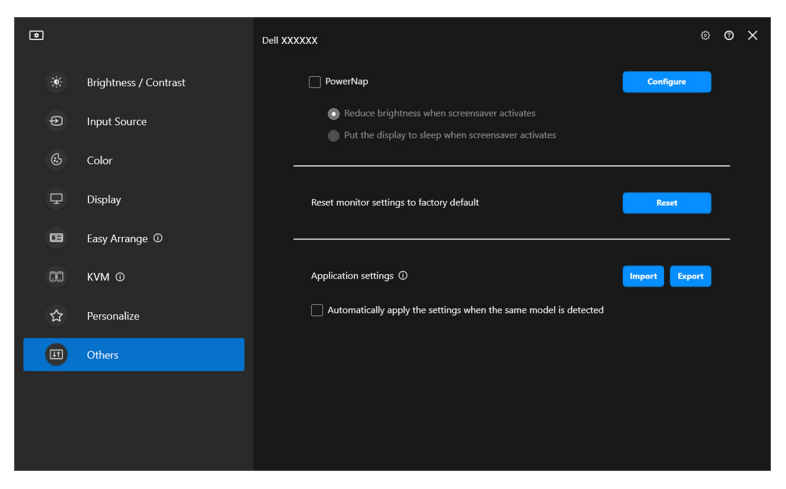

NAPOMENA: Opcija PowerNap je onemogućena u PBP ili PIP režimu da bi se sprečilo ometanje uobičajenih aktivnosti.

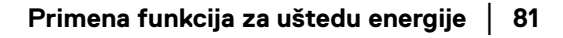

DØLI

### **Resetovanje podešavanja monitora**

Kliknite na **Reset (Resetuj)** da biste resetovali sva podešavanja monitora u meniju **Others (Ostalo)**.

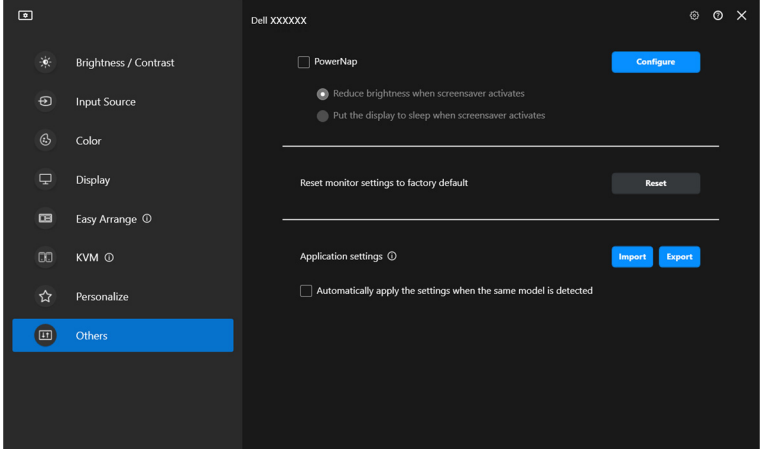

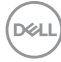

# **Uvoz/izvoz podešavanja aplikacije**

Ovu funkciju možete koristiti za izvoz podešavanja monitora sa jednog monitora i uvoz u drugi monitor istog modela.

**1.** Kliknite na **Export (Izvoz)** da biste sačuvali u datoteci kopiju aplikacije i podešavanja monitora za izabrani monitor, i kliknite na **OK** kada se izvoz uspešno završi.

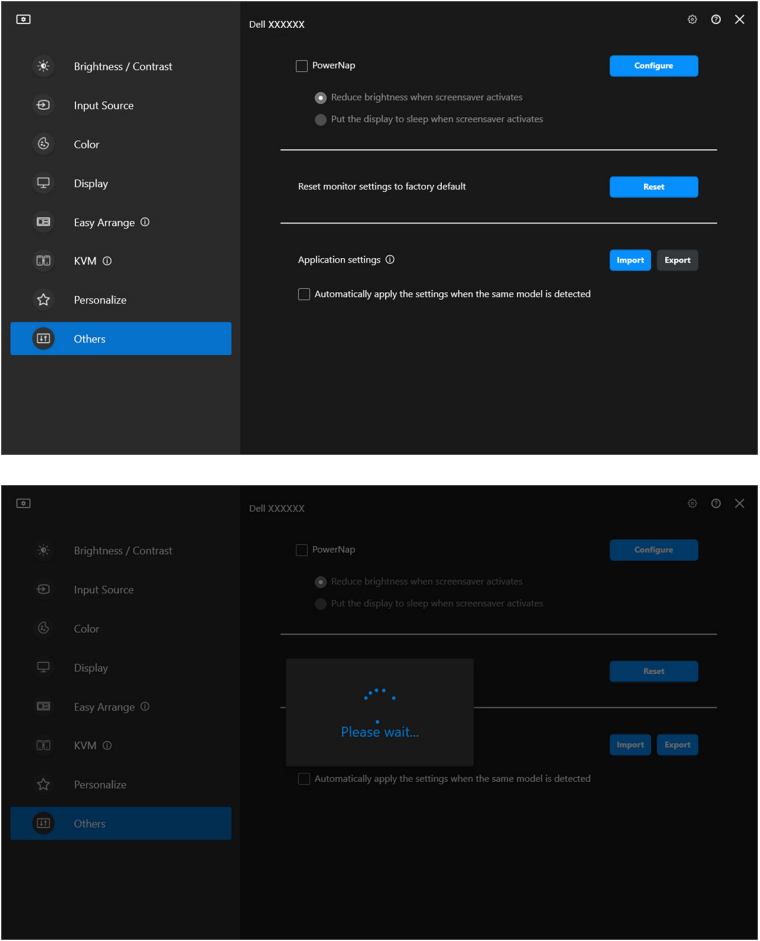

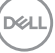

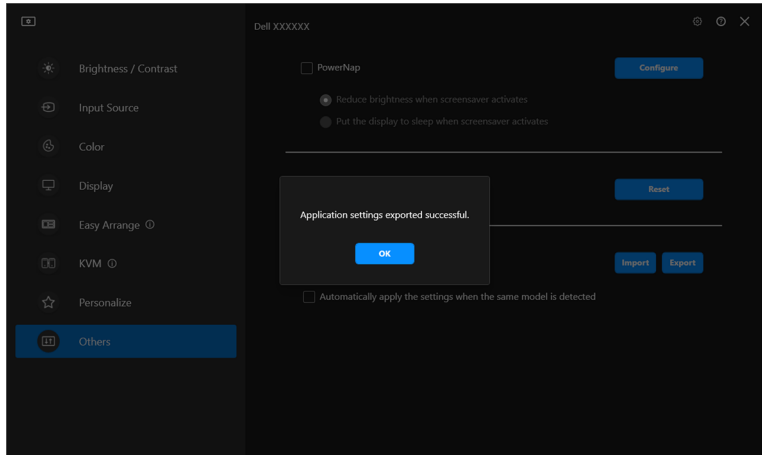

**2.** Da biste uvezli podešavanja iz prethodno izvezene datoteke, kliknite na **Import (Uvoz)** i izaberite datoteku. Podešavanja monitora će se primeniti na sve povezane ekrane istog modela.

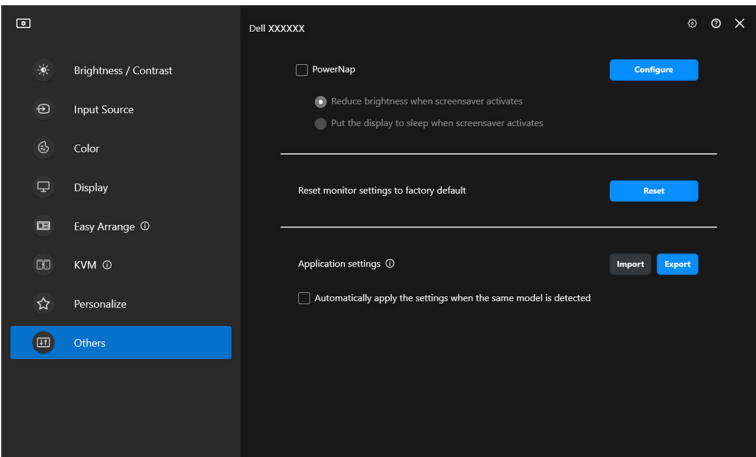

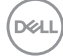

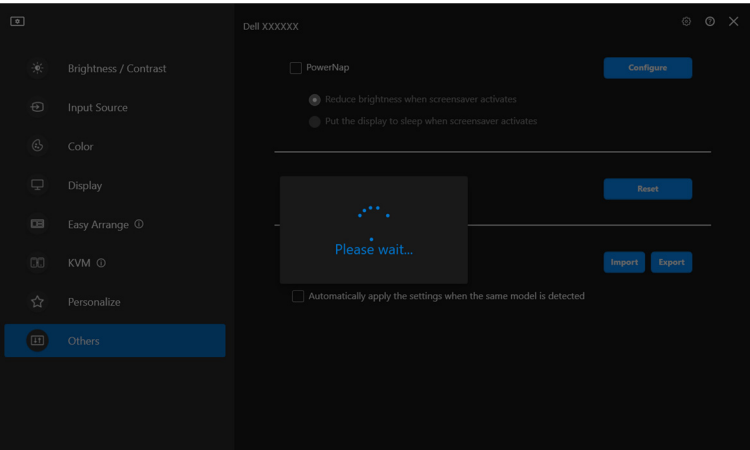

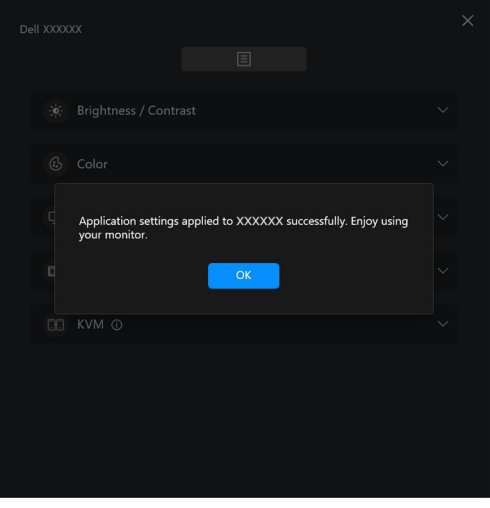

(dell

**3.** DDM će se ponovo pokrenuti nakon uvoza datoteke.

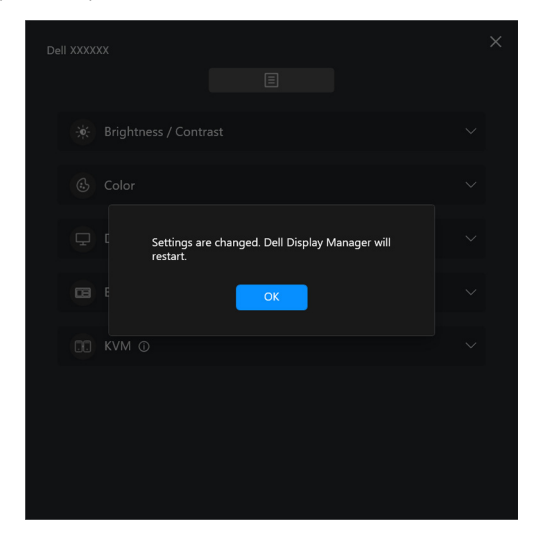

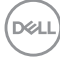

# **Dodatna podešavanja**

Postoje dodatna podešavanja DDM koja su dostupna pod stavkom **Settings (Podešavanja)**. Kliknite na ikonu **Settings (Podešavanja)** da biste prilagodili podešavanja.

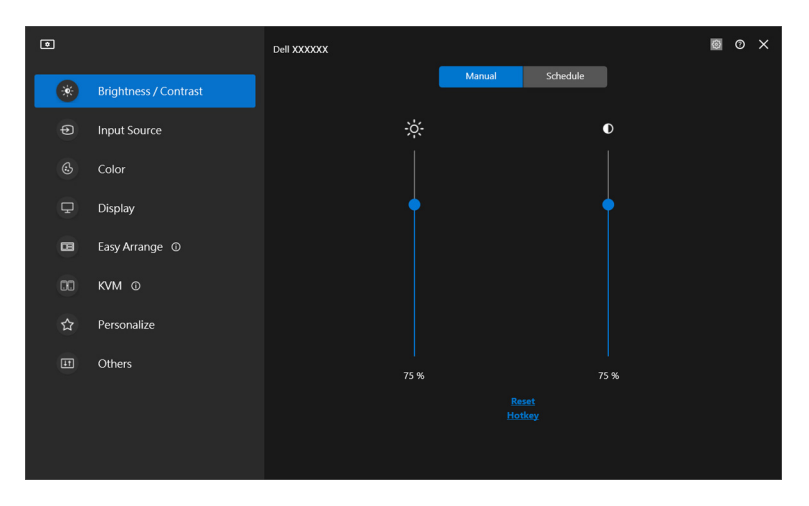

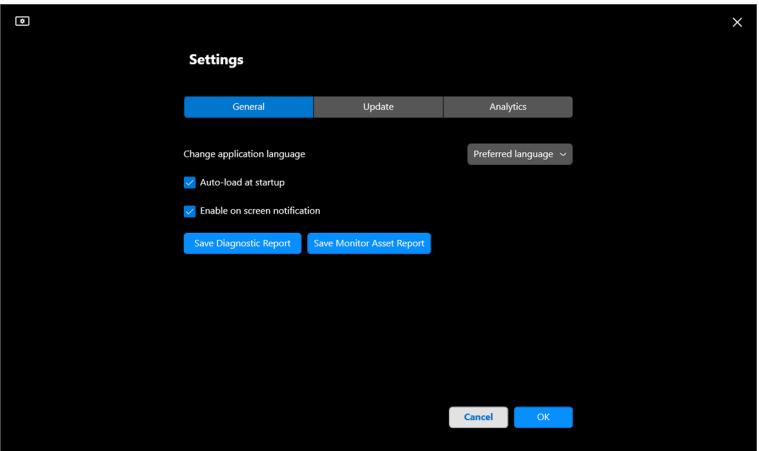

DELL

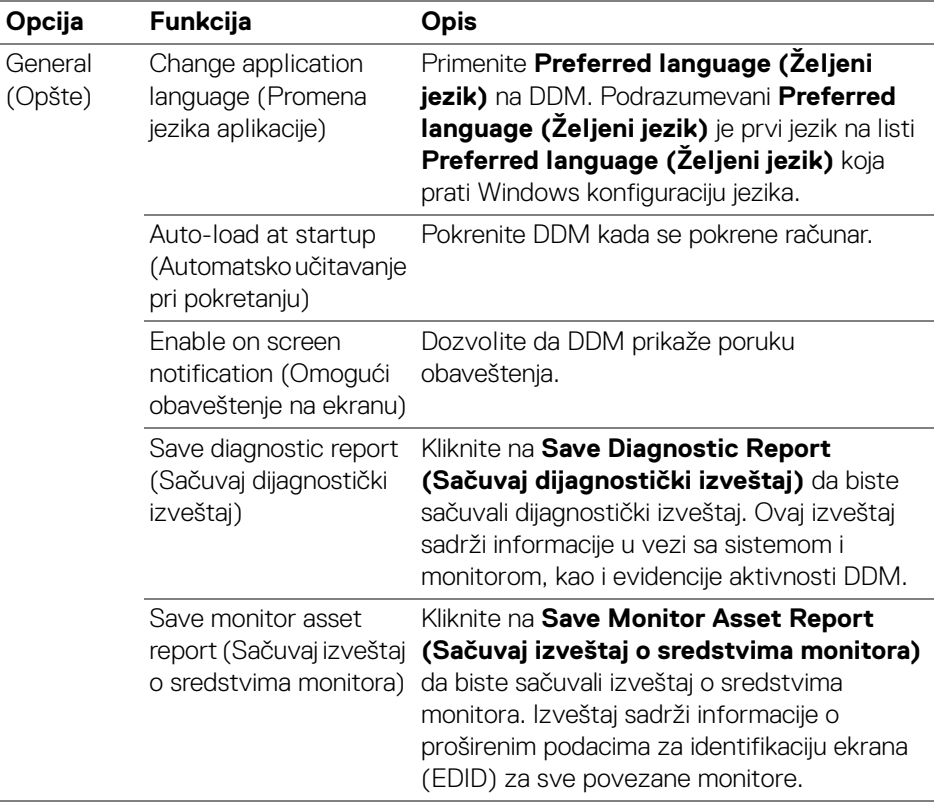

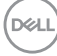

## **Pomoć**

Dodatne informacije o softveru i monitoru su dostupne pod stavkom **Pomoć**. Kliknite na ikonu **"?"** da pristupite ekranu **Pomoć**.

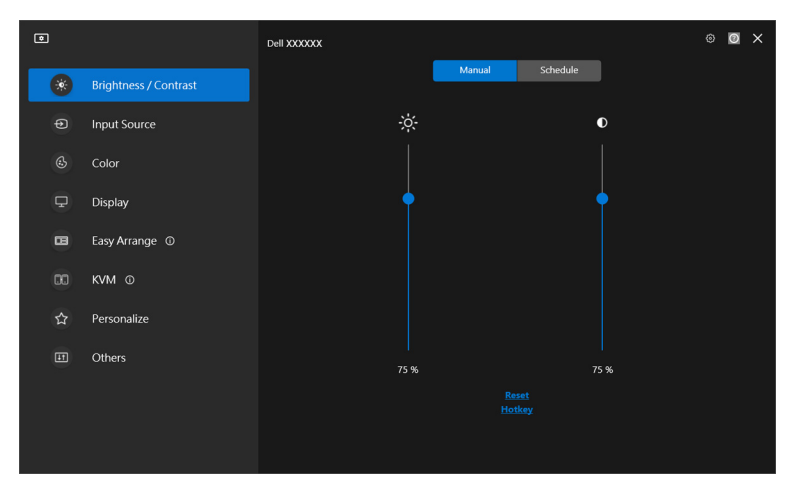

Informacije o softveru možete dobiti tako što ćete kliknuti **here (ovde)**. Takođe možete dobiti naziv modela, servisnu oznaku, datum proizvodnje i informacije o firmveru monitora. Kliknite na **Close (Zatvori)** da biste napustili ekran **Pomoć**.

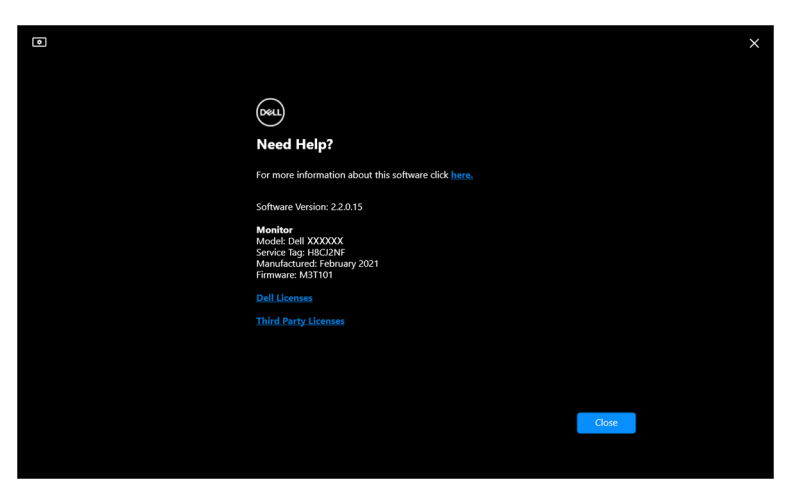

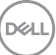

## **Otklanjanje problema**

### **Razumevanje različitih stanja aplikacije DDM**

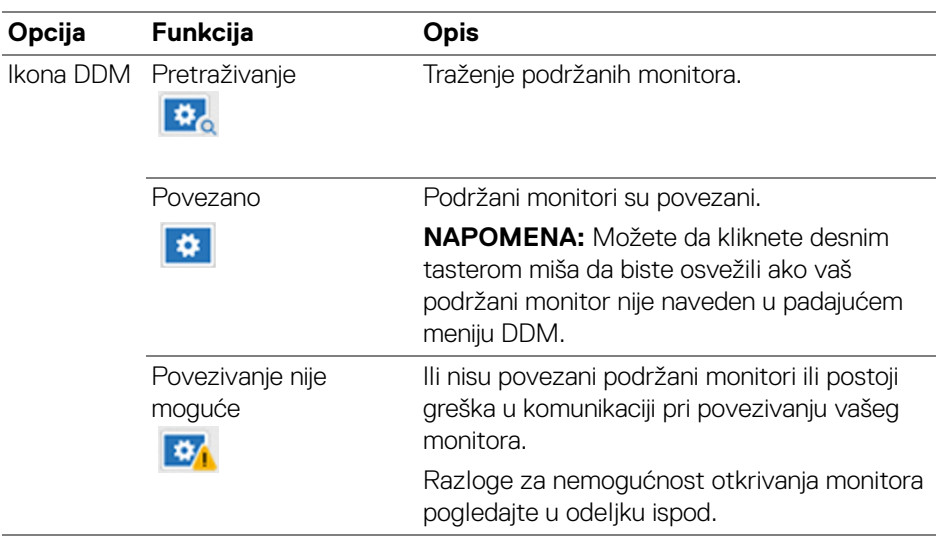

Ako DDM ne radi na vašem monitoru, videćete sledeću ikonu i poruku u statusnom meniju.

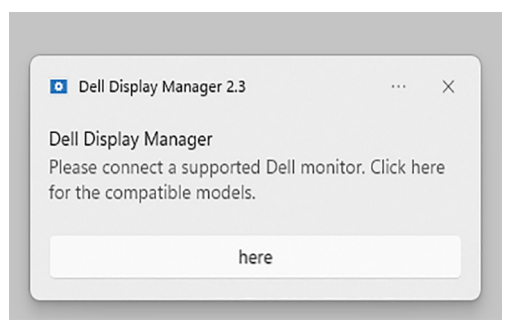

NAPOMENA: DDM radi samo na odabranim monitorima Dell brenda i nije podržan na monitorima drugih proizvođača.

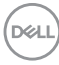

### **DDM ne podržava Dell monitore**

DDM možda neće raditi sa sledećim monitorima:

- Modeli Dell monitora koji nisu obuhvaćeni u listi podržanih monitora za DDM za Windows. Za više informacija, pogledajte <https://www.dell.com/support/ddm>
- Monitori koji nisu navedeni na listi podrške za DDM za Windows. Virtuelni i bežični monitor ne podržavaju DDC/CI

### **Nije moguće detektovati podržani Dell monitor**

U sledećim scenarijima, Dell Display Manager možda neće moći da komunicira sa monitorom.

- **1.** Primarni monitor je uključio sinhronizaciju više monitora (MMS).
- **2.** Monitor je zauzet kalibracijom boja.
- **3.** Ovaj monitor ima uključenu opciju **Screen Partition (Podela ekrana)**.
- **4.** DDC/CI je isključen.

Ako DDM ne može da identifikuje ili uspostavi komunikaciju sa kompatibilnim Dell monitorom, pratite ove korake da biste rešili problem:

- **1.** Uverite se da su video kabl ili USB kabl za otpremanje pravilno povezani sa monitorom i računarom. Uverite se da su svi konektori pravilno povezani sa portovima.
- **2.** Proverite OSD monitora da biste se uverili da je **DDC/CI** omogućen.

### **Povezivanje sa mreža KVM nije moguće**

If you encounter difficulty connecting to a remote computer through **Network KVM (Mreža KVM)**, pratite ove korake da biste rešili problem:

- **1.** Proverite podešavanja zaštitnog zida i potvrdite da su sve stavke aplikacije Dell Display Manager omogućene.
- **2.** Uverite se da su izabrane sve aplikacije kojima je dozvoljeno da komuniciraju sa Windows Defender Firewall-om.
- **3.** Obratite se administratoru mreže i potvrdite da su svi mrežni portovi (podrazumevano 5566, 5567, 5568) otvoreni i za dolaznu i za odlaznu komunikaciju.

DØL

### **Mreža KVM prebacuje na drugi klaster**

**Network KVM (Mreža KVM)** se neočekivano prebacuje na drugi klaster tokom normalne upotrebe. Razlog je to što **Network KVM (Mreža KVM)** povezuje povezani monitor sa klasterom kada:

- korisnik kreira klaster.
- korisnik bira klaster.

Za optimalno korišćenje, **Network KVM (Mreža KVM)** pokušava da nastavi vezu sa klasterom koji ima najviši prioritet. Ako povezivanje ne uspe, **Network KVM (Mreža KVM)** se isključuje i pokušava da se poveže sa drugim klasterom. Kada se to dogodi, možete ručno da izaberete klaster koji želite da koristite iz KVM menija.

#### **Kompatibilnost između aplikacija instaliranih na vašem sistemu**

DDM je kompatibilan sa prethodnom verzijom. Preporučuje se da uvek koristite najnoviju DDM verziju.

### **Dobijanje više informacija o otklanjanju problema**

Možete da koristite **Save Diagnostic Report (Sačuvaj dijagnostički izveštaj)** ili **Save Monitor Asset Report (Sačuvaj izveštaj o sredstvima monitora)** da biste pružili više informacija Dell servisnom centru za rešavanje problema.

#### **Save Diagnostic Report (Sačuvaj dijagnostički izveštaj)**

Desnim tasterom miša kliknite na ikonu DDM i izaberite **Save Diagnostic Report (Sačuvaj dijagnostički izveštaj)** ili kliknite na dugme **Save Diagnostic Report (Sačuvaj dijagnostički izveštaj)** u **Settings (Podešavanja)**. Ovaj izveštaj sadrži informacije u vezi sa sistemom i monitorom, kao i evidencije aktivnosti DDM.

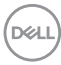

#### **Save Monitor Asset Report (Sačuvaj izveštaj o sredstvima monitora)**

Desnim tasterom miša kliknite na ikonu DDM i izaberite **Save Monitor Asset Report (Sačuvaj izveštaj o sredstvima monitora)** ili kliknite na dugme **Save Monitor Asset Report (Sačuvaj izveštaj o sredstvima monitora)** u **Settings (Podešavanja)**. Izveštaj sadrži informacije o proširenim podacima za identifikaciju ekrana (EDID) za sve povezane monitore.

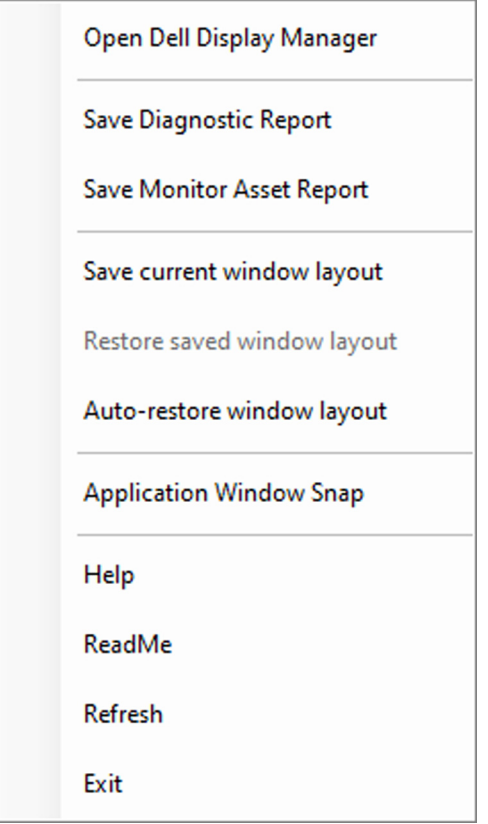

**D**<sup></sup>

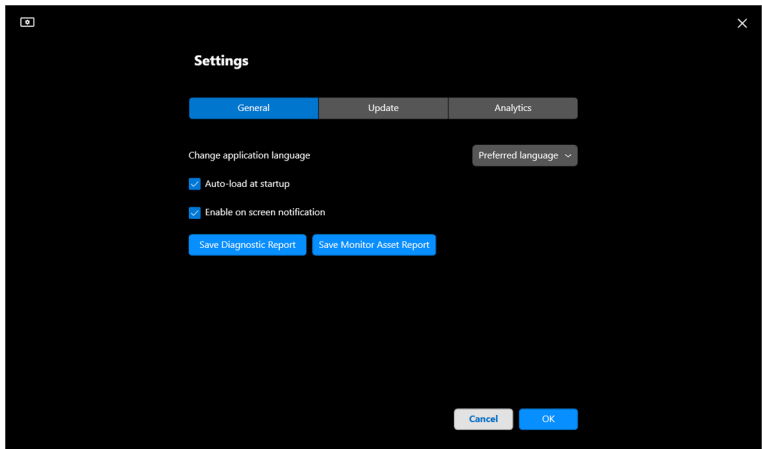

# **Poboljšati DDM**

Potvrdite opciju **Help Dell improve its products and services automatically (Pomozite kompaniji Dell da automatski poboljša svoje proizvode i usluge)** ako pristajete da automatski dostavljate dijagnostičke podatke i podatke o korišćenju Dell serveru. Ovi podaci pomažu da se poboljšaju Dell proizvodi i usluge.

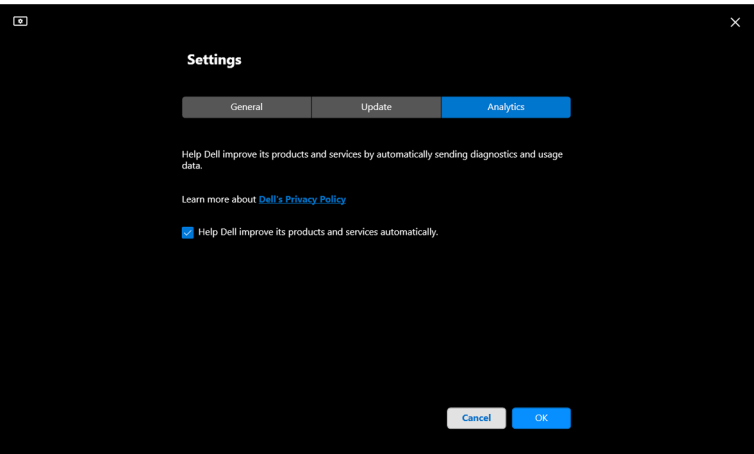

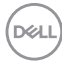

### **Ažuriranje DDM softvera i firmvera monitora**

Ukoliko je vaš računar povezan na internet, bićete obavešteni porukom da izvršite ažuriranje na noviju verziju DDM ili firmvera monitora kada bude dostupna. Preporučuje se da preuzmete i instalirate najnoviju DDM aplikaciju i firmver monitora.

Kliknite na **Update (Ažuriranje)** u meniju **Settings (Podešavanja)** da biste ažurirali DDM softver ili firmver monitora.

Takođe možete da proverite da li postoji nova verzija tako što ćete kliknuti na **Check For Updates (Provera ažuriranja)** u meniju **Settings (Podešavanja)**.

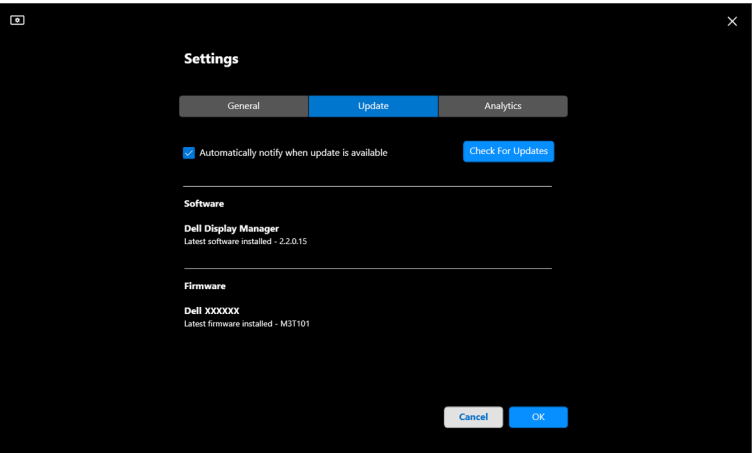

DØL

#### **Ažuriranje firmvera monitora**

**1.** Kliknite na **Update (Ažuriranje)** u meniju **Settings (Podešavanja)** da biste ažurirali firmver monitora. Traka progresa preuzimanja će se pojaviti kada proces počne.

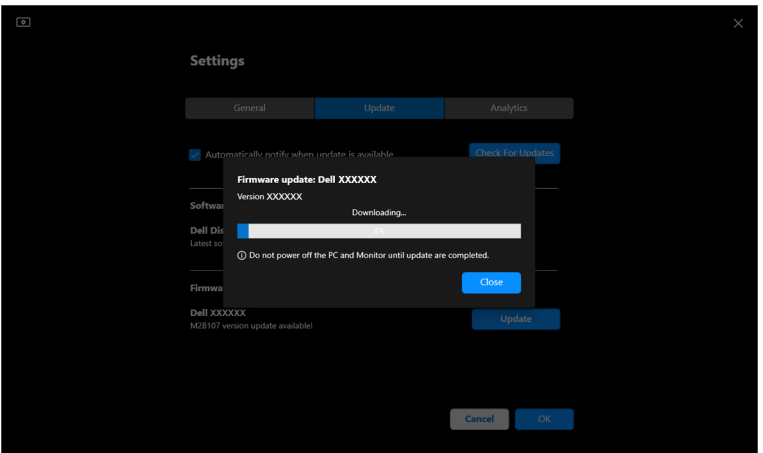

**2.** Nakon što je preuzimanje završeno, pojavljuje se okvir za dijalog koji traži potvrdu. Pratite uputstva na ekranu da biste isključili sve druge monitore pre nego što kliknete na **Yes (Da)**.

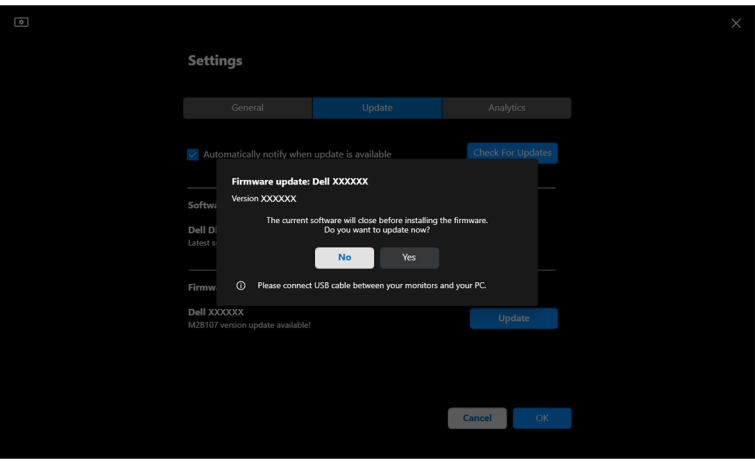

DØL

**3. DDM** će biti privremeno nedostupan, a **Monitor Firmware Update Utility** će se pojaviti i automatski početi da se ažurira.

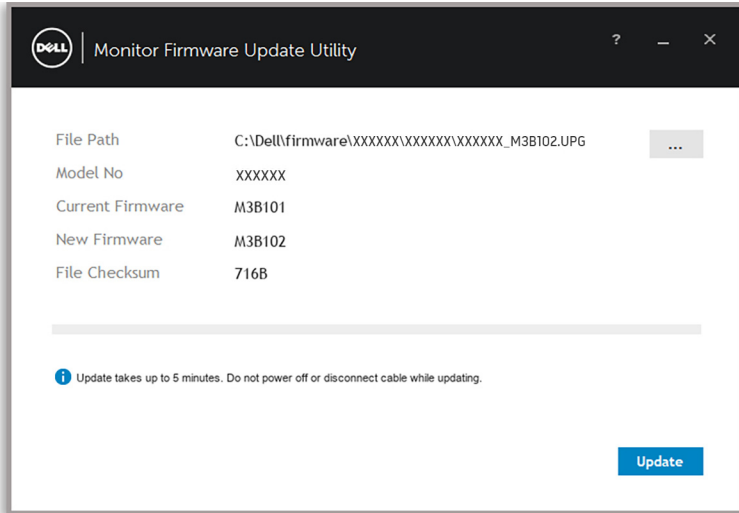

**4.** Nakon što se ažuriranje završi, **Monitor Firmware Update Utility** će se automatski zatvoriti.

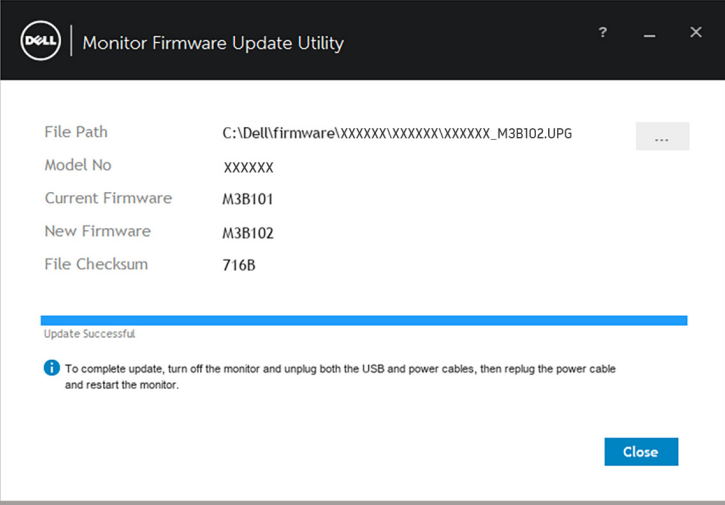

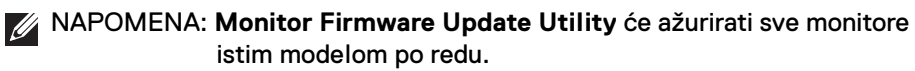

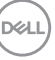

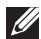

NAPOMENA: **DDM** će se pokrenuti automatski nakon što se ažuriranje firmvera monitora završi.